## **GARMIN.**

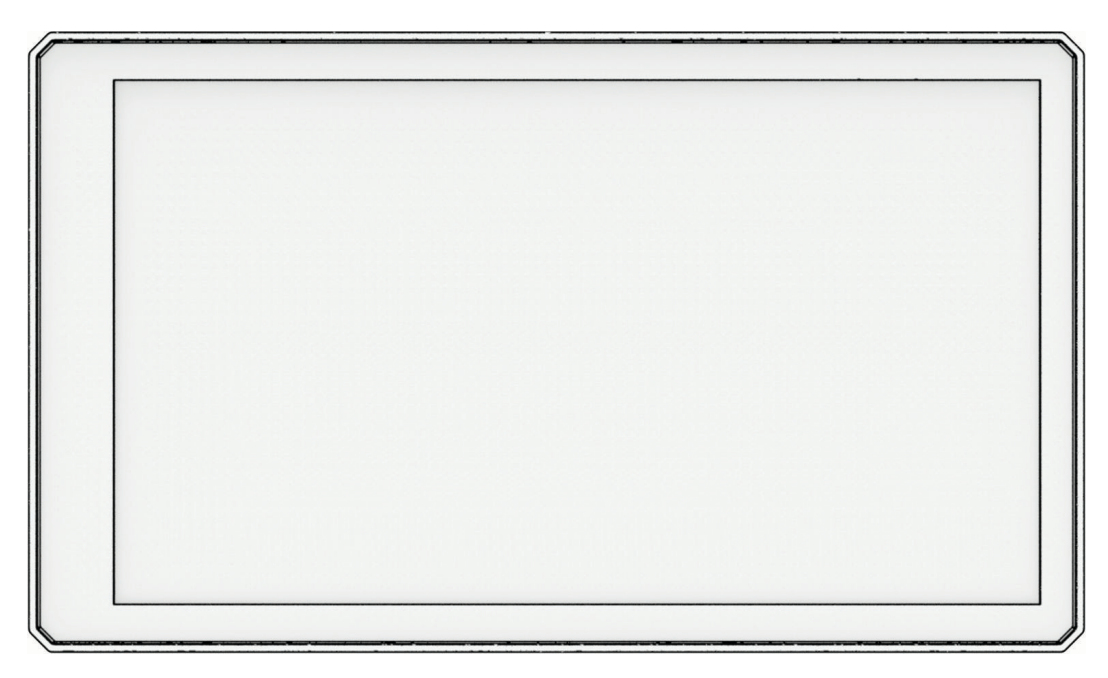

# ZŪMO® XT2

## Návod k obsluze

#### © 2023 Garmin Ltd. nebo její dceřiné společnosti

Všechna práva vyhrazena. Na základě autorských zákonů není povoleno tento návod kopírovat (jako celek ani žádnou jeho část) bez písemného souhlasu společnosti Garmin. Společnost Garmin si vyhrazuje právo změnit nebo vylepšit svoje produkty a provést změny v obsahu tohoto návodu bez závazku vyrozumět o takových změnách nebo vylepšeních jakoukoli osobu nebo organizaci. Aktuální aktualizace a doplňkové informace o použití tohoto produktu naleznete na webu na adrese [www.garmin.com.](http://www.garmin.com)

Garmin®, logo společnosti Garmin, zūmo®, inReach®, TracBack® a Tread® jsou ochranné známky společnosti carmin Ltd. nebo jejích dceřiných společností registrované v USA a dalších zemích. BaseCamp™, Garmin Adventurous Routing™, Garmin Drive™, Garmin Explore™, Garmin Express™, Garmin PowerSwitch™ a myTrends™ jsou ochranné známky společnosti Garmin Ltd. nebo jejích dceřiných společností. Tyto ochranné známky nelze používat bez výslovného souhlasu společnosti Garmin.

Android™ je ochranná známka společnosti Google LLC. Apple® a Mac®jsou ochranné známky společnosti Apple Inc. registrované v USA a dalších zemích. Značka slova a loga BLUETOOTH® jsou majetkem společnosti Bluetooth SIG, Inc. a jakékoli použití tohoto názvu společností Garmin podléhá licenci. Michelin® je ochranná známka společnosti Michelin Travel Partner. microSD® a logo microSD jsou ochrannými známkami společnosti SD-3C, LLC. Tripadvisor® je registrovaná ochranná známka společnosti TripAdvisor LLC. Windows° je registrovaná ochranná známka společnosti Microsoft Corporation v USA a dalších zemích. Wi-Fi® je registrovaná ochranná známka společnosti Wi-Fi Alliance. Ostatní ochranné známky a obchodní názvy náleží příslušným vlastníkům.

## Obsah

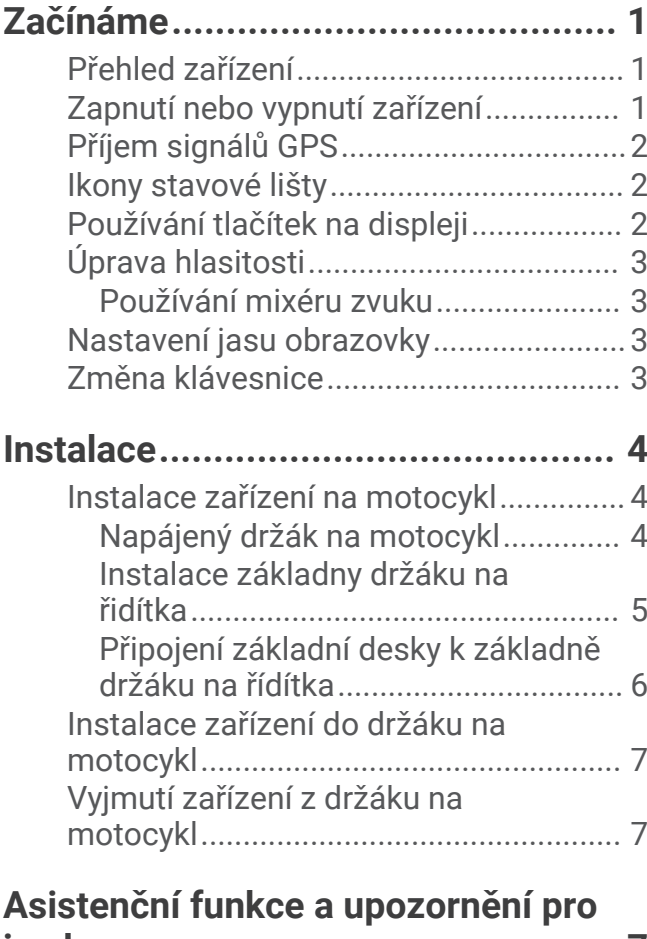

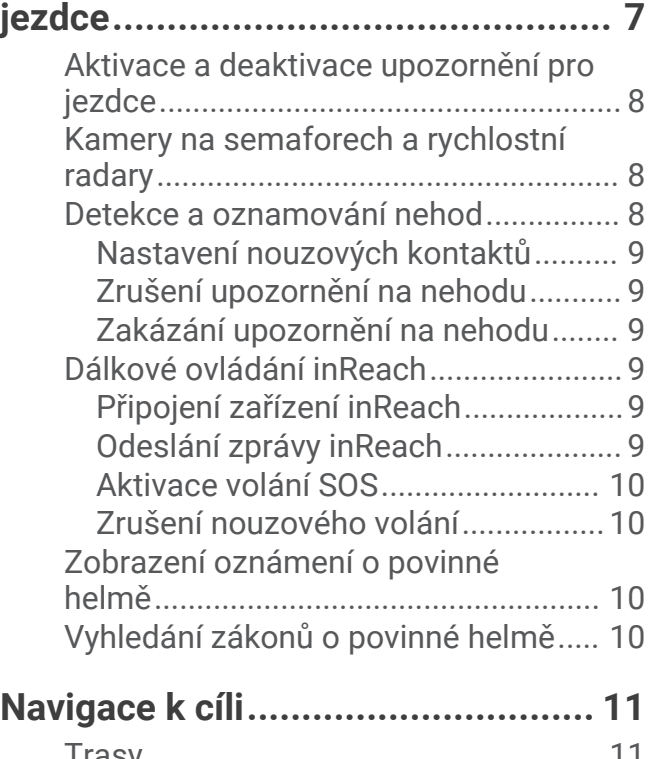

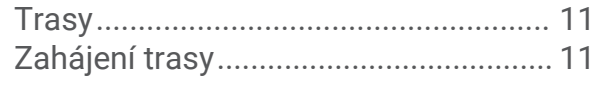

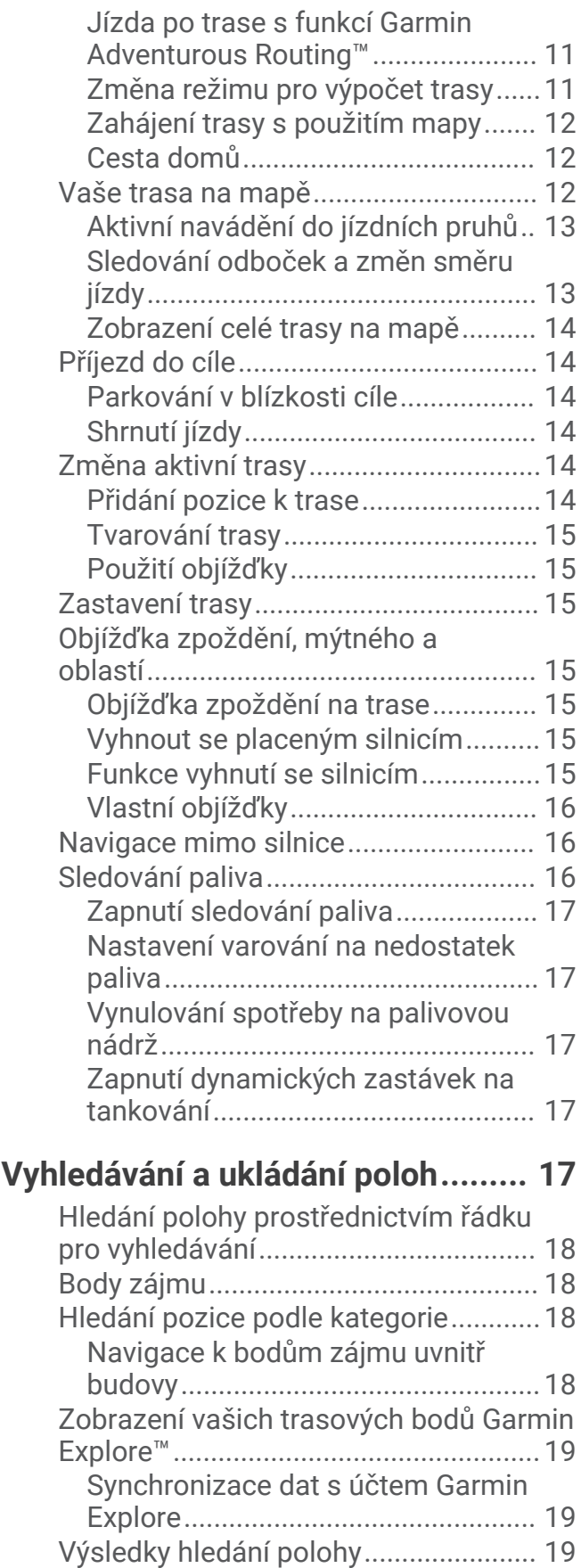

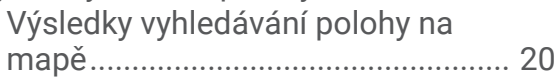

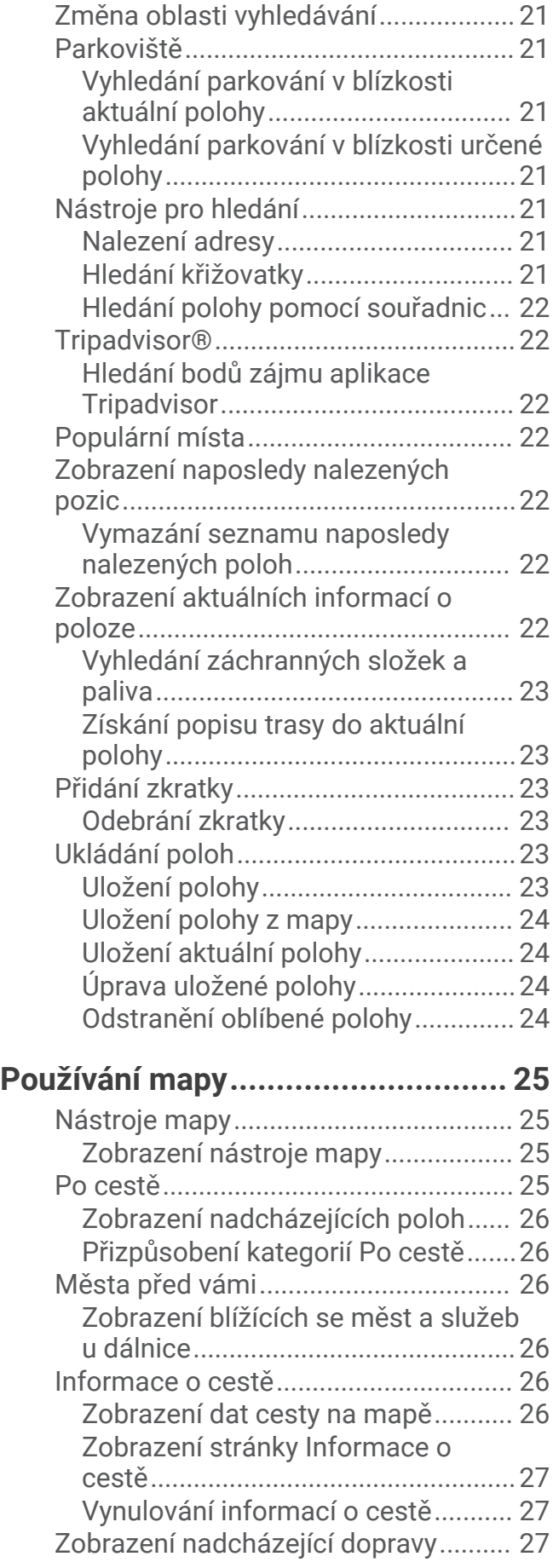

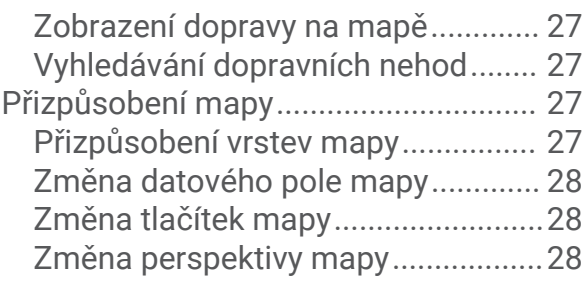

## **[Služby Live, dopravní informace](#page-33-0)**

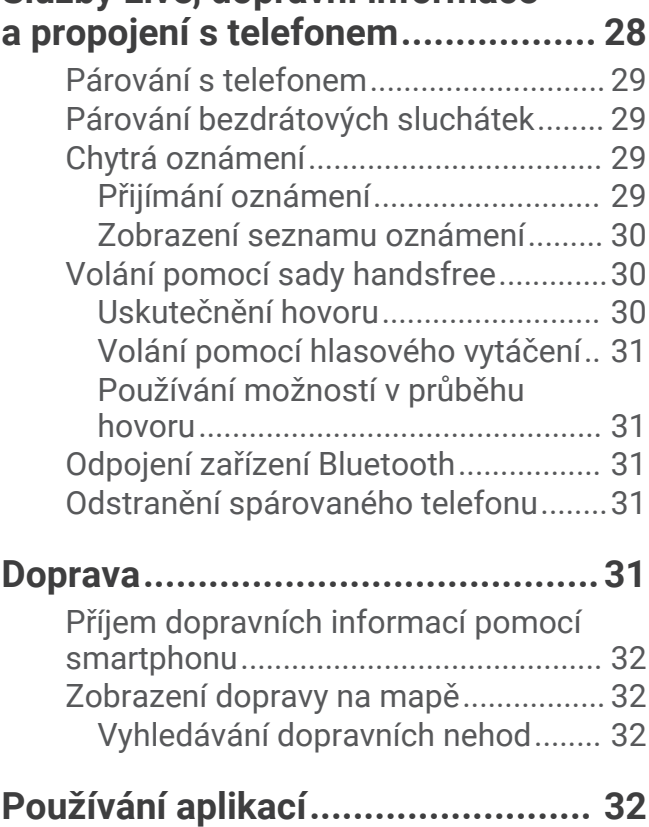

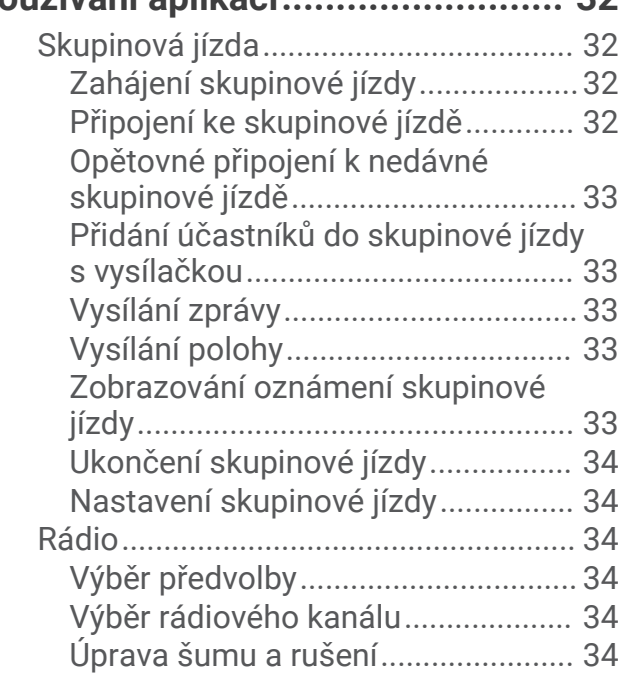

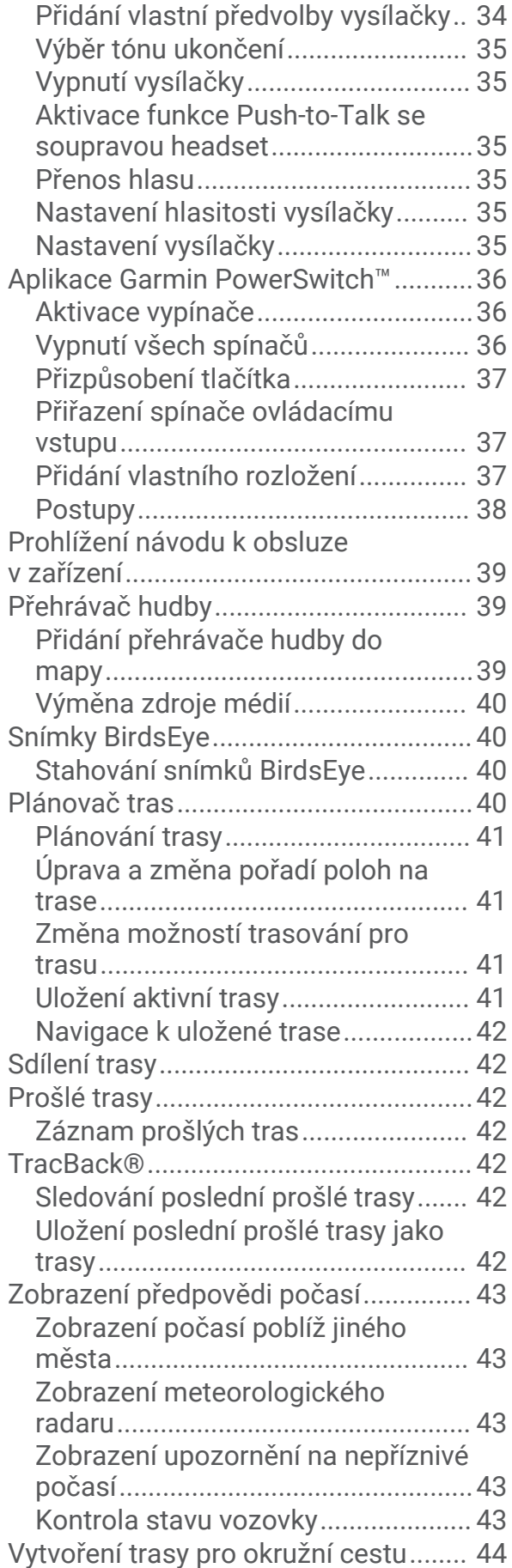

[Zobrazení předchozích tras a cílů........](#page-49-0) 44

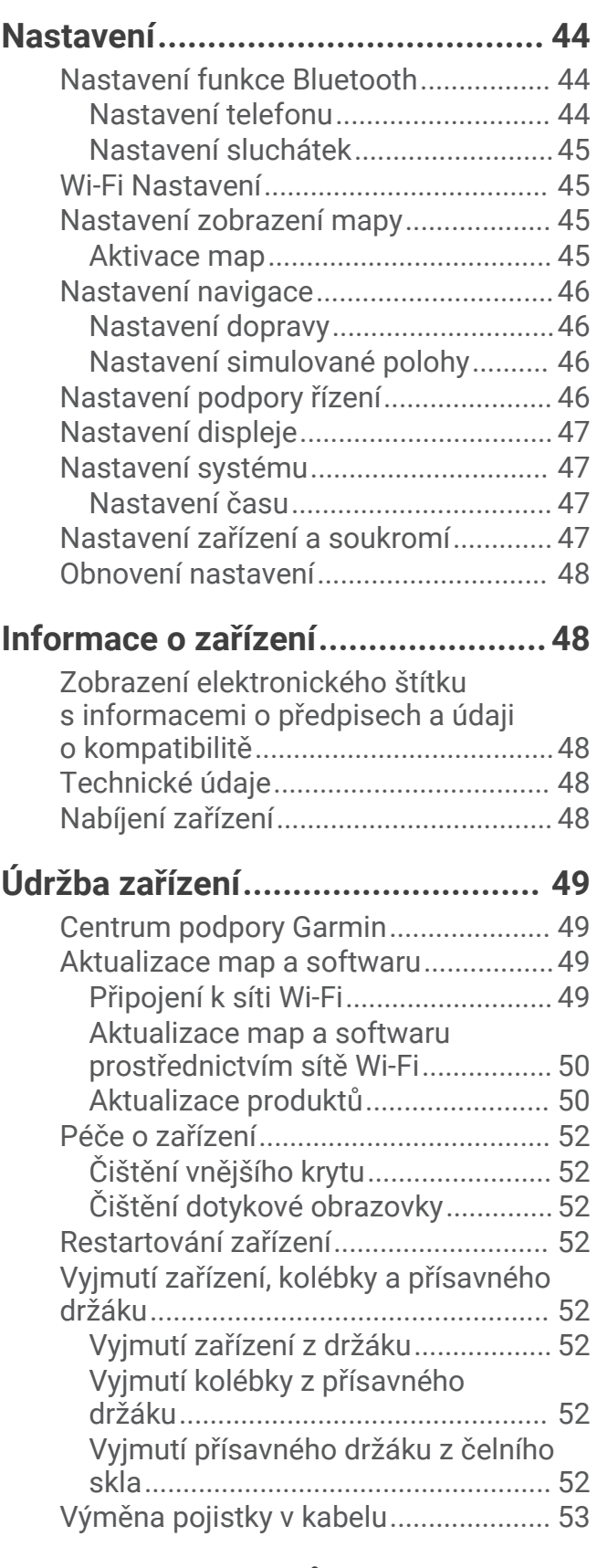

**[Odstranění problémů......................](#page-58-0) 53**

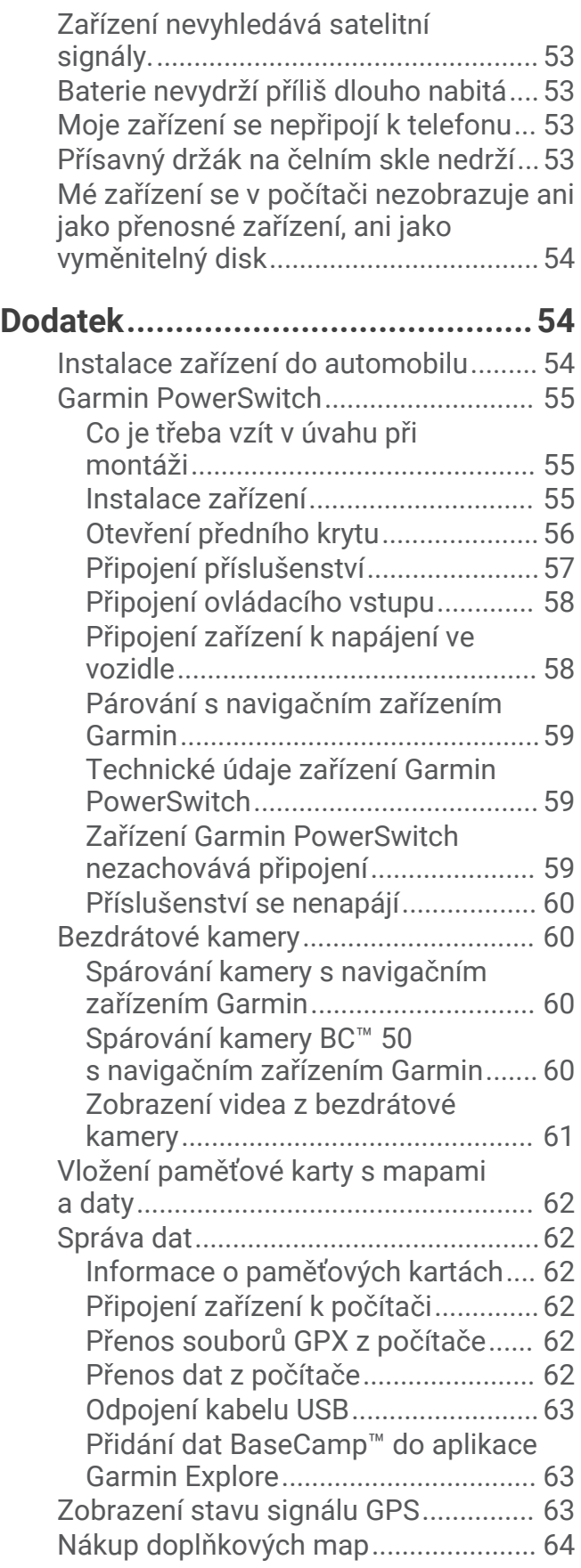

## Začínáme

#### **VAROVÁNÍ**

<span id="page-6-0"></span>Přečtěte si leták *Důležité bezpečnostní informace a informace o produktu* vložený v obalu s výrobkem. Obsahuje varování a další důležité informace.

- **1** Připojte se k síti Wi‑Fi® (*[Připojení k síti Wi‑Fi](#page-54-0)*, strana 49)(volitelné).
- **2** Spárujte telefon Bluetooth® a soupravu headset (*[Párování s telefonem](#page-34-0)*, strana 29) (volitelné).
- **3** Aktualizujte software a mapy zařízení (*[Aktualizace produktů](#page-55-0)*, strana 50).
- **4** Vyhledejte signály GPS (*[Příjem signálů GPS](#page-7-0)*, strana 2).
- **5** Namontujte zařízení a připojte je ke zdroji napájení (*Instalace*[, strana 4\)](#page-9-0).
- **6** Nastavte jas obrazovky (*[Nastavení jasu obrazovky](#page-8-0)*, strana 3).
- **7** Navigujte do cíle (*[Zahájení trasy](#page-16-0)*, strana 11).

## Přehled zařízení

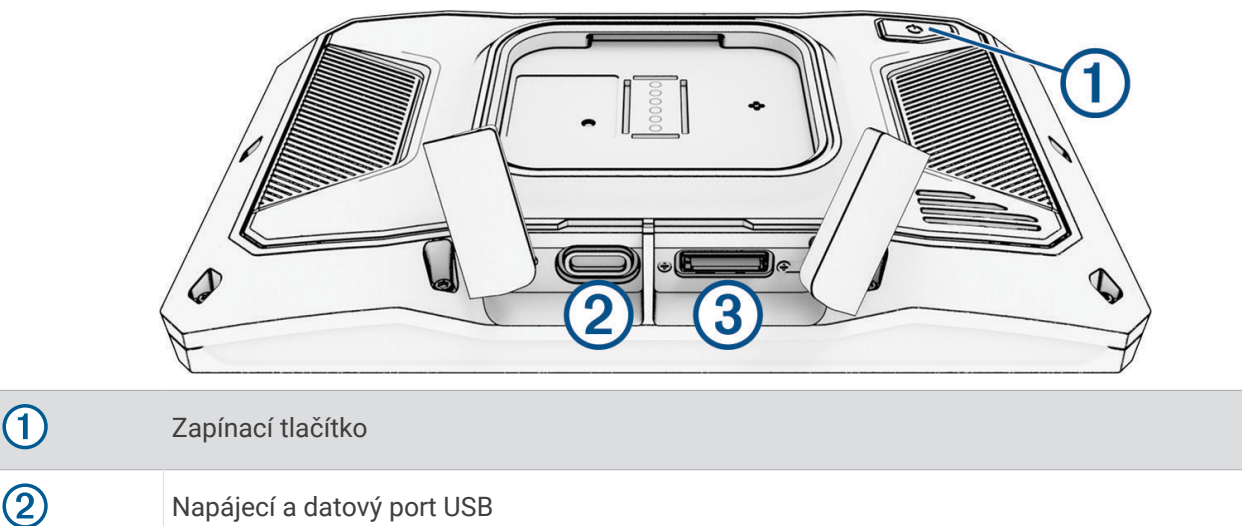

3 Slot na paměťovou kartu microSD®

## Zapnutí nebo vypnutí zařízení

- Zařízení zapnete stisknutím zapínacího tlačítka nebo připojením zařízení k napájení.
- Chcete-li zařízení uvést do úsporného režimu, stiskněte na zapnutém zařízení zapínací tlačítko. V úsporném režimu je obrazovka vypnutá a zařízení využívá pouze malé množství energie, ale je okamžitě připraveno k použití.

**TIP:** Zařízení můžete nabít rychleji, pokud jej během nabíjení přepnete do úsporného režimu.

• Chcete-li zařízení zcela vypnout, stiskněte a podržte zapínací tlačítko, dokud se na obrazovce nezobrazí výzva, a poté vyberte možnost **Vypnout**.

Výzva se zobrazí po pěti sekundách. Pokud zapínací tlačítko uvolníte před zobrazením výzvy, zařízení vstoupí do úsporného režimu.

 $\circled{2}$ 

## <span id="page-7-0"></span>Příjem signálů GPS

Když zapnete navigační zařízení, musí přijímač GPS shromáždit data satelitů a stanovit aktuální polohu. Čas požadovaný pro vyhledání družicových signálů se liší v závislosti na několika faktorech, např. jak daleko se nacházíte od místa, kde jste naposledy použili navigační zařízení, zda máte jasný výhled na nebe, a na době od posledního použití navigačního zařízení. Při prvním zapnutí navigačního zařízení může vyhledání družicových signálů trvat několik minut.

- **1** Zapněte zařízení.
- **2** Počkejte, až zařízení nalezne satelity.
- **3** V případě potřeby vezměte přístroj do otevřeného prostoru, dál od vysokých budov a stromů.

Ikona na stavové liště udává sílu signálu. Když je síla signálu alespoň do poloviny, je zařízení připraveno k navigaci.

## Ikony stavové lišty

Stavová lišta se nachází v horní části hlavního menu. Ikony na stavové liště zobrazují informace o funkcích v zařízení. Volbou některých ikon lze změnit nastavení nebo zobrazit další informace.

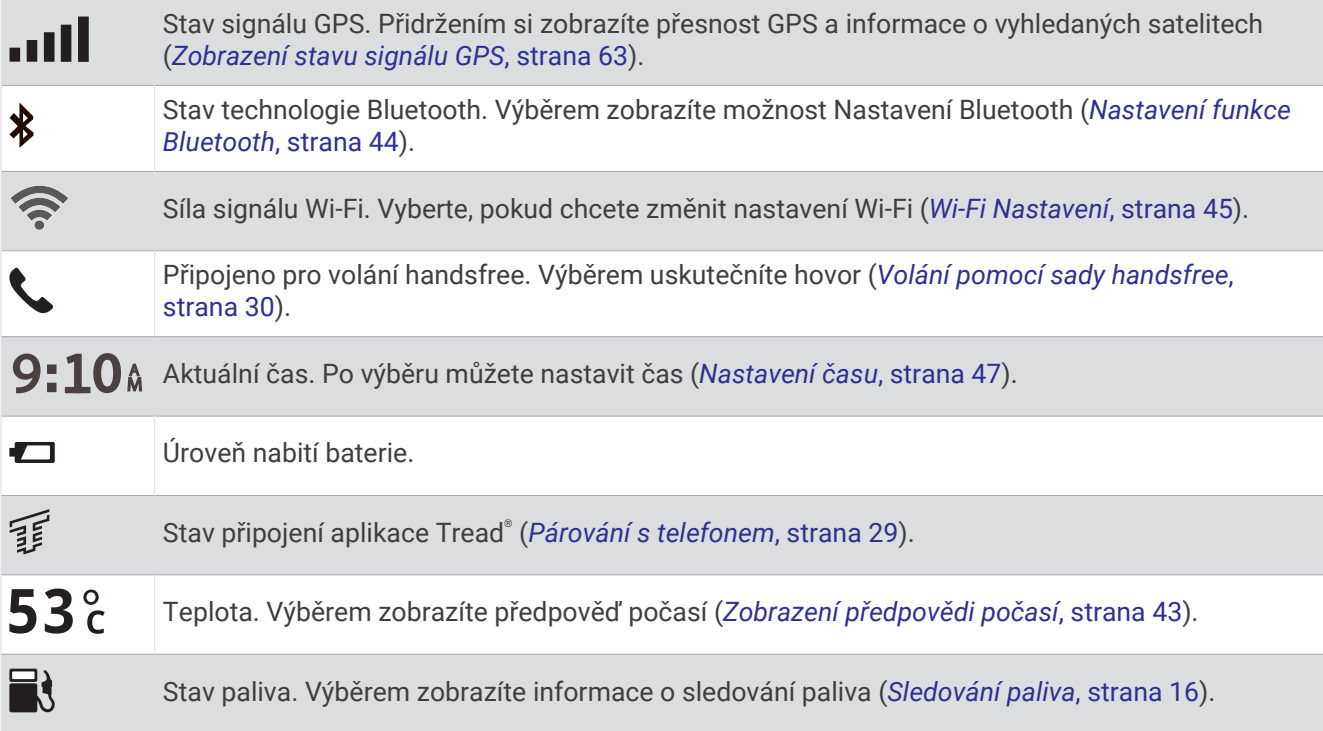

## Používání tlačítek na displeji

Tlačítka na displeji umožňují procházet stránkami, menu a možnostmi menu v zařízení.

- Volbou tlačítka  $\zeta$  se vrátíte na předchozí obrazovku menu.
- Podržením tlačítka  $\zeta$  se rychle vrátíte do hlavního menu.
- Volbou tlačítka  $\bigwedge$  nebo  $\bigvee$  můžete procházet v seznamech nebo menu.
- Podržením tlačítka ∧ nebo V umožníte rychlejší procházení.
- Volbou tlačítka z zobrazíte kontextové menu možností pro aktuální obrazovku.

## <span id="page-8-0"></span>Úprava hlasitosti

- **1** Vyberte možnost .
- **2** Proveďte jednu z následujících akcí:
	- Pomocí posuvníku upravte hlasitost.
	- Volbou možnosti **X** zařízení ztlumíte.
	- Pomocí zaškrtávacích políček můžete aktivovat a deaktivovat další možnosti zvuku.

## Používání mixéru zvuku

Mixér zvuku můžete použít k nastavení úrovní hlasitosti pro různé typy zvukových formátů, jako jsou navigační pokyny nebo telefonní hovory. Úroveň každého typu zvukového formátu je procentem hlavní hlasitosti.

- **1** Vyberte možnost  $\triangle$ .
- **2** Vyberte možnost **Mixér zvuku**.
- **3** Pomocí posuvníku nastavte hlasitost pro každý typ zvukového formátu.

## Nastavení jasu obrazovky

- **1** Vyberte možnost > **Displej** > **Jas**.
- **2** Pomocí posuvníku upravte jas.

## Změna klávesnice

Aby bylo možné změnit jazyk a rozvržení klávesnice, musíte povolit další jazyky a rozvržení klávesnice v nastavení systému (*[Nastavení systému](#page-52-0)*, strana 47).

- Vyberte možnost  $\mathcal{F}$ a vyberte jiný jazyk nebo rozložení klávesnice.
- Další znaky si zobrazíte tlačítky  $\sum a \leq$ .

## **Instalace**

## <span id="page-9-0"></span>Instalace zařízení na motocykl

## Napájený držák na motocykl

#### **VAROVÁNÍ**

Přečtěte si leták *Důležité bezpečnostní informace a informace o produktu* vložený v obalu s výrobkem. Obsahuje varování a další důležité informace.

Společnost Garmin® důrazně doporučuje, aby zařízení instalovala zkušená osoba kvalifikovaná v oboru elektrických systémů. Nesprávné zapojení napájecího kabelu může vést k poškození vozidla nebo baterie a může způsobit zranění osob.

Zařízení musí být na motocyklu instalováno na vhodném a bezpečném místě podle toho, jaké jsou dostupné zdroje napájení a bezpečné vedení kabelů.

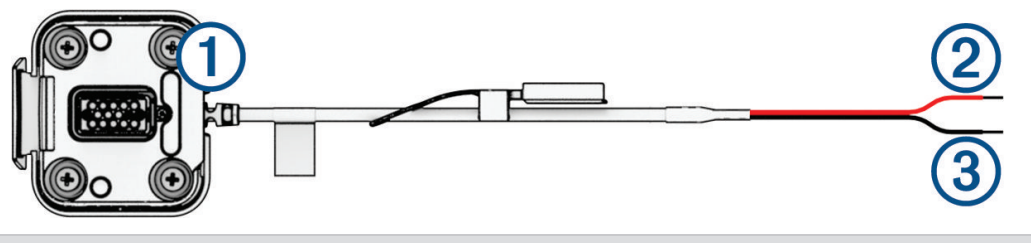

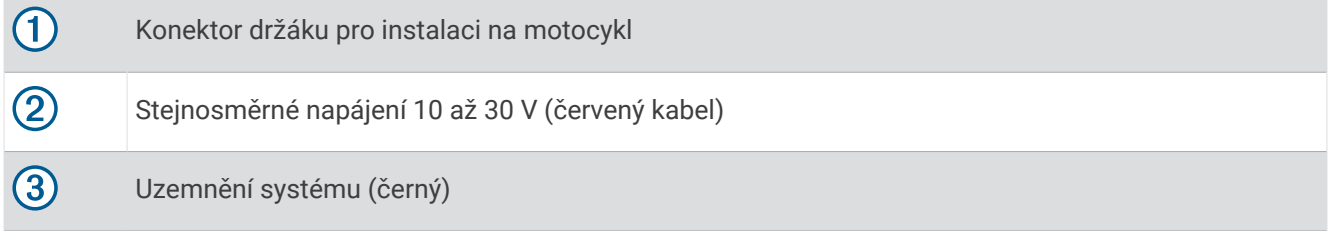

**POZNÁMKA:** Zařízení je dodáváno s dalšími díly, které nabízejí různé možnosti instalace a zapojení. Pokud chcete tyto díly u svého motocyklu použít, kontaktujte zkušeného elektrikáře, který vám poskytne více informací. **Krimpovací očko**: Používá se k připojení kabelového svazku přímo na konektor baterie.

**Stahovací páska**: Používá se k upevnění kabelů k rámu motocyklu.

**Kabel s pojistkou**: Chrání navigační zařízení před nadměrným elektrickým proudem (*[Kabel s pojistkou](#page-10-0)*, [strana 5](#page-10-0)).

#### <span id="page-10-0"></span>Kabel s pojistkou

#### **VAROVÁNÍ**

Společnost Garmin důrazně doporučuje, aby kabel s pojistkou instaloval zkušený elektrikář. Nesprávné zapojení napájecího kabelu nebo kabelu s pojistkou může vést k poškození vozidla nebo baterie a může způsobit zranění osob.

V mnoha případech je nutné instalovat dodaný kabel s pojistkou na napájecí kabel zařízení, aby byla navigace zūmo chráněna před nadměrným elektrickým proudem.

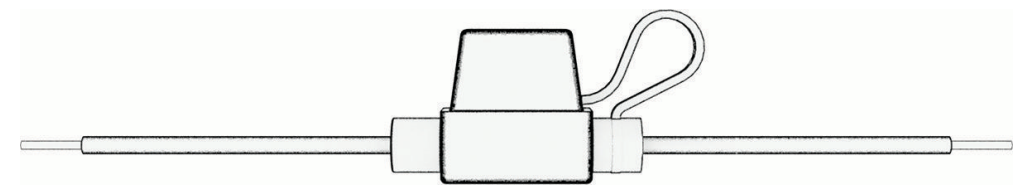

- Pokud připojujete napájecí kabel přímo k baterii vozidla, musíte instalovat dodaný kabel s pojistkou.
- Pokud připojujete napájecí kabel k přídavnému zdroji napájení nebo sběrnici, která již obsahuje vhodnou pojistku nebo ochranný obvod, není instalace dodaného kabelu s pojistkou nutná.
- Při instalaci kabelu s pojistkou je nutné jej připojit k červenému napájecímu kabelu systému pomocí pájky a smršťovací bužírky.

#### Instalace základny držáku na řidítka

Zařízení nabízí součásti pro dvě možnosti instalace držáku na řidítka. Vlastní držáky mohou vyžadovat další součásti.

#### Instalace U šroubu a základny držáku na řídítka

**1** Nasaďte U šroub  $\left(\frac{1}{1}\right)$  na řídítka  $\left(\frac{2}{1}\right)$  a protáhněte konce základnou držáku na řídítka  $\left(\frac{3}{1}\right)$ 

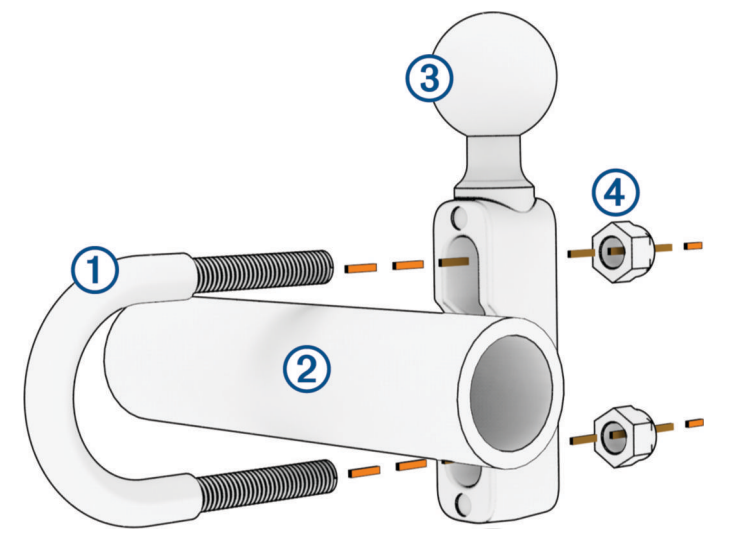

**2** Upevněte základnu utažením matic (4).

**POZNÁMKA:** Doporučený točivý moment je 50 silových liber na palec (5,65 N-m). Nepřekračujte točivý moment 80 silových liber na palec (9,04 N-m).

#### <span id="page-11-0"></span>Připojení základní desky k držáku na konzoli pro spojku nebo brzdu

**1** Odšroubujte dva šrouby, které jsou z výroby umístěny na držáku na konzoli pro spojku nebo brzdu **1**.

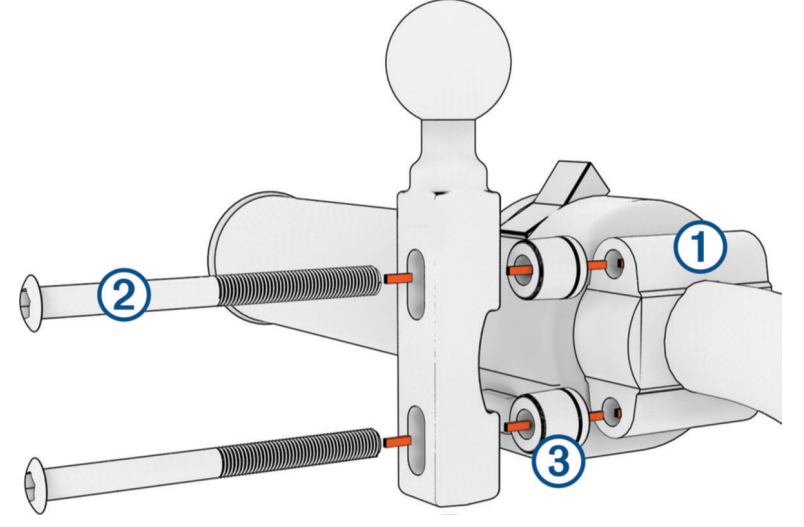

**POZNÁMKA:** Součástí balení jsou <sup>1</sup>/<sub>4</sub>palcové standardní šrouby a šrouby M6. Velikost šroubů od výrobce musí odpovídat šroubům držáku na konzoli pro spojku nebo brzdu.

- **2** Nové šrouby  $\Omega$  protáhněte základnou držáku na řídítka  $\Omega$  a držáku na konzoli pro spojku nebo brzdu.
- **3** Upevněte základnu držáku utažením šroubů.

#### Připojení základní desky k základně držáku na řídítka

1 Zarovnejte základnu držáku  $\overline{0}$  a kouli základní desky  $\overline{2}$  s ramenem  $\overline{3}$ .

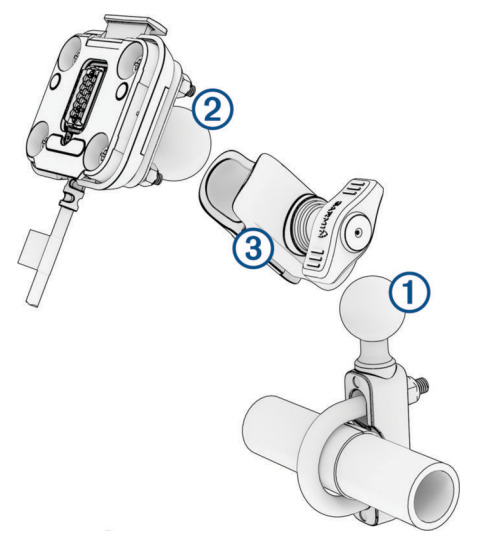

- **2** Vložte kouli základny držáku  $\overline{1}$ ) a kouli základní desky  $\overline{2}$ ) do ramene  $\overline{3}$ .
- **3** Mírně utáhněte knoflík.
- **4** Upravte polohu tak, aby zajišťovala optimální sledování a obsluhu.
- **5** Upevněte držák utažením knoflíku.

## <span id="page-12-0"></span>Instalace zařízení do držáku na motocykl

**1** Spodní část zařízení upevněte do kolébky.

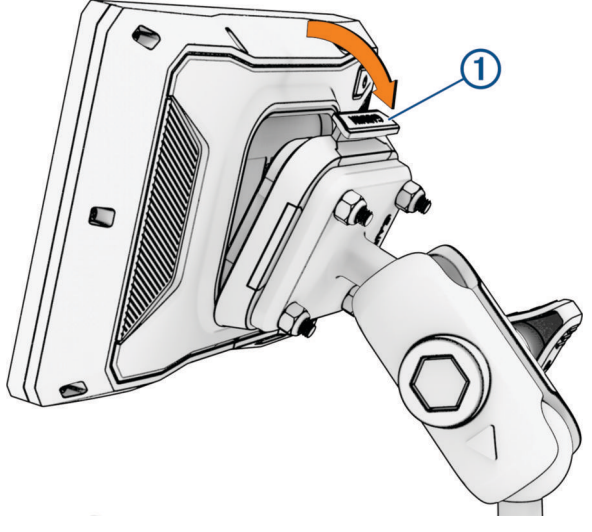

**2** Zatlačte horní část zařízení dopředu, dokud nezaklapne na místo.  $Z$ ápadka  $\Omega$  na držáku zůstane po vložení zařízení ve vysunuté pozici.

## Vyjmutí zařízení z držáku na motocykl

- **1** Stiskněte uvolňovací tlačítko na horní straně držáku.
- **2** Vyjměte zařízení.

## Asistenční funkce a upozornění pro jezdce

#### **UPOZORNĚNÍ**

Funkce upozornění pro jezdce a rychlostní limity slouží pouze pro informaci a nezbavují vás odpovědnosti za dodržování rychlostních limitů uvedených na značkách a pravidel bezpečné jízdy za každých okolností. Společnost Garmin nepřejímá žádnou odpovědnost za jakékoli dopravní pokuty nebo soudní předvolání, která obdržíte z důvodu nedodržování platných dopravních předpisů a značek.

Zařízení poskytuje funkce, které vás podporují v bezpečnější jízdě i při jízdě ve známé oblasti. Zařízení přehraje zvukový tón nebo zprávu a zobrazí informace pro každé upozornění. Jednotlivé typy upozornění můžete aktivovat nebo deaktivovat a dále u nich nastavit zvukový tón nebo zprávu. Všechna upozornění nejsou dostupná ve všech oblastech.

- **Oblasti, kde se pohybují děti školního věku nebo v blízkosti škol**: Zařízení přehraje tón a zobrazí vzdálenost a rychlostní limit (je-li k dispozici) pro blížící se školu nebo oblast, kde se pohybují děti školního věku.
- **Snížení rychlostního limitu**: Zařízení přehraje tón a zobrazí snížení rychlostního limitu, abyste se mohli připravit na snížení rychlosti jízdy.
- **Upozornění na překročení rychlosti**: Pokud překročíte stanovený rychlostní limit pro příslušnou silnici, zařízení zobrazí červenou hranici na ikoně rychlostního limitu.
- **Železniční přejezd**: Zařízení přehraje tón a zobrazí vzdálenost k blížícímu se železničnímu přejezdu.
- **Zvířata přecházející vozovku**: Zařízení přehraje tón a zobrazí vzdálenost k blížícímu se místu, kde zvířata přecházejí vozovku.
- **Zatáčka**: Zařízení přehraje tón a zobrazí vzdálenost k zatáčce na silnici.
- **Hustý provoz**: Zařízení přehraje tón a zobrazí vzdálenost k místu s hustým provozem, pokud se k němu blížíte vyšší rychlostí. Aby bylo možné tuto funkci používat, musí zařízení přijímat dopravní informace (*[Příjem](#page-37-0)  [dopravních informací pomocí smartphonu](#page-37-0)*, strana 32).
- **Plánování přestávek**: Zařízení přehraje tón a doporučí vám zastavit na odpočívadle, pokud jste jeli více než dvě hodiny bez zastavení.

## <span id="page-13-0"></span>Aktivace a deaktivace upozornění pro jezdce

Jednotlivá upozornění pro jezdce můžete vypnout. Vizuální upozornění se zobrazují, i když je zvukové upozornění deaktivováno.

- **1** Vyberte možnost > **Podpora řízení** > **Upozornění pro jezdce**.
- **2** Zaškrtněte nebo zrušte zaškrtnutí políčka vedle jednotlivých příjemců.

## Kamery na semaforech a rychlostní radary

#### *OZNÁMENÍ*

Společnost Garmin neodpovídá za přesnost nebo za následky používání databází kamer na semaforech nebo rychlostních kamer.

**POZNÁMKA:** Tato funkce není k dispozici ve všech regionech nebo modelech produktu.

Informace o polohách kamer na semaforech a rychlostních radarů jsou dostupné v některých oblastech a modelech produktů. Zařízení vás upozorní, když se blížíte k nahlášenému rychlostnímu radaru nebo kameře na semaforu.

- Když je zařízení připojeno k telefonu s aktivní aplikací Tread, lze v některých oblastech přijímat data o rychlostních radarech nebo kamerách na semaforu.
- K aktualizaci databáze kamer uložené ve vašem zařízení můžete použít software Garmin Express™ ([garmin](http://www.garmin.com/express) [.com/express](http://www.garmin.com/express)) nebo aplikaci Tread. Zařízení byste měli často aktualizovat, abyste přijímali nejaktuálnější informace o kamerách.

## Detekce a oznamování nehod

#### **VAROVÁNÍ**

Zařízení umožňuje odeslat informace o vaší poloze nouzovému kontaktu. Jedná se o doplňkovou funkci a nelze na ni spoléhat jako na jediný způsob zajištění pomoci v nouzových situacích. Aplikace Tread za vás nezajišťuje kontakt se službami první pomoci.

#### *OZNÁMENÍ*

Chcete-li tuto funkci používat, je nutné se nejprve připojit k aplikaci Tread prostřednictvím technologie Bluetooth. Nouzové kontakty můžete nastavit pomocí aplikace Tread.

Vaše zařízení zūmo používá vestavěné snímače k detekci možných dopravních nehod vozidla.

- Pokud nastavíte nouzový kontakt, může zařízení v okamžiku, kdy zjistí nehodu a vozidlo se přestane pohybovat, zaslat tomuto kontaktu automatizovanou textovou zprávu. Můžete tak upozornit příslušný kontakt na vaši situaci, pokud nemůžete volat nebo zaslat zprávu. Tato funkce vyžaduje, aby bylo zařízení připojeno k aplikaci Tread pomocí technologie Bluetooth a aby měl telefon aktivní mobilní datové připojení k odeslání zprávy.
- Pokud nemáte nastavený nouzový kontakt, zařízení automaticky zobrazí při detekci nehody nejbližší adresu nebo zeměpisné souřadnice, jsou-li k dispozici. Tato funkce je užitečná v případě tísňového volání, když potřebujete volané osobě sdělit svoji polohu.
- · Pokud máte ke svému zařízení zūmo připojen satelitní komunikátor inReach®, můžete při detekci nehody zařízením zūmo odeslat SOS ručně.

## <span id="page-14-0"></span>Nastavení nouzových kontaktů

Než budete moci nastavit nouzový kontakt, musíte navigaci spárovat s aplikací Tread (*[Párování s telefonem](#page-34-0)*, [strana 29\)](#page-34-0).

Zařízení musí mít při nastavování nouzového kontaktu přístup k aplikaci Tread a telefonnímu seznamu vašeho telefonu.

- **1** V aplikaci Tread v telefonu vyberte možnost  $\blacksquare$  > **Nouzová pomoc** > **Pokračovat**.
- **2** Přečtěte si podmínky a potvrďte, že s nimi souhlasíte.

**POZNÁMKA:** Chcete-li tuto funkci používat, musíte přijmout smluvní podmínky.

**3** Vyberte možnost **Přidání nouzového kontaktu**.

Zobrazí se seznam kontaktů vašeho smartphonu.

- **4** Vyberte kontakt.
- **5** Vyberte možnost **Importovat** > **Uložit**.
- **6** Podle pokynů na obrazovce informujte váš kontakt, že jste si jej přidali jako kontakt pro případ nehody. **POZNÁMKA:** Zpráva upozornění na nehodu bude obsahovat vaše jméno nebo přezdívku, ale nebude odeslána z vašeho telefonního čísla. Zpráva se odešle prostřednictvím služby třetí strany, a tak je vhodné informovat váš kontakt, zpráva o nehodě může být zaslána z neznámého čísla.

## Zrušení upozornění na nehodu

Když zařízení detekuje nehodu, textová zpráva a hlasová výzva vás informují o odeslání upozornění vašemu nouzovému kontaktu. Spustí se 60sekundové odpočítávání od chvíle detekování dopravní události a po uplynutí tohoto času zařízení automaticky odešle upozornění. Pokud upozornění nechcete odeslat, můžete odeslání zrušit.

Před vypršením času vyberte možnost **Zrušit**.

## Zakázání upozornění na nehodu

Když jsou upozornění na nehodu zakázána, zařízení neodesílá SMS zprávy s upozorněním při detekci nehody.

- **1** Vyberte možnost > **Podpora řízení**.
- **2** Zrušte zaškrtnutí možnosti **Automatická detekce nehod**.

## Dálkové ovládání inReach

Funkce dálkového ovládání inReach umožňuje ovládání satelitního komunikačního zařízení inReach (prodává se samostatně) pomocí zařízení zūmo. Můžete posílat zprávy, zobrazovat si předpověď počasí, aktivovat nouzové volání a využívat další funkce. Přejděte na stránku [buy.garmin.com,](http://buy.garmin.com) kde si můžete zakoupit zařízení inReach.

## Připojení zařízení inReach

- **1** Umístěte zařízení inReach do vzdálenosti 3 m (10 stop) od zařízení zūmo.
- **2** V zařízení zūmo vyberte možnost > **inReach**.
- **3** Proveďte spárování podle pokynů na obrazovce zařízení zūmo.

Po dokončení párování se budou zařízení inReach a zūmo propojovat automaticky vždy, když budou v dosahu.

## Odeslání zprávy inReach

Zprávy inReach je možné odesílat pouze v případě, pokud je zařízení zūmo spárováno s kompatibilním zařízením inReach (*Připojení zařízení inReach*, strana 9).

Pomocí zařízení můžete odeslat zprávu inReach svým kontaktům.

- **1** Vyberte možnost **II** > inReach >  $\blacksquare$ .
- **2** Vyberte možnost **Nová zpráva**.
- **3** Vyberte možnost **Vybrat kontakty** a přidejte požadované kontakty.
- **4** Napište zprávu.
- **5** Vyberte možnost **Odeslat**.

## <span id="page-15-0"></span>Aktivace volání SOS

#### **VAROVÁNÍ**

Nouzové zprávy SOS lze odesílat pouze pokud je vaše navigace zūmo spárovaná s kompatibilním satelitním komunikátorem inReach (*[Připojení zařízení inReach](#page-14-0)*, strana 9).

#### **UPOZORNĚNÍ**

Když je zařízení v režimu SOS, nevypínejte jej a nepokoušejte se vypnout satelitní komunikátor inReach. Jestliže tak učiníte, nebude tato funkce fungovat správně a v případě nouze to může vést ke zpoždění přijetí pomoci.

- **1** Vyberte možnost **...** > **inReach**.
- **2** Vyberte možnost $\mathbb{F}$ .
- **3** Vyčkejte na odpočítávání SOS.

Zařízení odešle pohotovostnímu středisku výchozí zprávu s informacemi o vaší poloze.

**4** Odpovězte na potvrzující zprávu, kterou vám zašle pohotovostní středisko.

Pokud na zprávu odpovíte, pohotovostní středisko bude vědět, že jste během záchranné operace schopni komunikovat.

Během prvních deseti minut záchranné operace jsou informace o vaší aktuální poloze odesílány pohotovostnímu středisku každou minutu. Po uplynutí prvních deseti minut jsou údaje o poloze odesílány každých deset (pokud se pohybujete) nebo třicet minut (pokud jste v klidu). Tento postup šetří výdrž baterie.

#### Zrušení nouzového volání

Pokud již nepotřebujete pomoc, můžete nouzovou zprávu odeslanou do pohotovostního střediska zrušit.

Vyberte možnost **Zrušit SOS**.

Zařízení odešle požadavek na zrušení. Až zařízení obdrží potvrzující zprávu z pohotovostního střediska, vrátí se do běžného provozního režimu.

## Zobrazení oznámení o povinné helmě

Když vaše zařízení zūmo poprvé přijme satelitní signál a když se přiblíží k místu s bezpečnostními pravidly pro motorky, mohou se na něm zobrazit oznámení o povinném nošení helmy a ochrany očí.

#### *OZNÁMENÍ*

Z bezpečnostních důvodů Garmin doporučuje všem jezdcům nosit helmu za všech okolností. Oznámení o povinné helmě mají pouze informativní charakter, mohou se měnit a nemohou být považována za právní doporučení. Oznámení o povinné helmě jsou k dispozici pouze v USA a Kanadě.

Další podrobnosti zobrazíte zvolením příslušného oznámení.

## Vyhledání zákonů o povinné helmě

Můžete si vyhledat, jaké zákony ohledně používání helmy platí v jednotlivých státech nebo oblastech.

- **1** Vyberte možnost > **Průvodce pro používání helmy**.
- **2** Vyberte stát nebo provincii.

## Navigace k cíli

## <span id="page-16-0"></span>**Trasy**

Trasa je cesta z vaší aktuální polohy do jednoho nebo více cílů.

- Zařízení vypočítá doporučenou trasu do vašeho umístění na základě nastavených preferencí, jako je například režim výpočtu trasy (*Změna režimu pro výpočet trasy*, strana 11) a objížděk (*[Objížďka zpoždění, mýtného a](#page-20-0)  oblastí*[, strana 15\)](#page-20-0).
- Navigaci do vašeho cíle můžete zahájit rychle pomocí doporučené trasy nebo můžete zvolit trasu alternativní (*Zahájení trasy*, strana 11).
- Pokud jsou k dispozici specifické cesty, které byste chtěli použít nebo kterým se chcete vyhnout, trasu lze také upravit.
- Na trase můžete přidat více cílů (*[Přidání pozice k trase](#page-19-0)*, strana 14).

## Zahájení trasy

- **1** Vyberte možnost **Kam vést?** a vyhledejte polohu.
- **2** Vyberte polohu.
- **3** Vyberte možnost:
	- Chcete-li navigovat pomocí doporučené trasy, vyberte možnost **Jet!**.

Zařízení vypočítá trasu do dané polohy a povede vás pomocí hlasových výzev a informací na mapě (*[Vaše trasa](#page-17-0)  na mapě*[, strana 12](#page-17-0)). Několik sekund se na okraji mapy bude zobrazovat náhled hlavních silnic.

Pokud potřebujete zastavit v dalších cílech, můžete jejich polohy přidat na trase (*[Přidání pozice k trase](#page-19-0)*, [strana 14\)](#page-19-0).

## Jízda po trase s funkcí Garmin Adventurous Routing™

Zařízení může vypočítat dobrodružné trasy preferující křivolaké silnice a kopce s omezením dálnic. Díky této funkci bude vaše cesta zábavnější, ale může se prodloužit čas nebo vzdálenost k cíli.

- **1** Vyberte možnost **Kam vést?** a vyhledejte polohu.
- **2** Vyberte polohu.
- **3** Vyberte možnost .
- **4** Pomocí posuvníku nastavte úroveň dobrodružnosti trasy.
- **5** Vyberte položku **Jet!**.

#### Změny nastavení funkce Dobrodružná trasa

Do dobrodružných tras můžete přidávat nebo z nich odebírat některé typy cest, silnic a prvků prostředí.

- **1** Vyberte možnost **Kam vést?** a vyhledejte polohu.
- **2** Vyberte polohu.
- 3 Vyberte možnost  $A \cong A$ .
- **4** Vyberte nebo odeberte jednu nebo několik funkcí trasy a vyberte možnost  $\langle \cdot \rangle$ .

Navigace přepočítá trasu s vybranými funkcemi trasy.

## Změna režimu pro výpočet trasy

- **1** Vyberte možnost > **Navigace** > **Režim výpočtu**.
- **2** Proveďte jednu z následujících akcí:
	- Vyberte možnost **Podrobná navig.**, pokud chcete vypočítat trasy po ulicích, cestách a stezkách.
	- Vyberte možnost **Přímo**, pokud chcete vypočítat trasy z bodu do bodu (bez silnic).

## <span id="page-17-0"></span>Zahájení trasy s použitím mapy

Trasu můžete zahájit výběrem polohy z mapy.

- **1** Vyberte položku **Mapa**.
- **2** Přetáhněte a přibližte mapu tak, aby zobrazovala oblast, kterou chcete prohledat.
- **3** Vyberte možnost:
	- Vyberte značku polohy.
	- Vyberte bod, například ulici, křižovatku nebo polohu adresy.
- **4** Vyberte položku **Jet!**.

#### Cesta domů

Při prvním spuštění trasy domů vás zařízení vyzve, abyste zadali domovskou destinaci.

- **1** Vyberte možnost **Kam vést?** > **Domů**.
- **2** V případě potřeby zadejte domovskou destinaci.

#### Úprava domovské destinace

- **1** Vyberte možnost **Kam vést?** > > **Nastavit dom. destinaci**.
- **2** Zadejte domovskou destinaci.

## Vaše trasa na mapě

Během cesty vás zařízení navádí do cíle prostřednictvím hlasových upozornění a informací na mapě. Pokyny k dalšímu odbočení nebo sjezdu či jiným akcím se zobrazují v horní části mapy.

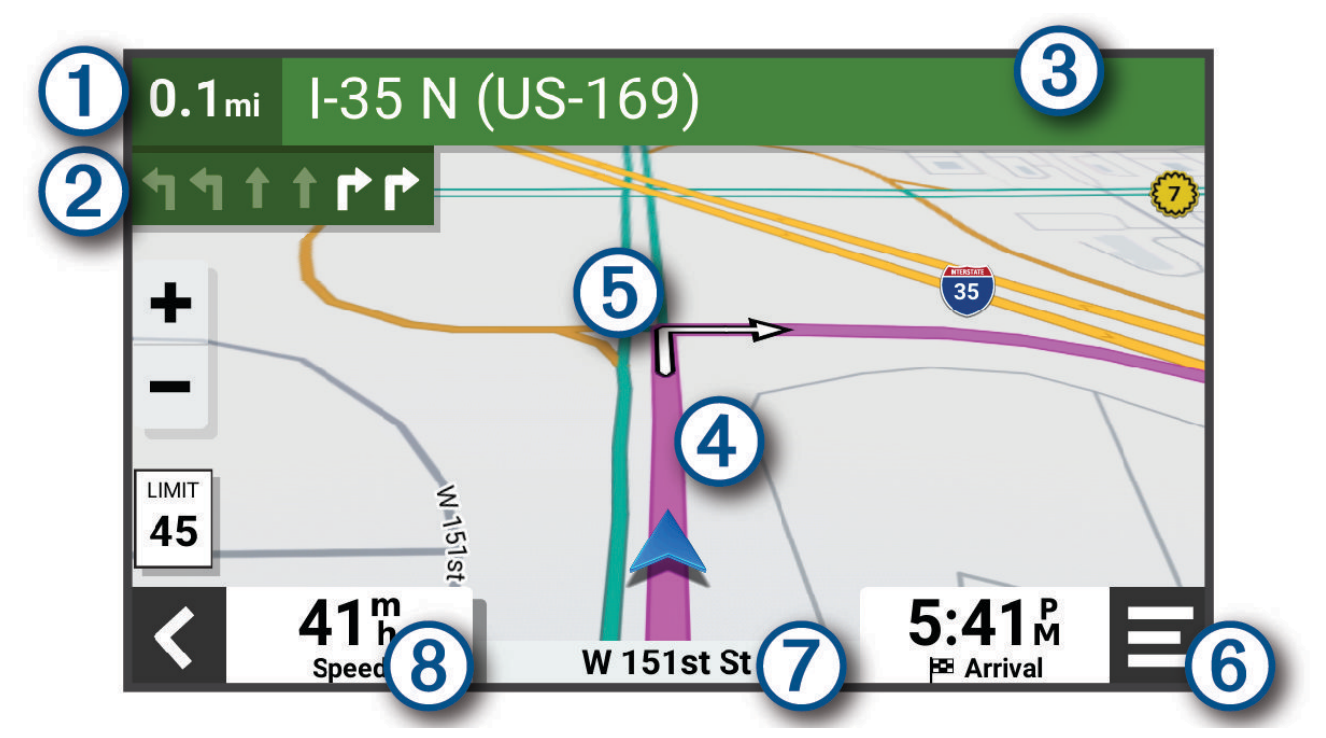

<span id="page-18-0"></span>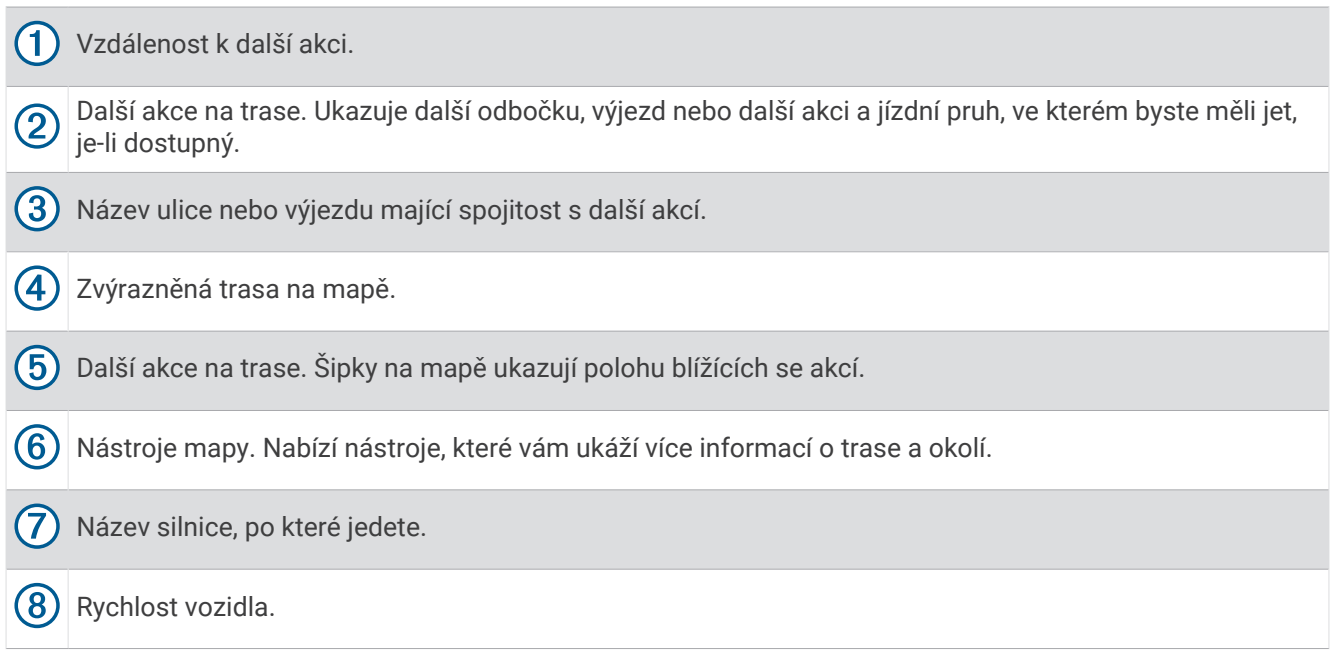

## Aktivní navádění do jízdních pruhů

Když se blížíte k odbočce, výjezdu nebo křižovatce na trase, vedle mapy se zobrazí podrobná simulace silnice, pokud je dostupná. Barevná čára ① označuje správný pruh pro odbočení.

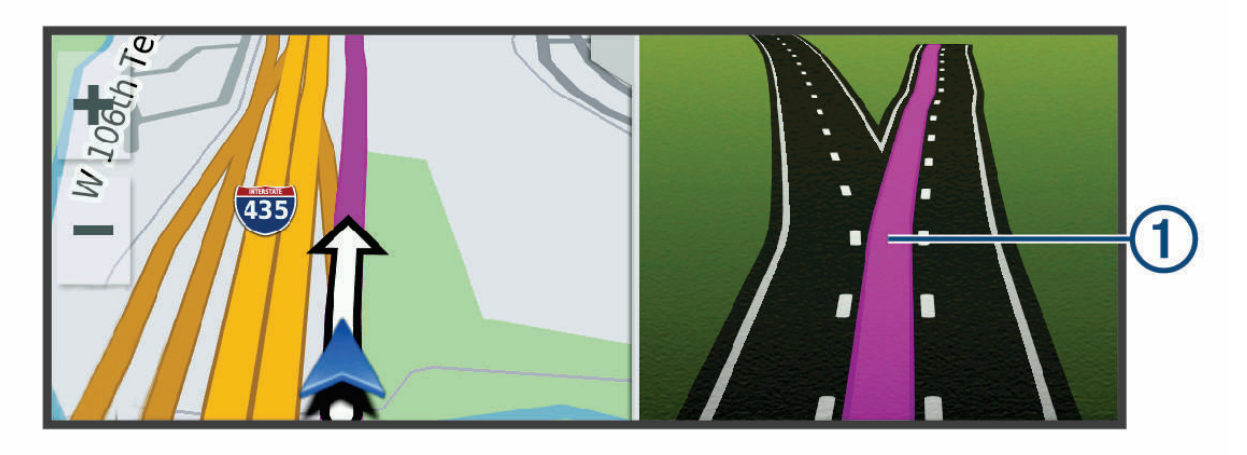

## Sledování odboček a změn směru jízdy

Při navigování trasy můžete sledovat blížící se odbočky, změny jízdních pruhů nebo změny směru jízdy pro vaši trasu.

- **1** Na stránce s mapou vyberte možnost:
	- Chcete-li při navigaci sledovat blížící se odbočky a změny směru jízdy, vyberte možnost **· podbočky**. Nástroj mapy zobrazí vedle mapy několik dalších odboček nebo změny směru jízdy. Tento seznam se při navigaci trasy automaticky aktualizuje.
	- Chcete-li zobrazit úplný seznam odboček a změn směru jízdy pro celou trasu, vybere textový pruh v horní části mapy.
- **2** Vyberte odbočku nebo změnu směru jízdy (volitelné).

Zobrazí se podrobné informace. Je-li k dispozici, zobrazí se obrázek křižovatky pro křižovatky na hlavních silnicích.

## <span id="page-19-0"></span>Zobrazení celé trasy na mapě

- **1** Během jízdy podle navigace vyberte libovolné místo na mapě.
- **2** Vyberte ikonu<sup>[ $P_{\text{max}}$ ]</sup>

## Příjezd do cíle

Když se budete blížit cíli, zařízení vám poskytne informace, které vám pomohou dokončit vaši trasu.

- Ikona  $\mathbb N$ označuje polohu vašeho cíle na mapě a hlasová výzva vás informuje, že se blížíte k cíli.
- Když se přiblížíte k některému cíli, zařízení vás automaticky vyzve k vyhledání parkování. Vyberte Ano, pokud chcete vyhledat parkovací místo v blízkosti (*Parkování v blízkosti cíle*, strana 14).
- Když zastavíte v cíli, zařízení automaticky ukončí trasu. Pokud zařízení automaticky nedetekuje, že jste dorazili do cíle, můžete trasu ukončit vybráním možnosti Ukončit.

## Parkování v blízkosti cíle

Zařízení vám pomůže najít parkovací místo v blízkosti vašeho cíle. Při dojezdu k některým cílům vám zařízení automaticky nabídne vhodná parkoviště.

- **1** Proveďte jednu z následujících akcí:
	- Když vám zařízení nabídne možnost parkování, výběrem možnosti **Větší** si zobrazíte všechna doporučená parkoviště.

**POZNÁMKA:** Když některé doporučené parkoviště vyberete, zařízení vám automaticky aktualizuje trasu.

- Pokud zařízení žádné parkoviště nenabídne, vyberte možnost **Kam vést?** > **Kategorie** > **Parkoviště**  a vyberte možnost > **Cíle**.
- **2** Zvolte parkoviště a poté možnost **Jet!**.

Zařízení vás bude navigovat na parkoviště.

## Shrnutí jízdy

Když dorazíte do cíle, zařízení zobrazí souhrn statistik vaší jízdy. Chcete-li jízdu uložit jako prošlou trasu, vyberte možnost Uložit.

**POZNÁMKA:** Funkci shrnutí jízdy můžete vypnout v menu nastavení (*[Nastavení podpory řízení](#page-51-0)*, strana 46).

## Změna aktivní trasy

#### Přidání pozice k trase

Abyste mohli k trase přidat pozici, musí probíhat navigace po trase (*[Zahájení trasy](#page-16-0)*, strana 11).

Polohy můžete přidat do střední části trasy nebo na její konec. Jako další cíl na trase můžete například přidat čerpací stanici.

**TIP:** Při vytváření složitých tras s větším množstvím cílů či plánovaných zastávek můžete využít plánovač tras a trasu naplánovat, rozvrhnout a uložit (*[Plánování trasy](#page-46-0)*, strana 41).

- **1** Na mapě vyberte možnost > **Kam vést?**.
- **2** Vyhledejte polohu.
- **3** Vyberte polohu.
- **4** Vyberte položku **Jet!**.
- **5** Proveďte jednu z následujících akcí:
	- Pokud chcete určitou pozici přidat jako další cíl na trase, vyberte možnost **Př. jako další zast.**.
	- Pokud chcete určitou pozici přidat na konec trasy, vyberte možnost **Př. jako posl. zastávku**.
	- Pokud chcete přidat určitou pozici a upravit pořadí cílů na trase, vyberte možnost **Přidat do aktivní trasy**.

Zařízení trasu přepočítá tak, aby v ní přidaná pozice byla zahrnuta a aby vás vedla do jednotlivých cílů v daném pořadí.

## <span id="page-20-0"></span>Tvarování trasy

Před vytvarováním trasy musíte trasu zahájit (*[Zahájení trasy](#page-16-0)*, strana 11).

Směr trasy můžete změnit ručním tvarováním. Máte tak možnost vést trasu tak, aby se využila konkrétní silnice nebo aby trasa procházela konkrétní oblastí, aniž byste na trase přidali cíl.

- **1** Vyberte libovolné místo na mapě.
- **2** Vyberte možnost **Vytvarovat trasu**.

**TIP:** Výběrem ikony  $\blacksquare$  můžete mapu přiblížit a vybrat přesnější polohu.

Zařízení přejde do režimu tvarování trasy a přepočítá trasu tak, aby vedla přes zvolenou polohu.

- **3** Vyberte možnost **Jet!**.
- **4** V případě potřeby vyberte možnost:
	- Pokud chcete ke trase přidat více tvarovacích bodů, vyberte na mapě další polohy.
	- Chcete-li bod odebrat, vyberte jej a zvolte možnost **Odebrat**.

## Použití objížďky

Můžete použít objížďku určité vzdálenosti podél vaší trasy nebo objížďku podél konkrétních silnic. To je užitečné, pokud se setkáte se staveništi, uzavírkami nebo silnicemi ve špatném stavu.

- **1** Na mapě vyberte možnost > **Upravit trasu**.
- **2** Vyberte možnost:
	- Chcete-li objet určitý úsek své trasy, vyberte možnost **Objížďka podle vzdálenosti**.
	- Chcete-li objet určitou silnici na trase, vyberte možnost **Objížďka podle silnice**.

## Zastavení trasy

Na mapě zvolte možnost **· bolivist**.

## Objížďka zpoždění, mýtného a oblastí

## Objížďka zpoždění na trase

Než se budete moci vyhnout zpožděním na trase, musíte přijímat dopravní informace (*[Příjem dopravních](#page-37-0) [informací pomocí smartphonu](#page-37-0)*, strana 32).

Ve výchozím nastavení zařízení optimalizuje trasu tak, aby se zpožděním na trase vyhýbalo automaticky. Pokud jste tuto možnost v dopravních nastaveních zakázali (*[Nastavení dopravy](#page-51-0)*, strana 46), můžete zpoždění zobrazit a vyhnout se mu ručně.

- **1** Během navigace po trase zvolte možnost > **Doprava**.
- **2** Vyberte možnost **Jiná trasa**, pokud je k dispozici.
- **3** Vyberte možnost **Jet!**.

## Vyhnout se placeným silnicím

Vaše zařízení se dokáže vyhnout vedení trasy přes oblasti, kde se vyžaduje mýtné, jako jsou například placené silnice, placené mosty nebo místa s dopravní zácpou. Zařízení může přesto do trasy placenou oblast zahrnout, pokud nejsou dostupné žádné jiné přiměřené trasy.

- **1** Vyberte možnost > **Navigace** > **Vyhýbat se** > **Mýtné**.
- **2** Vyberte možnost **Uložit**.

#### Funkce vyhnutí se silnicím

- **1** Vyberte možnost > **Navigace** > **Vyhýbat se**.
- **2** Zvolte funkce vyhnutí se silnicím ve svých trasách a poté možnost **Uložit**.

## <span id="page-21-0"></span>Vlastní objížďky

Vlastní objížďky vám umožňují vybrat určité oblasti nebo úseky cesty, kterým se chcete vyhnout. Když zařízení počítá trasu, vyhýbá se těmto oblastem a silnicím, pokud je dostupná jiná přijatelná trasa.

#### Objížďka oblasti

- **1** Vyberte možnost > **Navigace** > **Vlastní objížďky**.
- **2** V případě potřeby zvolte možnost **Přidat objížďku**.
- **3** Zvolte možnost **Přidat oblast objížďky**.
- **4** Vyberte levý horní roh oblasti, kterou chcete objet, a zvolte možnost **Další**.
- **5** Vyberte pravý dolní roh oblasti, kterou chcete objet, a zvolte možnost **Další**. Zvolená oblast je na mapě vystínována.
- **6** Vyberte možnost **Hotovo**.

#### Objížďka cesty

- **1** Vyberte možnost > **Navigace** > **Vlastní objížďky**.
- **2** V případě potřeby zvolte možnost **Přidat objížďku**.
- **3** Zvolte možnost **Přidat silnici pro objížďku**.
- **4** Vyberte počáteční bod úseku silnice, kterému se chcete vyhnout, a poté zvolte možnost **Další**.
- **5** Vyberte koncový bod úseku silnice a zvolte možnost **Další**.
- **6** Vyberte možnost **Hotovo**.

#### Deaktivování vlastních objížděk

Uživatelskou objížďku můžete deaktivovat, aniž byste ji odstranili.

- **1** Vyberte možnost > **Navigace** > **Vlastní objížďky**.
- **2** Vyberte objížďku.
- **3** Vyberte možnost > **Vypnout**.

#### Odstranění vlastních objížděk

- **1** Vyberte možnost > **Navigace** > **Vlastní objížďky** > .
- **2** Proveďte jednu z následujících akcí:
	- Chcete-li odstranit všechny vlastní objížďky, vyberte položky **Vybrat vše** > **Odstranit**.
	- Chcete-li odstranit jednu vlastní objížďku, vyberte ji a zvolte položku **Odstranit**.

## Navigace mimo silnice

Pokud při navigaci nejedete po cestách, můžete používat režim Přímo.

#### Vyberte možnost > **Navigace** > **Režim výpočtu** > **Přímo** > **Uložit**.

Zařízení ignoruje silnice a vypočítá trasy s použitím přímých čar mezi cíli.

## Sledování paliva

Můžete své zařízení nastavit tak, aby odhadlo spotřebu paliva, varovalo vás v případě, že se přiblížíte maximální odhadované vzdálenosti paliva a navrhovalo zastávky na tankování podle odhadovaného rozsahu paliva. Je-li zapnuté sledování paliva, ikona  $\mathbb{R}$  označuje aktuální stav paliva.

**Bílá**: Sledování paliva je vypnuté nebo zařízení není připojeno k držáku pro instalaci na motocyklu.

**Zelená**: Odhadovaný rozsah paliva je nad úrovní výstrahy palivové nádrže.

**Žlutá**: Odhadovaný rozsah paliva je pod úrovní výstrahy palivové nádrže.

**Červená**: Odhadovaná vzdálenost zbývající v nádrži je 0.

## <span id="page-22-0"></span>Zapnutí sledování paliva

Pokud chcete zapnout sledování paliva, musí být zařízení v držáku na motocyklu.

Pokud zapnete sledování paliva, zobrazí se na trasovém počítači měřic paliva (*[Zobrazení stránky Informace o](#page-32-0) cestě*[, strana 27](#page-32-0)).

- **1** Naplňte palivovou nádrž.
- **2** Vyberte možnost > **Nastavení paliva** > **Sledování paliva**.
- **3** Vyberte možnost **Vzdálenost na nádrž**.
- **4** Zadejte vzdálenost, kterou vozidlo ujede na nádrž, a vyberte možnost **Hotovo**.

#### Nastavení varování na nedostatek paliva

Zařízení můžete nastavit tak, aby vás varovalo, pokud je v nádrži málo paliva.

**POZNÁMKA:** Aby se varování na nedostatek paliva zobrazilo, musí být zařízení připojeno k držáku do motocyklu.

- **1** Zapnout sledování paliva (*Zapnutí sledování paliva*, strana 17).
- **2** Vyberte možnost **Varování Palivo na vzdál.**.
- **3** Zadejte vzdálenost a vyberte možnost **Hotovo**.

Pokud vám zbývá dostatek paliva na ujetí vzdálenosti, kterou jste zadali, objeví se varování na nedostatek paliva na stránce Mapa.

#### Vynulování spotřeby na palivovou nádrž

Když doplníte nádrž, vynulujte údaj o spotřebě na palivovou nádrž. Získáte tak lepší přehled o zbývajícím palivu.

Vyberte možnost > **Nastavení paliva** > **Vynulovat palivovou nádrž**.

#### Zapnutí dynamických zastávek na tankování

Pokud chcete zapnout funkci dynamických zastávek na tankování, musí zařízení být v režimu motocyklu a umístěno do držáku pro instalaci na motocyklu a musí být aktivní sledování paliva.

Zařízení můžete nastavit tak, aby navrhovalo zastávky na tankování podle odhadovaného rozsahu paliva.

Vyberte možnost > **Nastavení paliva** > **Dynam. zast. na tank.**.

## Vyhledávání a ukládání poloh

Mapy, které jsou nahrány v zařízení, obsahují polohy, jako jsou restaurace, hotely, autoservisy a podrobné údaje o ulicích. Menu Kam vést? pomáhá najít cíl tak, že nabízí několik způsobů procházení, vyhledávání a ukládání informací.

- Zadáváním hledaných termínů můžete rychle vyhledat veškeré informace o jednotlivých polohách (*[Hledání](#page-23-0) [polohy prostřednictvím řádku pro vyhledávání](#page-23-0)*, strana 18).
- Procházejte nebo vyhledávejte předem uložené body zájmu podle kategorie (*[Body zájmu](#page-23-0)*, strana 18).
- Pomocí vyhledávacích nástrojů vyhledávejte konkrétní polohy, jako jsou adresy, křižovatky nebo zeměpisné souřadnice (*[Nástroje pro hledání](#page-26-0)*, strana 21).
- Vyhledávejte v blízkosti jiného města či oblasti (*[Změna oblasti vyhledávání](#page-26-0)*, strana 21).
- Oblíbené polohy si ukládejte, abyste je v budoucnu rychle našli (*[Ukládání poloh](#page-28-0)*, strana 23).
- Vracejte se k nedávno nalezeným polohám (*[Zobrazení naposledy nalezených pozic](#page-27-0)*, strana 22).

## <span id="page-23-0"></span>Hledání polohy prostřednictvím řádku pro vyhledávání

Řádek pro vyhledávání můžete použít pro hledání poloh zadáním kategorie, značky, adresy nebo názvu města.

- **1** Vyberte možnost **Kam vést?**.
- **2** V řádku pro vyhledávání zvolte možnost **Vyhledat**.
- **3** Zadejte celý název hledaného termínu nebo jeho část.

Navrhované hledané termíny se budou zobrazovat pod řádkem pro vyhledávání.

- **4** Vyberte možnost:
	- Pokud chcete vyhledat typ firmy, zadejte název kategorie (např. "kina").
	- Pokud chcete vyhledat název firmy, zadejte celý název nebo jeho část.
	- Pokud chcete vyhledat adresu ve vaší blízkosti, zadejte číslo domu a název ulice.
	- Pokud chcete vyhledat adresu v jiném městě, zadejte číslo domu, název ulice, město a stát.
	- Pokud chcete vyhledat město, zadejte město a stát.
	- Pokud chcete vyhledat souřadnice, zadejte souřadnice zeměpisné šířky a délky.
- **5** Vyberte možnost:
	- Pokud chcete vyhledávat pomocí navrhovaného hledaného termínu, vyberte tento termín.
	- Pokud chcete vyhledávat pomocí textu, který jste zadali, zvolte ikonu  $\mathsf Q$ .
- **6** V případě nutnosti vyberte polohu.

## Body zájmu

#### *OZNÁMENÍ*

Vaší povinností je seznámit se s veškerými případnými pravidly, předpisy nebo omezeními, která platí v bodech zájmu, a dodržovat je.

Bod zájmu je místo, které by pro vás mohlo být užitečné nebo zajímavé. Body zájmu jsou seřazeny podle kategorie a mohou zahrnovat oblíbené cíle na cestách, jako jsou čerpací stanice, restaurace, hotely a zábavní centra.

## Hledání pozice podle kategorie

- **1** Zvolte možnost **Kam vést?**.
- **2** Vyberte kategorii nebo možnost **Kategorie**.
- **3** V případě potřeby vyberte podkategorii.
- **4** Vyberte pozici.

## Navigace k bodům zájmu uvnitř budovy

**POZNÁMKA:** Tato funkce nemusí být dostupná ve všech oblastech ani u všech modelů produktů.

Je možné vytvořit trasu k bodu zájmu (POI) v rámci větší budovy, jako je například obchod v obchodním domě nebo konkrétní terminál na letišti.

- **1** Vyberte možnost **Kam vést?** > **Vyhledat**.
- **2** Vyberte možnost:
	- Pokud chcete vyhledat danou budovu, zadejte její název či adresu, vyberte ikonu  $\bf{Q}$  a přejděte ke kroku 3.
	- Pokud chcete vyhledat daný bod zájmu, zadejte jeho název, vyberte ikonu  $\mathbf Q$  a přejděte ke kroku 5.
- **3** Vyberte budovu.

Pod budovou se zobrazí seznam kategorií, jako jsou například restaurace, půjčovny vozidel nebo terminály.

- **4** Vyberte kategorii.
- **5** Vyberte bod zájmu a zvolte možnost **Jet!**.

Zařízení vytvoří trasu na parkoviště nebo vchod do budovy co nejblíže danému bodu zájmu. Při příjezdu do cíle bude doporučené místo parkování označeno kostkovanou vlajkou. Označený bod představuje polohu bodu zájmu v budově.

## <span id="page-24-0"></span>Prozkoumání budovy

**POZNÁMKA:** Tato funkce nemusí být dostupná ve všech oblastech ani u všech modelů produktů. Můžete zobrazit seznam všech bodů zájmu uvnitř jednotlivých budov.

- **1** Vyberte budovu.
- **2** Vyberte možnost > **Prozkoumat toto místo konání**.

## Zobrazení vašich trasových bodů Garmin Explore™

- **1** Vyberte možnost > **Explore**.
- **2** Vyberte typ dat.
- **3** Výběrem položky zobrazíte podrobnosti.

## Synchronizace dat s účtem Garmin Explore

Chcete-li synchronizovat data s účtem, musíte se připojit k aplikaci Tread a aktivovat službu Garmin Explore.

S účtem Garmin Explore můžete synchronizovat data, jako jsou například prošlé trasy. Data tak můžete mít k dispozici na všech svých kompatibilních zařízeních. Zařízení provádí pravidelnou synchronizaci s účtem automaticky. Synchronizaci také můžete kdykoli provést ručně.

- **1** Vyberte možnost > **Explore**.
- **2** Vyberte možnost<sup></sup>.

## Výsledky hledání polohy

Ve výchozím nastavení se výsledky hledání polohy zobrazují v seznamu s nejbližší polohou nahoře. V seznamu se můžete posunout dolů a zobrazit si více výsledků.

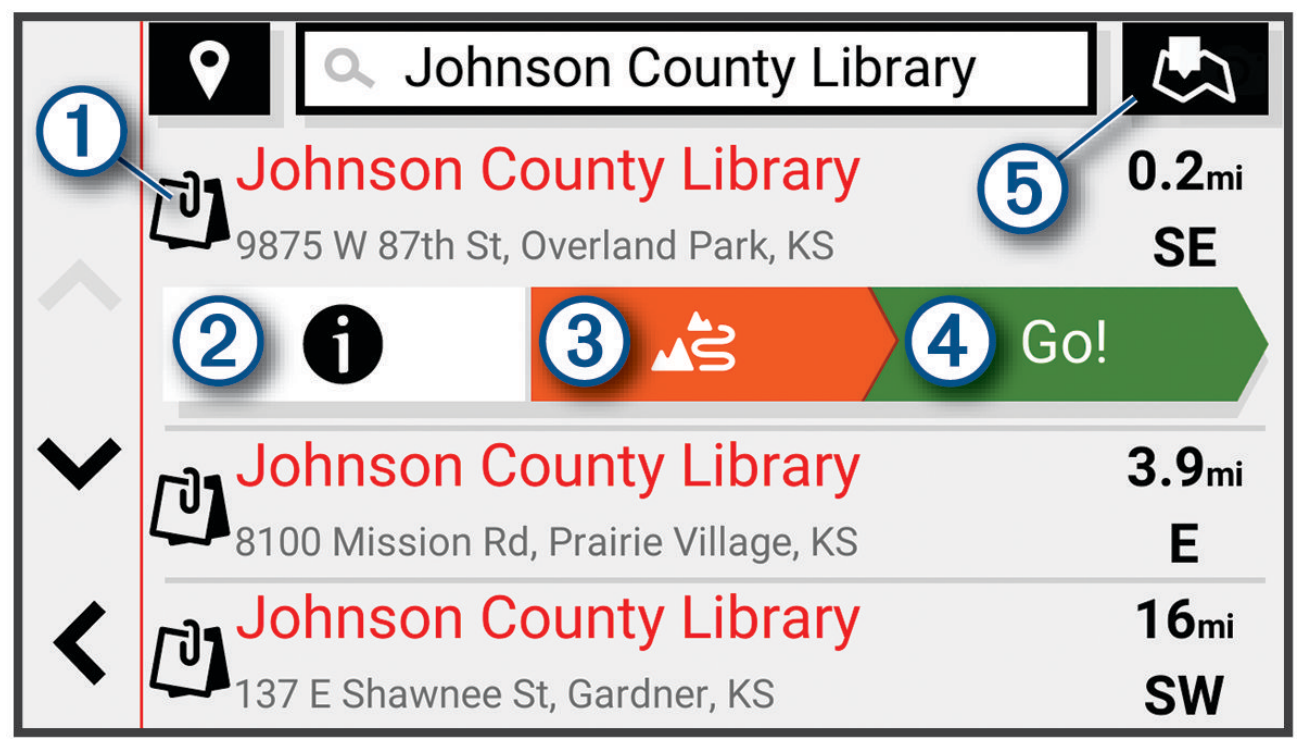

<span id="page-25-0"></span>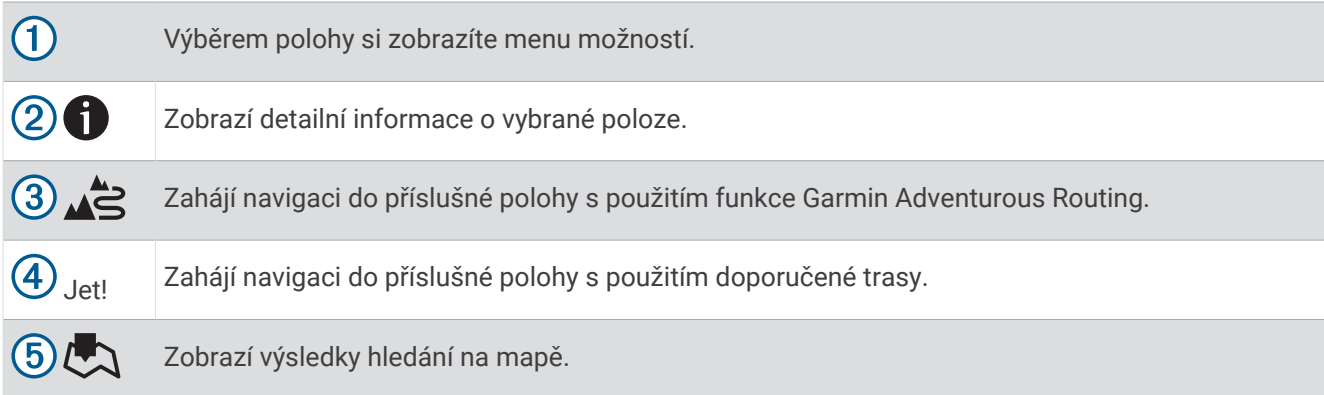

## Výsledky vyhledávání polohy na mapě

Na mapě můžete namísto seznamu zobrazit výsledky vyhledávání poloh.

Z výsledků vyhledávání poloh vyberte ikonu . Nejbližší poloha se zobrazuje ve středu mapy a základní informace o vybrané poloze se zobrazují ve spodní části mapy.

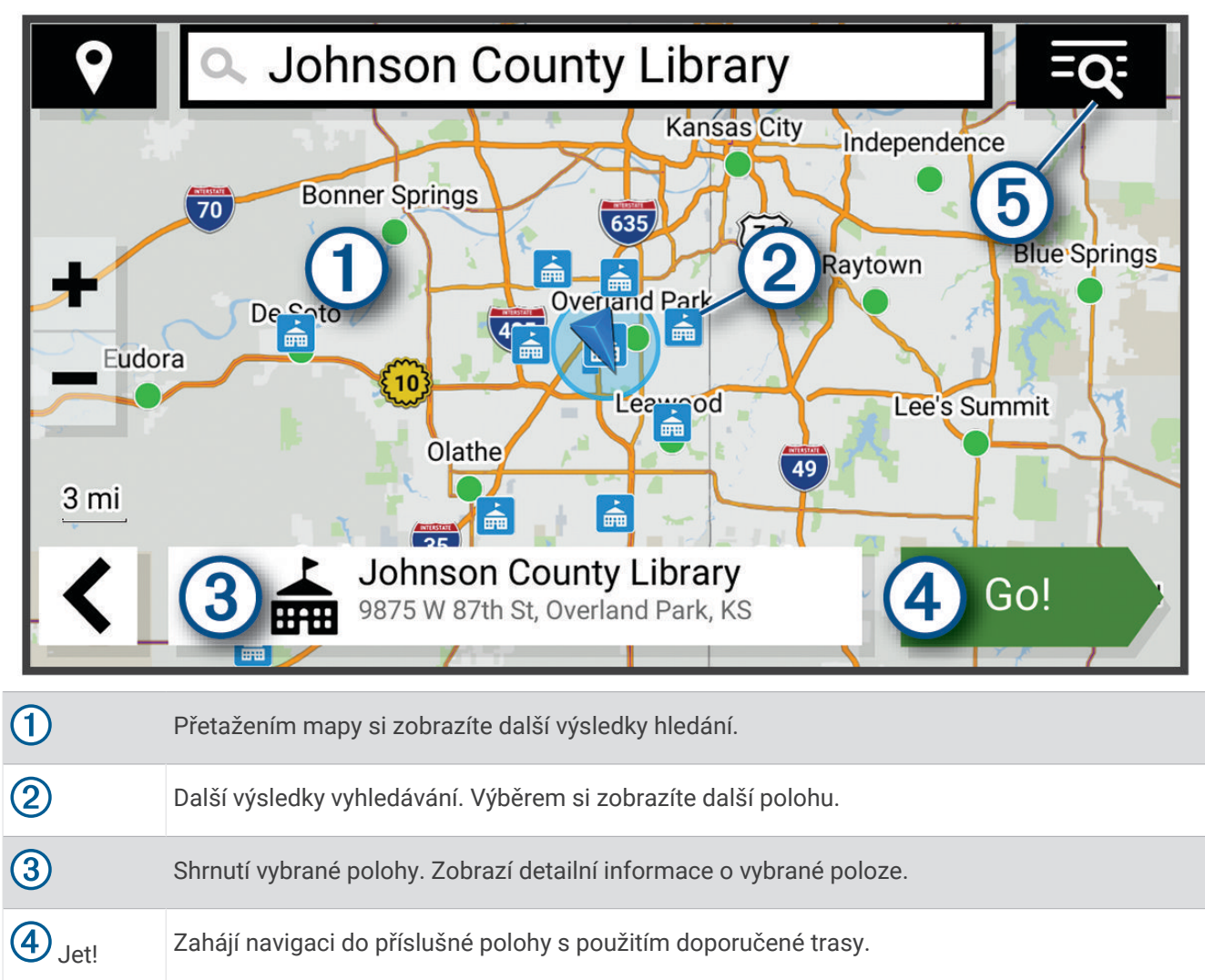

 $(5)=Q$ Výběrem si zobrazíte výsledky hledání v seznamu.

## <span id="page-26-0"></span>Změna oblasti vyhledávání

Zařízení ve výchozím nastavení vyhledává polohy v blízkosti vaší aktuální polohy. Můžete také vyhledávat v jiných oblastech, například v blízkosti cíle, jiného města nebo na trase.

- **1** Vyberte možnost **Kam vést?**.
- **2** Vyberte ikonu  $\blacklozenge$  vedle aktuální oblasti vyhledávání  $\eta$ .

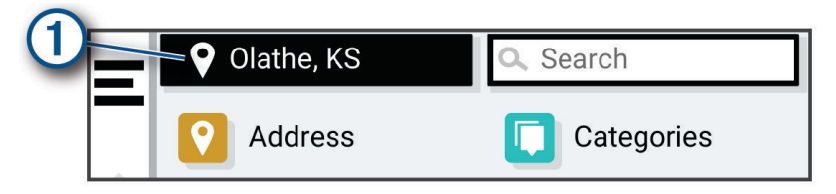

- **3** Vyberte oblast vyhledávání.
- **4** V případě potřeby vyberte konkrétní polohu podle pokynů na obrazovce.

Vybraná oblast vyhledávání se zobrazí vedle ikony  $\bullet$ . Pokud hledáte lokalitu prostřednictvím některé z možností uvedených v menu Kam vést?, zařízení navrhne nejdříve polohy, které se nacházejí v blízkosti dané oblasti.

## Parkoviště

#### Vyhledání parkování v blízkosti aktuální polohy

- **1** Vyberte možnost **Kam vést?** > **Kategorie** > **Parkoviště**.
- **2** Vyberte pozici parkoviště.
- **3** Vyberte položku **Jet!**.

#### Vyhledání parkování v blízkosti určené polohy

- **1** Vyberte možnost **Kam vést?**.
- **2** Vyhledejte polohu.
- **3** Z výsledků vyhledávání vyberte polohu.
- **4** Vyberte možnost > **Parkoviště**. Zobrazí se seznam parkovišť v blízkosti vybrané polohy.
- **5** Vyberte pozici parkoviště.
- **6** Vyberte položku **Jet!**.

## Nástroje pro hledání

Nástroje pro hledání umožňují vyhledat konkrétní typy poloh prostřednictvím reakcí na výzvy na obrazovce.

#### Nalezení adresy

**POZNÁMKA:** Pořadí kroků se může změnit v závislosti na mapových datech načtených v zařízení.

- **1** Vyberte možnost **Kam vést?**.
- **2** V případě potřeby vyberte ikonu  $\bigcirc$  pro hledání v blízkosti jiného města či oblasti.
- **3** Vyberte možnost **Adresa**.
- **4** Zadejte informace o adrese podle pokynů na obrazovce.
- **5** Vyberte adresu.

#### Hledání křižovatky

Můžete hledat křižovatku nebo přípojku mezi dvěma ulicemi, silnicemi nebo jinými cestami.

- **1** Vyberte možnost **Kam vést?** > **Křižovatky**.
- **2** Zadejte informace o ulici podle pokynů na obrazovce.
- **3** Vyberte křižovatku.

## <span id="page-27-0"></span>Hledání polohy pomocí souřadnic

Polohu lze vyhledat pomocí souřadnic zeměpisné šířky a délky.

- **1** Vyberte možnost **Kam vést?** > **Souřadnice**.
- **2** V případě potřeby vyberte **a** změňte formát souřadnic nebo datum.
- **3** Zadejte souřadnice zeměpisné šířky a délky.
- **4** Zvolte možnost **Zobrazit na mapě**.

## Tripadvisor<sup>®</sup>

#### *OZNÁMENÍ*

Společnost Garmin není odpovědná za přesnost nebo aktuálnost informací z webu Tripadvisor.

Vaší povinností je seznámit se s veškerými případnými pravidly, předpisy nebo omezeními, která platí v bodech zájmu, a dodržovat je.

Zařízení obsahuje cestovatelská hodnocení Tripadvisor. Hodnocení Tripadvisor se zobrazují automaticky v seznamu výsledků hledání pro příslušné restaurace, hotely a atrakce. Můžete také vyhledat body zájmu aplikace Tripadvisor v blízkosti a řadit je podle vzdálenosti nebo popularity.

## Hledání bodů zájmu aplikace Tripadvisor

- **1** Vyberte možnost **Kam vést?** > **Tripadvisor**.
- **2** Vyberte kategorii.
- **3** V případě potřeby vyberte podkategorii.

Zobrazí se body zájmu Tripadvisor v blízkosti pro zvolenou kategorii.

- **4** Výběrem možnosti **Třídit výsledky** filtrujte zobrazené body zájmu podle vzdálenosti nebo oblíbenosti (volitelné).
- **5** Vyberte možnost **Q** a zadejte hledaný termín (volitelné).

## Populární místa

#### *OZNÁMENÍ*

Společnost Garmin není odpovědná za přesnost nebo aktuálnost informací z webu Tripadvisor ani Michelin®. Vaší povinností je seznámit se s veškerými případnými pravidly, předpisy nebo omezeními, která platí v bodech zájmu, a dodržovat je.

Funkce vyhledávání Populární místa zahrnuje body zájmu a hodnocení Tripadvisor i Michelin, takže obsahuje kompletní seznam atrakcí. Výsledky vyhledávání můžete filtrovat podle kategorií, hodnocení a vzdálenosti od trasy.

**POZNÁMKA:** Body zájmu Tripadvisor a Michelin nejsou dostupné ve všech oblastech.

## Zobrazení naposledy nalezených pozic

Zařízení má v paměti uloženou historii posledních 50 poloh, které jste nalezli.

Vyberte možnost **Kam vést?** > **Poslední nalezená**.

## Vymazání seznamu naposledy nalezených poloh

Vyberte možnost **Kam vést?** > **Poslední nalezená** > > **Vymazat** > **Ano**.

## Zobrazení aktuálních informací o poloze

Stránku Kde se nacházím? můžete využít k zobrazení informací o aktuální poloze. Tato funkce je užitečná v případě tísňového volání, když potřebujete volané osobě sdělit svoji polohu.

Na stránce s mapou zvolte vozidlo.

## <span id="page-28-0"></span>Vyhledání záchranných složek a paliva

Pomocí stránky Kde se nacházím? můžete vyhledat nejbližší nemocnice, policejní stanice a čerpací stanice.

- **1** Na stránce s mapou zvolte vozidlo.
- **2** Vyberte možnost **Nemocnice**, **Policejní stanice** nebo **Palivo**. **POZNÁMKA:** Některé kategorie služeb nejsou k dispozici ve všech oblastech. Zobrazí se seznam poloh pro vybranou službu, přičemž nejbližší polohy budou nahoře.
- **3** Vyberte polohu.
- **4** Vyberte možnost:
	- Chcete-li navigovat do dané polohy, vyberte možnost **Jet!**.
	- Pokud chcete zobrazit telefonní číslo a další podrobnosti polohy, vyberte ikonu  $\bigoplus$ .

#### Získání popisu trasy do aktuální polohy

Pokud potřebujete někomu sdělit, jak se dostat k vaší aktuální poloze, zařízení vám může poskytnout popis trasy.

- **1** Na stránce s mapou zvolte vozidlo.
- **2** Vyberte možnost > **Popis trasy ke mně**.
- **3** Vyberte počáteční polohu.
- **4** Vyberte možnost **Vybr.**.

## Přidání zkratky

Do menu Kam vést? je možné přidat zkratky. Zkratka může odkazovat na polohu, kategorii nebo na nástroj pro vyhledávání.

Menu Kam vést? může obsahovat až 36 ikon zástupců.

- **1** Zvolte možnost **Kam vést?** > **Přidat zkratku**.
- **2** Vyberte položku.

#### Odebrání zkratky

- **1** Vyberte možnost **Kam vést?** > > **Odebrat zkratky**
- **2** Vyberte zkratku, kterou chcete odebrat.
- **3** Opětovným výběrem zkratku potvrďte.
- **4** Vyberte možnost **Hotovo**.

## Ukládání poloh

#### Uložení polohy

- **1** Vyhledejte polohu (*[Hledání pozice podle kategorie](#page-23-0)*, strana 18).
- **2** Z výsledků vyhledávání vyberte polohu.
- **3** Vyberte možnost > **Uložit**.
- **4** V případě potřeby zadejte název a zvolte možnost **Hotovo**.
- **5** Vyberte možnost **Uložit**.

## <span id="page-29-0"></span>Uložení polohy z mapy

Polohu můžete uložit výběrem polohy z mapy.

- Vyberte možnost **Mapa**.
- Přetáhněte a přibližte mapu tak, aby zobrazovala oblast, kterou chcete prohledat.
- Vyberte bod, například ulici, křižovatku nebo polohu adresy.
- Vyberte možnost **Uložit**.
- Vyberte jednu nebo více možností:
	- Chcete-li změnit název polohy, vyberte možnost **Název** a zadejte nový název.
	- Chcete-li změnit značku polohy, vyberte možnost **Symbol mapy**.
	- Chcete-li přiřadit kategorii sbírky, vyberte možnost **Kolekce**.
- Vyberte možnost **Hotovo**.

#### Uložení aktuální polohy

- Na stránce s mapou zvolte ikonu vozidla.
- Vyberte možnost **Uložit**.
- Zadejte název a vyberte položku **Hotovo**.
- Vyberte možnost **Uložit** > **OK**.

## Úprava uložené polohy

- Vyberte možnost **Kam vést?** > **Oblíbené**.
- V případě potřeby vyberte kategorii.
- Vyberte polohu.
- Vyberte možnost **1**.
- Vyberte možnost **E** > Upravit.
- Vyberte možnost:
	- Vyberte možnost **Název**.
	- Vyberte možnost **Telefonní číslo**.
	- Vyberte možnost **Kategorie** a přiřaďte kategorie k oblíbené poloze.
	- Chcete-li změnit symbol používaný k označení oblíbené polohy na mapě, zvolte možnost **Změnit symbol mapy**.
- Upravte informace.
- Vyberte možnost **Hotovo**.

## Odstranění oblíbené polohy

**POZNÁMKA:** Odstraněné polohy nelze obnovit.

- Vyberte možnost **Kam vést?** > **Oblíbené**.
- Vyberte možnost > **Odstranit uložená místa**.
- Zaškrtněte políčko u oblíbených, které chcete odstranit, a zvolte možnost **Odstranit**.

## Používání mapy

<span id="page-30-0"></span>Mapu můžete používat k navigaci po trase (*[Vaše trasa na mapě](#page-17-0)*, strana 12) nebo si prohlédnout mapu svého okolí při aktivní trase.

- **1** Vyberte možnost **Mapa**.
- **2** Vyberte libovolné místo na mapě.
- **3** Vyberte možnost:
	- Přetažením posuňte mapu doleva, doprava, nahoru nebo dolů.
	- Volbou ikony **–** nebo **provedete přiblížení nebo oddálení.**
	- Volbou ikony  $\triangle$  přepnete mezi zobrazením Sever nahoře a zobrazením 3-D.
	- Pokud chcete filtrovat body zájmu podle kategorií, vyberte ikonu $\mathsf Q$ .
	- Pokud chcete zahájit trasu, vyberte pozici na mapě a zvolte možnost **Jet!** (*[Zahájení trasy s použitím mapy](#page-17-0)*, [strana 12\)](#page-17-0).

## Nástroje mapy

Nástroje mapy umožňují rychlý přístup k informacím a funkcím zařízení, když se díváte do mapy. Při aktivaci nástroje mapy se tento nástroj zobrazí na panelu na okraji mapy.

**Ukončit**: Ukončí navigaci aktivní trasy.

**Upravit trasu**: Umožňuje udělat objížďku nebo přeskočit destinace na vaší trase (*[Změna aktivní trasy](#page-19-0)*, strana 14).

**Ztlumení**: Ztlumí zvuk zařízení.

**Města před vámi**: Zobrazí blížící se města a služby na aktivní trase nebo u dálnice.

**Po cestě**: Zobrazí blížící se polohy po trase nebo cestě, kterou jedete (*Po cestě*, strana 25).

**Nadmořská výška**: Zobrazí blížící se změny nadmořské výšky.

- **Doprava**: Zobrazí dopravní situace na vaší trase nebo v dané oblasti (*[Zobrazení nadcházející dopravy](#page-32-0)*, [strana 27\)](#page-32-0). Tato funkce není dostupná ve všech oblastech ani u všech modelů zařízení.
- **Trasová data**: Zobrazí upravitelná data cesty, například rychlost nebo vzdálenost (*[Zobrazení dat cesty na mapě](#page-31-0)*, [strana 26\)](#page-31-0).

**Záznam. trasy**: Zobrazí údaje o sledování týkající se aktivní trasy.

**Odbočky**: Zobrazí seznam blížících se odboček na vaší trase (*[Sledování odboček a změn směru jízdy](#page-18-0)*, strana 13).

**Telefon**: Zobrazí seznam posledních telefonních hovorů z vašeho připojeného telefonu a zobrazí možnosti v průběhu hovoru, když je váš telefon aktivní.

**Počasí**: Zobrazí informace o počasí pro danou oblast.

**Přehrávač hudby**: Zobrazuje ovládací prvky médií a informace o médiích.

**Skupinová jízda**: Zobrazuje vzdálenost a směr členů vaší skupinové jízdy (*[Skupinová jízda](#page-37-0)*, strana 32).

**Rádio**: Umožňuje využívat s kompatibilními sluchátky Bluetooth funkci Push-to-talk (*[Aktivace funkce Push-to-](#page-40-0)[Talk se soupravou headset](#page-40-0)*, strana 35).

## Zobrazení nástroje mapy

- **1** Na mapě zvolte možnost $\blacksquare$ .
- **2** Vyberte nástroj mapy.

Nástroj mapy se zobrazí na panelu na okraji mapy.

**3** Až s používáním nástroje mapy skončíte, vyberte možnost **X**.

## Po cestě

Nástroj Po cestě poskytuje informace o blížících se polohách po trase nebo cestě, kterou jedete. Blížící se body zájmu můžete zobrazit podle kategorie, například restaurace, čerpací stanice nebo odpočívadla.

Můžete upravit tři kategorie, které se budou zobrazovat v nástroji Po cestě.

## <span id="page-31-0"></span>Zobrazení nadcházejících poloh

**1** Na mapě vyberte možnost > **Po cestě**.

Při cestování zobrazuje nástroj mapy další polohu na silnici nebo na trase.

- **2** Vyberte možnost:
	- Pokud nástroj mapy zobrazuje kategorie, zobrazte si výběrem dané kategorie seznam poloh v okolí v rámci této kategorie.
	- Pokud nástroj mapy zobrazuje polohy na trase, zobrazte si výběrem příslušné polohy podrobné informace o této poloze nebo zahajte trasu do této polohy.

#### Přizpůsobení kategorií Po cestě

Kategorie, které se zobrazují v nástroji Po cestě můžete měnit.

- **1** Na mapě vyberte možnost > **Po cestě**.
- **2** Vyberte kategorii.
- **3** Vyberte možnost .
- **4** Vyberte možnost:
	- Pokud chcete kategorii v seznamu přesunout nahoru nebo dolů, vyberte šipku a přetáhněte ji na pravou stranu názvu kategorie.
	- Pokud chcete kategorii změnit, vyberte kategorii.
	- Pokud chcete vytvořit vlastní kategorii, vyberte kategorii, vyberte možnost **Přizpůsobit hledání** a zadejte název obchodu nebo kategorie.
- **5** Vyberte možnost **Uložit**.

## Města před vámi

Při cestování po dálnici nebo navigaci po trase, která zahrnuje dálnici, poskytuje nástroj Města před vámi informace o blížících se městech na dálnici. U každého města zobrazuje nástroj mapy vzdálenost k výjezdu z dálnice a informace o dostupných službách, které jsou podobné informacím na dálničních tabulích.

## Zobrazení blížících se měst a služeb u dálnice

**1** Na mapě vyberte možnost > **Města před vámi**.

Při cestování po dálnici nebo aktivní trase, zobrazuje nástroj mapy informace o blížících se městech a výjezdech.

**2** Vyberte město.

Zařízení zobrazuje seznam bodů zájmu umístěných na výjezdu do vybraného města, například čerpací stanice, ubytovací zařízení nebo restaurace.

**3** Zvolte polohu a poté výběrem možnosti **Jet!** spusťte navigaci.

## Informace o cestě

#### Zobrazení dat cesty na mapě

Na mapě vyberte možnost **· Trasová data**.

#### Přizpůsobení datových polí trasy

- **1** Na mapě vyberte možnost > **Trasová data**.
- **2** Vyberte datové pole trasy.
- **3** Vyberte možnost.

Nové datové pole trasy se zobrazí v nástroji mapy Data cesty.

## <span id="page-32-0"></span>Zobrazení stránky Informace o cestě

Stránka Informace o cestě zobrazuje vaši rychlost a poskytuje statistické údaje o cestě. Na mapě vyberte možnost **Rychlost**.

## Vynulování informací o cestě

- **1** Na mapě vyberte možnost **Rychlost**.
- **2** Vyberte možnost > **Vynulovat pole**.
- **3** Vyberte možnost:
	- Pokud nenavigujete po trase, zvolte možnost **Vybrat vše**. Vynulují se všechna data s výjimkou tachometru, na první stránce.
	- Volbou možnosti **Vynulovat celkové údaje** vynulujete informace v trasovém počítači.
	- Volbou možnosti **Vynulovat max. rychlost** vynulujete maximální rychlost.
	- Volbou možnosti **Vynulovat trasu B** vynulujete počítač kilometrů.

## Zobrazení nadcházející dopravy

#### *OZNÁMENÍ*

Společnost Garmin není odpovědná za přesnost nebo aktuálnost dopravních informací.

Než budete moci používat tuto funkci, musí být vaše zařízení schopno přijímat informace o dopravě (*[Doprava](#page-36-0)*, [strana 31\)](#page-36-0).

Máte možnost zobrazit nadcházející dopravní nehody po trase nebo cestě, kterou jedete.

- **1** Během navigace po trase vyberte možnost > **Doprava**.
	- Nejbližší nadcházející dopravní nehoda se zobrazí na panelu na pravé straně mapy.
- **2** Výběrem dopravní nehody zobrazíte další podrobnosti.

## Zobrazení dopravy na mapě

Mapa dopravy zobrazuje barevně rozlišený dopravní ruch a zpoždění na blízkých silnicích.

- **1** V hlavním menu vyberte možnost > **Doprava**.
- **2** V případě potřeby vyberte možnost > **Legenda** a zobrazte si legendu na mapě dopravy.

## Vyhledávání dopravních nehod

- **1** V hlavním menu vyberte možnost > **Doprava**.
- **2** Vyberte možnost > **Dopravní události**.
- **3** Vyberte položku ze seznamu.
- **4** Pokud existuje více než jedna nehoda, ostatní nehody zobrazíte pomocí šipek.

## Přizpůsobení mapy

## Přizpůsobení vrstev mapy

Máte možnost přizpůsobit data, která se zobrazují na mapě, například ikony bodů zájmu a stavy vozovky.

- **1** Vyberte možnost > **Zobrazení mapy** > **Vrstvy mapy**.
- **2** Vyberte vrstvy, které mají být zahrnuty do mapy, a vyberte možnost **Uložit**.

#### Zobrazení oblíbených tras pro motocykly na mapě

Můžete si nastavit, aby zařízení na mapě zvýraznilo oblíbené trasy pro motocykly. To vám pomůže s výběrem silnic, na kterých bude jízda zábavnější.

Na mapě vyberte možnost  $\gg$  > **Oblíbené trasy (moto)**.

## <span id="page-33-0"></span>Změna datového pole mapy

- **1** Vyberte datové pole na mapě. **POZNÁMKA:** Položku Rychlost nelze přizpůsobit.
- **2** Vyberte typ dat, která chcete zobrazit.

## Změna tlačítek mapy

- **1** Na mapě přidržte tlačítko mapy.
- **2** Vyberte možnost:
	- Chcete-li nahradit tlačítko mapy, vyberte tlačítko mapy a zvolte tlačítko mapy, které chcete zobrazit.
	- Chcete-li odebrat tlačítko mapy, vyberte možnost  $\overline{\mathbf{m}}$ .
- **3** Vyberte možnost **Uložit**.

## Změna perspektivy mapy

- **1** Vyberte možnost > **Zobrazení mapy** > **Zobrazení mapy jízdy**.
- **2** Vyberte možnost:
	- Volbou možnosti **Po směru jízdy** zobrazíte mapu ve dvou rozměrech (2D) se směrem vaší cesty v horní části obrazovky.
	- Volbou možnosti **Sever nahoře** zobrazíte mapu ve dvou rozměrech (2D), přičemž sever je umístěn nahoře.
	- Volbou možnosti **3D** zobrazíte mapu trojrozměrně.
- **3** Vyberte možnost **Uložit**.

## Služby Live, dopravní informace a propojení s telefonem

#### **VAROVÁNÍ**

Během řízení nečtěte oznámení ani s nimi jinak neinteragujte, jelikož by tím mohlo dojít k odvedení vaší pozornosti, které by mohlo způsobit nehodu, vážné zranění nebo smrt.

#### *OZNÁMENÍ*

Společnost Garmin není odpovědná za přesnost nebo aktuálnost dopravních informací.

Prostřednictvím aplikace Tread může zařízení přijímat chytrá oznámení a aktuální data, například dopravní informace nebo informace o počasí.

- **Aktuální dopravní informace**: Odesílá do vašeho zařízení aktuální dopravní informace, jako jsou dopravní nehody a zdržení, staveniště a uzavírky (*Doprava*[, strana 31](#page-36-0)).
- **Informace o počasí**: Odesílá do vašeho zařízení aktuální předpověď počasí, informace o podmínkách na silnici a údaje z meteorologického radaru (*[Zobrazení předpovědi počasí](#page-48-0)*, strana 43).
- **Chytrá oznámení**: Zobrazuje oznámení a zprávy z telefonu na vašem zařízení. Tato funkce není k dispozici ve všech jazycích.
- **Volání pomocí sady handsfree**: Umožňuje uskutečňovat a přijímat telefonní hovory prostřednictvím zařízení a připojených Bluetooth sluchátek.

**Odeslání poloh do zařízení**: Umožňuje odeslat polohy z telefonu do navigačního zařízení.

## <span id="page-34-0"></span>Párování s telefonem

Zařízení zūmo můžete spárovat s telefonem a aplikací Tread. Můžete si tak aktivovat další funkce a získáte přístup k aktuálním informacím (*[Služby Live, dopravní informace a propojení s telefonem](#page-33-0)*, strana 28).

- **1** Zapněte svou navigaci zūmo a telefon, a umístěte je do vzdálenosti do 3 m (10 stop) od sebe.
- **2** V navigaci zūmo vyberte možnost > **Telefon** > **Přidat telefon**.
- **3** Pomocí telefonu naskenujte QR kód pro stažení a instalaci aplikace Tread.
	- **TIP:** U většiny telefonů lze pro naskenování QR kódu použít fotoaparát.
- **4** Podle pokynů na obrazovce se přihlaste k účtu Garmin a dokončete párování a nastavení.

Zobrazí se hlavní panel aplikace. Po spárování zařízení můžete funkce telefonu zapínat nebo vypínat na navigaci (*[Nastavení telefonu](#page-49-0)*, strana 44). Zařízení se opět automaticky připojí, pokud budou zapnutá a v dosahu.

## Párování bezdrátových sluchátek

**POZNÁMKA:** Navigační výzvy a telefonní hovory může současně přijímat jen jedna souprava sluchátek. Multimediální zvuk lze poslouchat ve dvou soupravách sluchátek.

- **1** Umístěte sluchátka a navigaci do vzdálenosti 10 m (33 stop) od sebe.
- **2** Na navigaci vyberte možnost > **Sluchátka** > **Přidat soupravu headset**.
- **3** Na sluchátkách zapněte bezdrátovou technologii Bluetooth a zviditelněte ji pro ostatní zařízení Bluetooth.
- **4** Proveďte spárování podle pokynů na obrazovce navigace.

Po dokončení procesu párování můžete zapnout nebo vypnout funkce ovládání spárovaných bezdrátových sluchátek (*[Nastavení sluchátek](#page-50-0)*, strana 45).

## Chytrá oznámení

Když je zařízení připojeno k aplikaci Tread, můžete na zařízení zūmo sledovat oznámení z vašeho smartphonu, například textové zprávy, příchozí hovory a schůzky v kalendáři.

**POZNÁMKA:** Přijímání oznámení na navigačním zařízení může po připojení k aplikaci Tread trvat několik minut. Když jsou chytrá oznámení připojená a aktivní, ikona v nastavení Bluetooth se zobrazí barevně.

## Přijímání oznámení

#### **VAROVÁNÍ**

Během řízení nečtěte oznámení ani s nimi jinak neinteragujte, jelikož by tím mohlo dojít k odvedení vaší pozornosti, které by mohlo způsobit nehodu, vážné zranění nebo smrt.

Abyste mohli používat tuto funkci, zařízení musí být připojeno k podporovanému telefonu se spuštěnou aplikací Tread (*Párování s telefonem*, strana 29).

Když zařízení přijme oznámení ze smartphonu, objeví se na většině stránek automaticky zobrazené okno. Oznámení zobrazující se na zařízení může při jízdě číst spolujezdec, nikoli řidič.

**POZNÁMKA:** Pokud se na displeji zobrazuje mapa, oznámení se zobrazují v nástroji mapy.

• Chcete-li oznámení ignorovat, vyberte položku **OK**.

Automaticky zobrazené okno se zavře, ale oznámení zůstává aktivní ve vašem telefonu.

- Chcete-li oznámení zobrazit, vyberte položku **Zobrazit**.
- Chcete-li si oznámení poslechnout, vyberte položku **Zobrazit** > **Přehrát**. Zařízení přečte oznámení pomocí technologie TTS (Text to Speech, tj. čtené texty). Tato funkce není k dispozici ve všech jazycích.
- Chcete-li provést další akce, například odmítnout oznámení z vašeho telefonu, vyberte položku **Zobrazit**  a zvolte příslušnou akci.

**POZNÁMKA:** Další akce jsou k dispozici pouze u některých typů oznámení a musí být podporovány aplikací, která generuje oznámení.

#### <span id="page-35-0"></span>Příjem oznámení při sledování mapy

#### **VAROVÁNÍ**

Během řízení nečtěte oznámení ani s nimi jinak neinteragujte, jelikož by tím mohlo dojít k odvedení vaší pozornosti, které by mohlo způsobit nehodu, vážné zranění nebo smrt.

Chcete-li tuto funkci používat, musí být zařízení připojeno k podporovanému telefonu se spuštěnou aplikací Tread (*[Párování s telefonem](#page-34-0)*, strana 29).

Pokud se na displeji zobrazuje mapa, nová oznámení se zobrazí v nástroji mapy na okraji stránky. Oznámení zobrazující se na zařízení může při jízdě číst spolujezdec, nikoli řidič.

- Pokud chcete ignorovat oznámení, vyberte  $\blacktriangleright$  nebo vyčkejte, až se místní okno samo zavře. Automaticky zobrazené okno se zavře, ale oznámení zůstává aktivní ve vašem telefonu.
- Chcete-li zobrazit oznámení, vyberte text oznámení.
- Chcete-li si poslechnout oznámení, vyberte položku **Přehrát zprávu**. Zařízení přečte oznámení pomocí technologie TTS (Text to Speech, tj. čtené texty). Tato funkce není k dispozici ve všech jazycích.

#### Zobrazení seznamu oznámení

Můžete zobrazit seznam všech aktivních oznámení.

**1** Vyberte možnost > **Chytrá oznámení**.

Objeví se seznam oznámení. Nepřečtená oznámení jsou označená černou barvou a přečtená barvou šedou.

- **2** Vyberte možnost:
	- Chcete-li zobrazit oznámení, vyberte popis oznámení.
	- Chcete-li si poslechnout oznámení, vyberte možnost .

Zařízení přečte oznámení pomocí technologie TTS (Text to Speech, tj. čtené texty). Tato funkce není k dispozici ve všech jazycích.

## Volání pomocí sady handsfree

**POZNÁMKA:** Zařízení podporuje většinu telefonů a souprav headset, kompatibilitu s konkrétními telefony či soupravami však nelze zaručit. Váš mobilní telefon nemusí nabízet všechny funkce.

Pomocí bezdrátové technologie Bluetooth lze zařízení připojit ke kompatibilnímu mobilnímu telefonu a bezdrátové soupravě headset nebo helmě a využívat jej jako zařízení handsfree. Více informací o kompatibilitě naleznete na webové stránce [www.garmin.com/bluetooth.](http://www.garmin.com/bluetooth)

## Uskutečnění hovoru

- **1** Vyberte možnost > **Telefon**.
- **2** Vyberte možnost:
	- Chcete-li vytočit číslo, vyberte možnost **Ciferník**, zadejte telefonní číslo a vyberte možnost **Ciferník**.
	- Chcete-li zobrazit čísla nedávných, zmeškaných, nedávno vytáčených nebo přijatých hovorů, vyberte možnost **Volaná čísla**. Vyberte protokol, dále číslo a výběrem možnosti **Volat** jej vytočte.
	- Chcete-li zavolat kontaktu z vašeho telefonního seznamu, vyberte možnost **Telefonní seznam**, vyberte kontakt a vyberte možnost **Volat**.
	- Chcete-li zavolat do nějaké polohy bodu zájmu, jako je restaurace nebo atrakce, vyberte možnost **Procházet kategorie**. Vyberte kategorii, dále polohu a zvolte možnost **Volat**.

#### Volání domů

Než budete moci zavolat domů, je nutné zadat telefonní číslo domovské destinace.

Vyberte možnost > **Telefon** > **Volat domů**.
## <span id="page-36-0"></span>Volání pomocí hlasového vytáčení

- **1** Vyberte možnost > **Telefon** > **Hlasové vytáčení**.
- **2** Poslouchejte hlasové pokyny.
- **3** Vyslovte **Volat** (Volat) a vyslovte jméno kontaktu, telefonní číslo nebo polohu, kam chcete volat.

### Používání možností v průběhu hovoru

Možnosti v průběhu hovoru jsou k dispozici, když přijmete hovor. Některé možnosti možná nebudou kompatibilní s vaším telefonem.

**TIP:** Pokud zavřete stránku s možnostmi v průběhu hovoru, můžete ji na jakékoli obrazovce znovu otevřít výběrem možnosti . Máte také možnost vybrat volajícího z mapy.

- Chcete-li nastavit konferenční hovor, vyberte možnost **Přidat hovor**.
- Chcete-li zvuk přenést do telefonu, vyberte možnost **Probíhá hovor v navigaci**. **TIP:** Tuto funkci můžete použít, pokud chcete spojení Bluetooth přerušit, ale nikoli přerušit hovor, nebo pokud potřebujete soukromí.
- Pokud chcete použít číselník, vyberte možnost **Klávesnice**.

**TIP:** Tuto funkci lze využít pro automatizované systémy, například hlasovou poštu.

- Chcete-li ztlumit mikrofon, zvolte možnost **Ztlumení**.
- Chcete-li zavěsit, zvolte možnost **Ukončit hovor**.

## Odpojení zařízení Bluetooth

Zařízení Bluetooth lze dočasně odpojit, aniž byste jej museli odstranit ze seznamu spárovaných zařízení. Zařízení Bluetooth se může v budoucnu k vaší navigaci zūmo připojit automaticky.

- **1** Proveďte jednu z následujících akcí:
	- Chcete-li odpojit telefon, vyberte možnost  $\bullet$  > Telefon.
	- Chcete-li odpojit sluchátka, vyberte možnost > **Sluchátka**.
- **2** Vyberte zařízení k odpojení.
- **3** Vyberte možnost **Odpojit**.

## Odstranění spárovaného telefonu

Odstraněním spárovaného telefonu zabráníte jeho automatickému připojení k zařízení v budoucnosti.

- **1** Vyberte možnost  $\bullet$  > **Telefon**.
- **2** Vyberte telefon a poté vyberte možnost **Odebrat zařízení**.

# Doprava

### *OZNÁMENÍ*

#### Společnost Garmin není odpovědná za přesnost nebo aktuálnost dopravních informací.

Vaše zařízení může poskytovat informace o dopravní situaci na silnici před vámi nebo na trase. Zařízení můžete nastavit tak, aby se snažilo vyhnout hustému provozu při výpočtu tras a hledalo nové trasy k cíli, pokud na aktivní trase dochází k velkým zpožděním (*[Nastavení dopravy](#page-51-0)*, strana 46). Mapa dopravy umožňuje na mapě sledovat zpoždění dopravy ve vaší oblasti.

Aby vám zařízení mohlo poskytovat informace o dopravě, musí tyto informace přijímat.

• Všechny modely produktu mohou přijímat dopravní informace bez nutnosti placení předplatného prostřednictvím aplikace Tread .

Informace o dopravě nejsou k dispozici ve všech oblastech. Další informace o oblastech pokrytí dopravními informacemi naleznete na webové stránce [garmin.com/traffic.](http://www.garmin.com/traffic)

## Příjem dopravních informací pomocí smartphonu

Zařízení může přijímat bezplatné dopravní informace, je-li připojeno ke smartphonu s aplikací Tread.

- **1** Připojte zařízení k aplikaci Tread (*[Párování s telefonem](#page-34-0)*, strana 29).
- **2** Na zařízení zūmo vyberte možnost > **Doprava** a zkontrolujte, zda je zaškrtnuto políčko **Doprava**.

## Zobrazení dopravy na mapě

Mapa dopravy zobrazuje barevně rozlišený dopravní ruch a zpoždění na blízkých silnicích.

- **1** V hlavním menu vyberte možnost > **Doprava**.
- **2** V případě potřeby vyberte možnost > **Legenda** a zobrazte si legendu na mapě dopravy.

## Vyhledávání dopravních nehod

- **1** V hlavním menu vyberte možnost > **Doprava**.
- **2** Vyberte možnost > **Dopravní události**.
- **3** Vyberte položku ze seznamu.
- **4** Pokud existuje více než jedna nehoda, ostatní nehody zobrazíte pomocí šipek.

# Používání aplikací

## Skupinová jízda

Aplikace Skupinová jízda vám umožňuje koordinovat jízdu a komunikovat s účastníky v blízkosti pomocí přednastavených textových zpráv, poloh živé mapy a hlasové komunikace. Když zařízení zūmo spárujete s aplikací Tread v telefonu, můžete využívat funkce sledování skupinové jízdy.

Hlasová komunikace a funkce přednastavených zpráv vyžadují příslušenství pro skupinovou jízdu, které u některých modelů není součástí balení. Funkce hlasové komunikace není k dispozici ve všech oblastech. Další informace najdete na webu [garmin.com,](http://www.garmin.com) kde si také můžete zakoupit příslušenství pro skupinovou jízdu.

### Zahájení skupinové jízdy

Můžete vytvořit skupinovou jízdu, která vám umožní zvolit rádiový kanál skupiny, zobrazovat a odebírat účastníky z připojení ke skupinové jízdě a nastavovat název skupinové jízdy. Skupinovou jízdu můžete vytvořit pomocí připojeného držáku Group Ride, aplikace Tread nebo pomocí obou těchto možností.

- **1** V hlavním menu vyberte možnost **Skupinová jízda**.
- **2** V případě potřeby zadejte jméno jezdce a vyberte možnost **Hotovo**.
- **3** Vyberte možnost **Zahájit skupinovou jízdu**.
- **4** Proveďte jednu z následujících akcí:
	- Chcete-li zahájit skupinovou jízdu s účastníky, kteří mají držák Group Ride, vyberte možnost **Vytvořit skupinovou jízdu s vysílačkou**.
	- Chcete-li zahájit skupinovou jízdu s účastníky, kteří mají aplikaci Tread, vyberte možnost **Vytvořit skupinovou jízdu s mobilem**.
- **5** V případě potřeby zvolte rádiový kanál a vyberte možnost **Další**.
- **6** Zadejte název jízdy a vyberte možnost **Hotovo**.

Jakmile se účastníci ke skupinové jízdě připojí, zobrazí se jejich jména na seznamu.

**7** Vyberte možnost **Spustit**.

Skupinová jízda se zahájí, jakmile se všichni účastníci se skupinovou jízdou synchronizují.

### Připojení ke skupinové jízdě

Můžete se připojit k blízké skupinové jízdě, kterou vytvořil jiný účastník.

- **1** V hlavním menu vyberte možnost **Skupinová jízda** > **Připojit se ke skupinové jízdě**.
- **2** Zadejte ID jízdy a vyberte možnost **Hotovo**.

### Opětovné připojení k nedávné skupinové jízdě

K jakékoli z posledních deseti skupinových jízd se můžete znovu připojit.

- **1** V hlavním menu vyberte možnost **Skupinová jízda** > **Předchozí skupinové jízdy**.
- **2** Vyberte nedávnou skupinovou jízdu a poté možnost **Spojit**.

### Přidání účastníků do skupinové jízdy s vysílačkou

Do skupinové jízdy s vysílačkou, která již probíhá, může přidat účastníky.

- **1** V hlavním menu vyberte možnost > **Skupinová jízda**.
- **2** V případě potřeby vyberte možnost
- **3** Vyberte možnost **Přidat**.

Jakmile se noví účastníci ke skupinové jízdě připojí, zobrazí se na seznamu.

**4** Vyberte možnost **Pokračovat**.

## Vysílání zprávy

#### **VAROVÁNÍ**

Během jízdy nečtěte žádné zprávy, neposílejte je a ani na ně neodpovídejte. Pokud byste to dělali, mohl by displej odvést vaši pozornost, což může mít za následek nehodu, která může vést ke smrti nebo vážnému zranění.

Svou přednastavenou zprávu můžete vysílat členům své aktivní skupinové jízdy, kteří jsou v dosahu vysílačky VHF.

- **1** V hlavním menu vyberte možnost **Skupinová jízda**.
- **2** V případě potřeby vyberte možnost
- **3** Vyberte možnost **Vysílat pro skupinu**.
- **4** Vyberte přednastavenou zprávu a zvolte možnost **Odeslat**.

## Vysílání polohy

#### **VAROVÁNÍ**

Chcete-li vysílat svou polohu během řízení, nepoužívejte displej. Při nesprávném použití může displej zařízení odvést vaši pozornost, což může mít za následek nehodu, která může vést ke smrti nebo vážnému zranění.

Svou polohu můžete vysílat členům své aktivní skupinové jízdy, kteří jsou v dosahu vysílačky VHF.

- **1** V hlavním menu vyberte možnost **Skupinová jízda**.
- **2** V případě potřeby vyberte možnost
- **3** Vyberte možnost **Vysílat pro skupinu** > **Vysílat polohu** a vyberte polohu.
- **4** Stiskněte tlačítko **Sdílet**.

### Zobrazování oznámení skupinové jízdy

#### **VAROVÁNÍ**

Při jízdě nečtěte žádná oznámení a ani na ně neodpovídejte. Při nesprávném použití může displej zařízení odvést vaši pozornost, což může mít za následek nehodu, která může vést ke smrti nebo vážnému zranění.

Když zařízení přijme vysílanou polohu nebo zprávu skupinové jízdy, zobrazí se na většině stránek oznámení. Oznámení skupinové jízdy lze zobrazit také v aplikaci Skupinová jízda.

**POZNÁMKA:** Pokud se na displeji zobrazuje mapa, nová oznámení se zobrazí v nástroji mapy na okraji obrazovky.

- **1** V hlavním menu vyberte možnost **Skupinová jízda > a** vyberte oznámení.
- **2** Výběrem tlačítka **Jet!** zapnete navigaci do sdílené polohy.

## Ukončení skupinové jízdy

- **1** V hlavním menu vyberte možnost **Skupinová jízda**.
- **2** V případě potřeby zvolte  $\mathbf{2}$ .
- **3** Vyberte možnost **Ukončit** > **Ano**.

## Nastavení skupinové jízdy

V hlavním menu vyberte možnost **Skupinová jízda** >  $\lambda$ .

**Upravit jméno účastníka**: Umožňuje nastavit jméno, které se zobrazuje během skupinové jízdy. Toto nastavení není k dispozici během aktivní skupinové jízdy.

**Štítky účastníků na mapě**: Nastavuje štítek, který se zobrazí pro jednotlivé aktivní účastníky na mapě.

**Zobrazit prošlé trasy na mapě**: Zobrazuje trasu, kterou jednotliví členové skupinové jízdy ujedou na mapě.

**Obnovit výchozí nastavení**: Umožňuje resetovat všechna nastavení skupinové jízdy na výchozí hodnoty. Toto nastavení není k dispozici během aktivní skupinové jízdy.

## Rádio

**POZNÁMKA:** Tato funkce není k dispozici u všech modelů produktů.

**POZNÁMKA:** Než budete moci používat aplikaci Vysílačka, musíte nainstalovat příslušenství Group Ride. Příslušenství Group Ride můžete zakoupit na webu [garmin.com](http://www.garmin.com).

Aplikaci Vysílačky můžete použít k vytváření předvoleb vysílačky, výběru rádiového kanálu a výběru kódu šumu a rušení. Chcete-li tuto funkci využívat, musíte zařízení a anténu připojit k držáku Group Ride. Zařízení zūmo nakonfiguruje rádiová nastavení automaticky, když vytvoříte skupinovou jízdu nebo se k ní připojíte.

## Výběr předvolby

**POZNÁMKA:** U některých modelů produktu je aplikace Vysílačka umístěna v menu aplikací.

- **1** V hlavním menu vyberte možnost > **Rádio**.
- **2** Proveďte jednu z následujících akcí:
	- K procházení dostupných předvoleb použijte tlačítka  $\blacktriangle$  nebo  $\nabla$ .
	- Chcete-li v menu vybrat předvolbu, vyberte možnost **Předvolba**.

## Výběr rádiového kanálu

- **1** V hlavním menu vyberte možnost > **Rádio**.
- **2** Proveďte jednu z následujících akcí:
	- Chcete-li přejít na jiný kanál, vyberte možnost  $\blacksquare$ nebo  $\blacksquare$ .
	- Chcete-li v menu vybrat kanál MURS, vyberte možnost **Kanál**.

## Úprava šumu a rušení

Šum a rušení lze upravit a měnit mezi režimy šumu a rušení CTCSS, DCS a Otevřít, abyste vylepšili kvalitu zvuku a zabránili rušení signálu ve vaší oblasti.

- **1** V hlavním menu vyberte možnost > **Rádio**.
- **2** Proveďte jednu z následujících akcí:
	- Chcete-li v aktuálním režimu zvolit kód šumu a rušení, vyberte možnost  $\blacksquare$ nebo  $\blacksquare$ .
	- Chcete-li režim šumu a rušení upravit, vyberte možnost **Otevřeno**.

### Přidání vlastní předvolby vysílačky

- **1** Vyberte možnost  $\blacksquare$  > Rádio > Předvolba >  $\blacktriangledown$ .
- **2** Výběrem možnosti **nebo v**yberte kanál a kód šumu a rušení.
- **3** Vyberte možnost **Uložit**.

## Výběr tónu ukončení

Můžete vybrat tón, který budou ostatní zařízení přehrávat, když budete ovládat vysílačku.

- **1** Vyberte možnost > **Rádio** > > **Tón ukončení**.
- **2** Vyberte tón ukončení. Zařízení přehraje vybraný tón.
- **3** Vyberte možnost **Uložit**.

## Vypnutí vysílačky

Vyberte možnost **- +** > **Rádio** >  $\mathbf{\dot{C}}$  > **Ano.** 

### Aktivace funkce Push-to-Talk se soupravou headset

Můžete povolit použití ovládacích prvků Push-to-Talk s kompatibilní Bluetooth soupravou headset. To umožňuje přenášet hlas pomocí funkce hlasového vytáčení na soupravě headset.

- **1** Vyberte možnost > **Rádio** > > **Stiskněte a mluvte přes headset**.
- **2** V případě potřeby soupravu headset podle pokynů na obrazovce nastavte a nakonfigurujte.
- **3** Vyberte možnost **Stiskněte a mluvte přes headset**.
- 4 Vyberte  $\mathcal{I}$ .

### Přenos hlasu

Abyste mohli přenášet hlas, musíte zařízení zūmo spárovat s kompatibilními sluchátky Bluetooth nebo připojit ruční mikrofon.

Hlas můžete rádiově přenášet pomocí připojeného ručního mikrofonu nebo kompatibilní soupravy headset Bluetooth.

Proveďte jednu z následujících akcí:

- Podržte stisknuté tlačítko Push-to-talk na straně připojeného ručního mikrofonu.
- V hlavním menu vyberte možnost > **Rádio** > **Stiskněte a mluvte přes headset**.
- Použijte na své připojené soupravě headset Bluetooth funkci hlasového vytáčení (*Aktivace funkce Push-to-Talk se soupravou headset*, strana 35).

**TIP:** K ručnímu ukončení vysílání můžete stisknout tlačítko pozastavení nebo zastavení.

**POZNÁMKA:** Chcete-li tuto funkci používat, musíte povolit nastavení **Stiskněte a mluvte přes headset**  (*Nastavení vysílačky*, strana 35).

### Nastavení hlasitosti vysílačky

- **1** Vyberte možnost  $\blacksquare$  > **Rádio** >  $\blacksquare$  ))).
- **2** Pomocí posuvníků upravte hlasitost.

### Nastavení vysílačky

V hlavním menu vyberte možnost **= > Rádio** > **4**.

**Stiskněte a mluvte přes headset**: Funkce umožňuje přenášet na kompatibilní soupravě headset pomocí tlačítka Push-to-talk.

**Tón ukončení**: Nastaví tón ukončení, který zařízení přehraje, když ovládáte vysílačku.

**Obnovit výchozí nastavení**: Obnoví všechna nastavení a předvolby vysílačky na výchozí tovární hodnoty.

## Aplikace Garmin PowerSwitch™

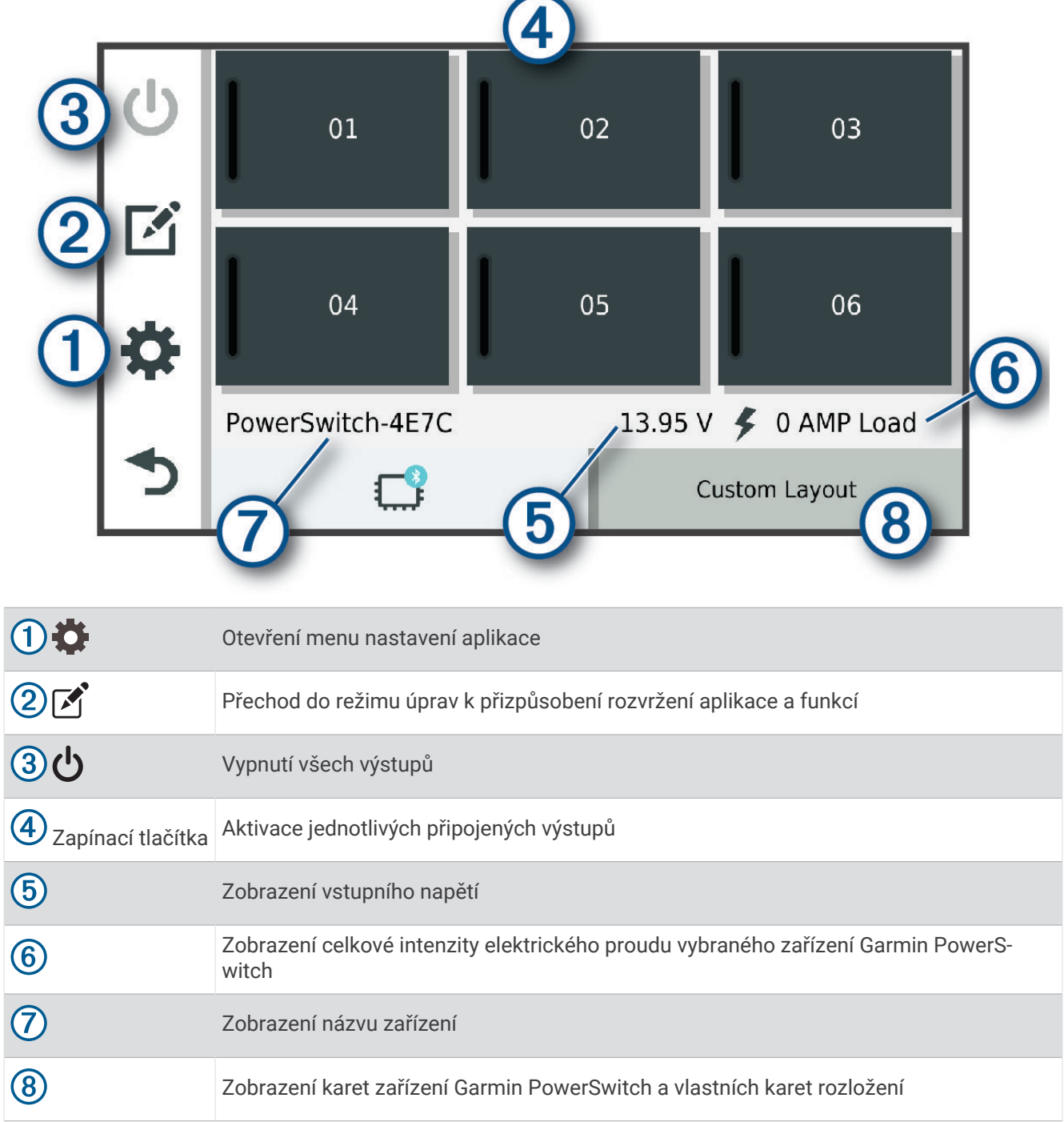

## Aktivace vypínače

Než začnete k aktivaci spínače používat aplikaci Garmin PowerSwitch, musíte nainstalovat zařízení Garmin PowerSwitch do vozidla a spárovat jej s aplikací Garmin PowerSwitch.

K zapnutí nebo vypnutí spínače vyberte v aplikaci Garmin PowerSwitch zapínací tlačítko.

## Vypnutí všech spínačů

Vyberte možnost  $\psi$ .

## Přizpůsobení tlačítka

- 1 Na obrazovce aplikace Garmin PowerSwitch vyberte možnost  $\vec{A}$ . Aplikace přejde do režimu úprav.
- 2 U tlačítka, které chcete přizpůsobit, vyberte možnost  $\mathbb{Z}$ .
- **3** Vyberte možnost:
	- Chcete-li změnit název tlačítka, vyberte pole **Označení tlačítka** a zadejte název.
	- Chcete-li tlačítku přidat ikonu, vyberte pole **Ikona** a vyberte ikonu.
	- Chcete-li změnit barvu tlačítka, vyberte barvu.
	- Chcete-li změnit režim tlačítka, vyberte režim tlačítka.
	- Chcete-li upravit intenzitu spínače, použijte posuvník.
	- Chcete-li nastavit, aby se tlačítko aktivovalo ovládacím vstupem, vyberte ovládací vstup.
- **4** Vyberte ikonu
- **5** Vyberte možnost **Hotovo**.

### Přiřazení spínače ovládacímu vstupu

K zařízení Garmin PowerSwitch musíte připojit ovládací vstup, abyste mohli využívat funkce ovládacího vstupu (*[Připojení ovládacího vstupu](#page-63-0)*, strana 58).

Můžete přiřadit, aby se zapnul jeden nebo více spínačů, když zařízení Garmin PowerSwitch přijme signál z ovládacího vstupu.

- **1** Vyberte možnost
- **2** Vyberte své zařízení Garmin PowerSwitch.
- **3** Vyberte ovládací vstup.
- **4** Vyberte jeden nebo více spínačů.

### Přidání vlastního rozložení

V aplikaci Garmin PowerSwitch si můžete vytvořit kartu s vlastním rozložením. Tlačítky přidanými do vlastního rozložení můžete ovládat více spínačů najednou.

- 1 V aplikaci Garmin PowerSwitch vyberte možnost  $\vec{[}$ . Zařízení přejde do režimu úprav.
- **2** Vyberte možnost **.**

### Přidání tlačítka do vlastního rozložení

- **1** V aplikaci Garmin PowerSwitch vyberte kartu vlastního rozložení.
- 2 Vyberte možnost Aplikace přejde do režimu úprav.
- **3** Vyberte možnost **Přidat tlačítko**.
- **4** Na novém tlačítku vyberte možnost
- **5** Vyberte možnost:
	- Chcete-li změnit název tlačítka, vyberte pole **Označení tlačítka** a zadejte název.
	- Chcete-li tlačítku přidat ikonu, vyberte pole **Ikona** a vyberte ikonu.
	- Chcete-li změnit barvu tlačítka, vyberte barvu.
- **6** Vyberte možnost **Přidat akci**.
- **7** V případě potřeby zvolte zařízení Garmin PowerSwitch a spínač.
- **8** Vyberte akci:
	- Chcete-li nastavit, aby se tlačítko zapínalo nebo vypínalo s každým stisknutím, vyberte možnost **Přepnout**.
	- Chcete-li nastavit, aby tlačítko zapínalo spínač, vyberte možnost **Zapnout**.
	- Chcete-li nastavit, aby tlačítko vypínalo spínač, vyberte možnost **Vypnout**.
- **9** Vyberte režim tlačítka:
	- Chcete-li nastavit, aby se tlačítko aktivovalo jedním dotykem, vyberte možnost **Normální**.
	- Chcete-li nastavit, aby se tlačítko aktivovalo pouze při dotyku, vyberte možnost **Krátkodobě**.
	- Chcete-li nastavit, aby se tlačítko opakovaně zapínalo a vypínalo, vyberte možnost **Přerušovaně** a vyberte časové intervaly.
- **10** Je-li to třeba, použijte k nastavení jasu světel posuvník.
- 11 Vyberte možnost <
- **12** V případě potřeby přidejte výběrem možnosti **Přidat akci** další akce tlačítka.

Pro každý spínač zařízení Garmin PowerSwitch můžete přidat jednu akci.

#### Uspořádání tlačítek ve vlastním rozložení

- **1** V aplikaci Garmin PowerSwitch vyberte kartu vlastního rozložení.
- 2 Vyberte možnost ...

Aplikace přejde do režimu úprav.

**3** U tlačítka, které chcete přesunout, podržte ikonu a přetáhněte tlačítko do nové polohy.

#### Odstranění vlastního rozložení nebo tlačítka

- **1** V aplikaci Garmin PowerSwitch vyberte kartu vlastního rozložení.
- 2 Vyberte možnost  $\mathcal{F}$ .
	- Aplikace přejde do režimu úprav.
- **3** Vyberte možnost:
	- Chcete-li odstranit tlačítko, vyberte u tlačítka, které chcete odstranit, možnost  $\overline{\mathbf{m}}$ .
	- Chcete-li odstranit kartu rozložení, vyberte u karty rozložení možnost $\overline{\mathbf{m}}$ .

#### **Postupy**

Postupy slouží k automatizaci zařízení Garmin PowerSwitch. Když na svém kompatibilním navigačním zařízení Garmin definujete postup, dojde při splnění podmínek postupu k automatickému zapínání nebo vypínání spínačů. Můžete například nastavit postup, který zapne spínač v konkrétní čas každého dne nebo v případě, že vozidlo dosáhne konkrétní rychlosti. Postupy jsou k dispozici pouze při používání kompatibilního navigačního zařízení Garmin.

### Přidání postupu

- **1** V aplikaci Garmin PowerSwitch vyberte možnost  $\bullet$  > Postupy.
- **2** V případě potřeby zvolte možnost **Přidat postup**.
- **3** Vyberte možnost **Když**.
- **4** Vyberte podmínku spuštění:
	- Chcete-li nastavit, aby se spínač spustil při dosažení určité rychlosti vozidla, vyberte možnost **Rychlost** > **Další** a podle pokynů na obrazovce zadejte prahové hodnoty rychlosti.
	- Chcete-li nastavit, aby se spínač spustil každý den v určitý čas, vyberte možnost **Čas** > **Další** a zadejte čas.
	- Chcete-li nastavit, aby se spínač spustil při východu slunce, vyberte možnost **Východ slunce**.
	- Chcete-li nastavit, aby se spínač spustil při západu slunce, vyberte možnost **Západ slunce**.
- **5** Vyberte možnost **Přidat akci**.
- **6** Vyberte zařízení, spínač, akci a režim tlačítka.
- **7** V případě potřeby použijte k nastavení stmívače posuvník.
- **8** Vyberte možnost **Uložit**.

### Úprava postupu

- **1** V aplikaci Garmin PowerSwitch vyberte možnost  $\bullet$  > Postupy.
- 2 U postupu, který chcete upravit, vyberte ikonu
- **3** Vyberte možnost:
	- Chcete-li změnit spouštění postupu, vyberte možnost **Když** a vyberte spouštěč.
	- Chcete-li změnit akci, vyberte u akce, kterou chcete změnit, ikonu  $\triangle$  a aktualizujte akci.
	- Chcete-li do postupu přidat akci, vyberte možnost **Přidat akci** a zadejte informace o akci.
- **4** Vyberte možnost **Uložit**.

### Odstranění postupu

- **1** V aplikaci Garmin PowerSwitch vyberte možnost  $\bullet$  > **Postupy**.
- **2** U postupu, který chcete odstranit, vyberte možnost  $\overline{m}$ .

## Prohlížení návodu k obsluze v zařízení

Na obrazovce zařízení si můžete zobrazit kompletní návod k obsluze v mnoha jazykových verzích.

**1** Vyberte možnost > **Návod k obsluze**.

Návod k obsluze se zobrazí ve stejném jazyce, jaký je nastaven pro text softwaru (*[Nastavení systému](#page-52-0)*, [strana 47\)](#page-52-0).

**2** Vybráním možnosti Q můžete v návodu k obsluze vyhledávat (volitelné).

## Přehrávač hudby

Přehrávač médií může přehrávat hudbu nebo zvuk z těchto zdrojů:

- Hudební soubory uložené v zařízení zūmo.
- Zvuk Bluetooth ze spárovaného telefonu.

### Přidání přehrávače hudby do mapy

Nástroj mapy Přehrávač hudby umožňuje ovládat z mapy přehrávání hudby.

- **1** Otevřete mapu.
- **2** Vyberte možnost > **Přehrávač hudby**.

Na mapě se objeví zobrazí ovládací prvky přehrávače hudby.

## Výměna zdroje médií

Můžete změnit zdroj pro přehrávání médií ve svém zařízení.

- **1** Zvolte možnost **Hudba**.
- **2** Vyberte aktuální zdroj médií $(1)$ .

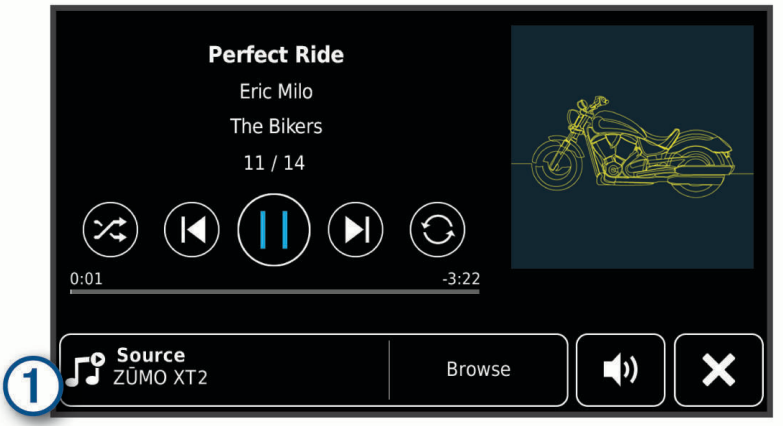

**3** Ze seznamu vyberte požadovaný dostupný zdroj médií.

## Snímky BirdsEye

Snímky BirdsEye jsou mapové snímky s možností stahování ve vysokém rozlišení, včetně detailních satelitních snímků a topografických map na rastrové bázi. BirdsEye Satellite Imagery si můžete stáhnout přímo do zařízení, pokud je připojené k síti Wi‑Fi.

## Stahování snímků BirdsEye

Než začnete stahovat snímky BirdsEye přímo do svého zařízení, musíte se připojit k bezdrátové síti (*[Připojení](#page-54-0) k síti Wi‑Fi*[, strana 49\)](#page-54-0).

- **1** Vyberte možnost > **BirdsEye Direct**.
- 2 Vyberte možnost **L**
- **3** Vyberte možnost:
	- Chcete-li stáhnout soubory snímků BirdsEye pro konkrétní polohu nebo oblast, vyberte možnost **Poloha** a zvolte kategorii.

**POZNÁMKA:** Poloha se změní na vaši stávající polohu.

- Chcete-li nastavit kvalitu snímků, vyberte **Detail**.
- Chcete-li definovat velikost oblasti pokryté stahovanými soubory snímků, vyberte možnost **Velikost**  a zadejte vzdálenost od vybrané polohy.
- Chcete-li vybrat, kam chcete uložit stažené snímky, vyberte možnost **Uložit do**.
- **4** Vyberte možnost **Stáhnout**.
- **5** Zadejte název stahovaných snímků a vyberte možnost **Hotovo**.

## Plánovač tras

Pomocí plánovače tras můžete vytvořit a uložit trasu, po které se můžete nechat navigovat později. To lze využít při plánování trasy dodávek, dovolené nebo cestu autem. Uloženou trasu můžete upravit a dál přizpůsobovat, včetně změny pořadí poloh, přidávání navržených atrakcí a přidávání tvarovacích bodů.

Pomocí plánovače tras můžete rovněž upravit a uložit aktivní trasu.

## Plánování trasy

Trasa může zahrnovat mnoho poloh a její součástí musí být nejméně výchozí poloha a jeden cíl. Výchozí polohou je poloha, ze které plánujete trasu zahájit. Pokud navigaci po trase zahájíte z jiné polohy, nabídne vám zařízení možnost jet nejprve do výchozí polohy. U okružní cesty může být výchozí pozice stejná jako cílová destinace.

- **1** Vyberte možnost > **Plánovač tras**.
- **2** V případě potřeby vyberte režim výpočtu.
	- **POZNÁMKA:** Jako výchozí je vybraný režim Rychlejší čas.
- **3** Vyberte jednu z možností volby polohy pro počáteční bod:
	- Vyberte polohu na mapě.
	- Vyberte možnost **Q** a vyhledejte požadovanou polohu (*[Hledání polohy prostřednictvím řádku pro](#page-23-0) [vyhledávání](#page-23-0)*, strana 18).
- **4** Opakováním kroku 3 přidejte další polohy. **POZNÁMKA:** Poslední přidaná poloha je cíl.
- **5** Po přidání všech potřebných poloh vyberte ikonu.

## Úprava a změna pořadí poloh na trase

- **1** Vyberte možnost **...** > **Trasy**.
- **2** Vyberte uloženou trasu.
- **3** Vyberte možnost **Seznam**.
- **4** Vyberte polohu.
- **5** Proveďte jednu z následujících akcí:
	- Chcete-li změnit polohu, vyberte možnost $\blacktriangle$  a zadejte novou polohu.
	- Chcete-li určitou polohu přesunout nahoru nebo dolů, vyberte ikonu  $\mathbf f$  a přetáhněte danou polohu na nové místo v rámci trasy.
	- Chcete-li za vybranou polohu přidat novou polohu, vyberte ikonu  $\left(\frac{1}{2}\right)$ .
	- Chcete-li polohu odebrat, vyberte možnost $\overline{\mathbf{m}}$ .

## Změna možností trasování pro trasu

Můžete nastavit způsob, jak zařízení vypočítává trasu.

- **1** Vyberte možnost > **Trasy**.
- **2** Vyberte uloženou trasu.
- **3** Vyberte možnost .
- **4** Proveďte jednu z následujících akcí:
	- Pokud do trasy chcete přidat tvarovací body, vyberte možnost **Tvarování** a vyberte alespoň jednu polohu.
	- Pokud chcete změnit režim výpočtu pro trasu, klepněte na požadovaný úsek trasy a vyberte režim výpočtu.

### Uložení aktivní trasy

Když je trasa aktivní, můžete ji uložit pomocí plánovače tras.

- **1** Vyberte možnost > **Plánovač tras**.
- **2** Trasu uložíte výběrem možnosti

## Navigace k uložené trase

- **1** Vyberte možnost > **Trasy**.
- **2** Vyberte uloženou trasu.
- **3** Vyberte položku **Jet!**.
- **4** Zvolte první polohu, kam chcete navigovat, a vyberte **OK**.
- **5** Vyberte možnost **Spustit**.

Zařízení vypočítá trasu z vaší aktuální polohy do vybrané polohy a potom vás povede ke zbývajícím cílům trasy v daném pořadí.

## Sdílení trasy

Trasy můžete sdílet s jinými navigacemi zūmo.

- **1** Vyberte možnost > **Explore** > > **Sdílet**.
- 2 Vyberte jednu nebo více tras a zvolte možnost .
- **3** Proveďte jednu z následujících akcí:
	- Chcete-li trasu sdílet pomocí aplikace Tread, vyberte možnost **Garmin Tread**.
	- Pro zkopírování trasy na kartu microSD vyberte možnost **Paměťová karta**.
- **4** Vyberte možnost **Hotovo**.
- **5** Dokončete sdílení podle pokynů na obrazovce navigace zūmo.

## Prošlé trasy

Prošlá trasa je záznamem vaší cesty. Záznam prošlé trasy obsahuje informace o zaznamenané trase, včetně času, polohy a nadmořské výšky.

### Záznam prošlých tras

Funkce sledování pořizuje záznam vaší trasy. Když spustíte sledování, zařízení zaznamená vaši polohu a pravidelně aktualizuje vaši trasu. Pokud máte zařízení spárováno s účtem Garmin Explore, pravidelně synchronizuje zaznamenané trasy s aplikací.

- **1** Vyberte možnost > **Záznam. trasy**.
- **2** Vyberte možnost **Spustit**.

## TracBack<sup>®</sup>

### Sledování poslední prošlé trasy

Funkce TracBack pořizuje záznam posledního úseku vašeho pohybu. Můžete sledovat svou poslední prošlou trasu zpět k předchozí poloze.

**1** Vyberte možnost > **TracBack**.

Na mapě se zobrazí poslední prošlé trasy.

**2** Vyberte možnost **Jet!**.

### Uložení poslední prošlé trasy jako trasy

Svou poslední prošlou trasu můžete uložit jako trasu, po které se můžete později nechat navigovat pomocí plánovače tras (*Navigace k uložené trase*, strana 42).

**1** Vyberte možnost > **TracBack**.

Na mapě se zobrazí poslední prošlé trasy.

- **2** Vyberte možnost > **Uložit jako trasu**.
- **3** Zadejte název trasy a vyberte možnost **Hotovo**.

## Zobrazení předpovědi počasí

#### *OZNÁMENÍ*

Společnost Garmin neodpovídá za přesnost nebo aktuálnost informací o počasí.

Než budete moci používat tuto funkci, musí být vaše zařízení schopno přijímat informace o počasí. Zařízení můžete připojit k aplikaci Tread, pokud chcete přijímat informace o počasí (*[Párování s telefonem](#page-34-0)*, strana 29).

**POZNÁMKA:** Předpověď počasí není dostupná ve všech oblastech.

**1** Vyberte možnost > **Počasí**.

Zařízení zobrazí aktuální informace o počasí a předpověď na příštích několik dní.

**2** Vyberte den.

Zobrazí se podrobná předpověď pro daný den.

### Zobrazení počasí poblíž jiného města

- **1** Vyberte možnost > **Počasí** > **Aktuální poloha**.
- **2** Vyberte možnost:
	- Chcete-li zobrazit počasí oblíbeného města, vyberte město v seznamu.
	- Chcete-li přidat oblíbené město, vyberte možnost **Přidat město** a zadejte název města.

### Zobrazení meteorologického radaru

Chcete-li tuto funkci používat, musí být zařízení připojeno k podporovanému telefonu se spuštěnou aplikací Tread (*[Párování s telefonem](#page-34-0)*, strana 29).

- **1** Vyberte možnost > **Meteorologický radar**.
- **2** Tlačítkem spustíte animaci radarové mapy.

### Zobrazení upozornění na nepříznivé počasí

Chcete-li tuto funkci používat, musí být zařízení připojeno k podporovanému telefonu se spuštěnou aplikací Tread (*[Párování s telefonem](#page-34-0)*, strana 29).

**POZNÁMKA:** Tato funkce není k dispozici ve všech oblastech.

Při cestování se zařízením se na mapě mohou zobrazit upozornění na nepříznivé počasí. Zobrazit můžete také mapu upozornění na počasí poblíž své polohy nebo poblíž zvoleného města.

- **1** Vyberte možnost > **Počasí**.
- **2** V případě potřeby vyberte město.
- **3** Vyberte možnost > **Upozornění na nepříznivé počasí**.

### Kontrola stavu vozovky

Chcete-li tuto funkci používat, musí být zařízení připojeno k podporovanému telefonu se spuštěnou aplikací Tread (*[Párování s telefonem](#page-34-0)*, strana 29).

Můžete si zobrazit povětrnostní podmínky ovlivňující stav vozovek ve vašem okolí, na zvolené trase nebo v jiném městě.

- **1** Vyberte možnost > **Počasí**.
- **2** V případě potřeby vyberte město.
- **3** Vyberte možnost > **Silniční podmínky**.

## Vytvoření trasy pro okružní cestu

Zařízení může vytvořit trasu pro okružní cestu pomocí zadané počáteční polohy a vzdálenosti, doby nebo cíle.

- **1** V hlavním menu vyberte možnost > **Okružní cesta**.
- **2** Vyberte možnost **Počáteční poloha**.
- **3** Vyberte polohu a zvolte možnost **Vybr.**.
- **4** Vyberte možnost **Vlastnosti cesty**.
- **5** Proveďte jednu z následujících akcí:
	- Vyberte možnost **Vyberte vzdálenost** a plánujte cestu podle vzdálenosti.
	- Vyberte možnost **Vyberte dobu trvání** a plánujte cestu podle času.
	- Vyberte možnost **Vyberte cíl** a plánujte cestu podle zadané polohy.
- **6** Vyberte položku **Další**.
- **7** Zadejte vzdálenost, dobu trvání nebo cíl.
- **8** Proveďte jednu z následujících akcí:
	- Pokud jste zadali vzdálenost nebo dobu trvání, potvrďte tlačítkem **Hotovo**.
	- Pokud jste vybrali cíl, zvolte možnost **Vybr.**.
- **9** Vyberte možnost **Přidat směr**.
- **10** Vyberte směr a zvolte možnost **Další**.

#### **11** Vyberte možnost **Vypočítat**.

**12** Vyberte jednu nebo více možností:

- K zobrazení statistiky nadmořské výšky na trase vyberte možnost  $\triangle$
- K vytvarování trasy vyberte možnost  $\mathcal{L}$ .
- Pomocí posuvníku nastavte úroveň dobrodružnosti trasy.
- Vyberte  $\triangle$  a vyberte jednu nebo více funkcí trasy.

**13** Vyberte trasu a stiskněte tlačítko **Jet!**.

## Zobrazení předchozích tras a cílů

Než budete moci použít tuto funkci, je nutné zapnout funkci historie cestování (*[Nastavení zařízení a soukromí](#page-52-0)*, [strana 47\)](#page-52-0).

Můžete na mapě zobrazit předchozí trasy a místa, kde jste se zastavili.

Vyberte možnost > **Historie cestování**.

## Nastavení

## Nastavení funkce Bluetooth

#### Nastavení telefonu

Vyberte možnost > **Telefon** a vyberte svůj telefon.

**Odpojit**: Odpojí spárovaný telefon.

**Název telefonu**: Zobrazí název spárovaného telefonu. Můžete vybrat název a změnit tak, jak se bude zobrazovat na vaší navigaci.

**Zvuk médií**: Umožní navigaci přehrávat zvuk z vašeho spárovaného telefonu.

**Garmin Tread**: Zobrazí se, když je navigace připojena k aplikaci Tread ve vašem telefonu.

**Odebrat zařízení**: Odstraní připojené zařízení ze seznamu spárovaných zařízení. Tato možnost je k dispozici pouze po spárování zařízení.

## <span id="page-50-0"></span>Nastavení sluchátek

Vyberte možnost > **Sluchátka** a vyberte svá sluchátka.

**Odpojit**: Odpojí spárovaná sluchátka.

**Název sluchátek**: Zobrazí název spárovaných sluchátek. Můžete vybrat název a změnit tak, jak se bude zobrazovat na vaší navigaci.

**Kvalita zvuku navigace**: Nastavuje kvalitu zvuku pro navigační výzvy.

**Sluchátka**: Zapíná a vypíná funkce sluchátek.

**Zvuk médií**: Zapíná nebo vypíná zvuk médií prostřednictvím sluchátek.

**Odebrat zařízení**: Odstraní sluchátka ze seznamu spárovaných zařízení.

## Wi**‑**Fi Nastavení

Nastavení bezdrátové sítě vám umožňují spravovat sítě Wi‑Fi.

Vyberte možnost > **Wi-Fi**.

**Wi-Fi**: Zapne technologii Wi‑Fi.

**Uložené sítě**: Umožňuje upravit nebo odstranit uložené sítě.

**Vyhledat sítě**: Vyhledá sítě Wi‑Fi v blízkosti (*[Připojení k síti Wi‑Fi](#page-54-0)*, strana 49).

## Nastavení zobrazení mapy

Vyberte možnost > **Zobrazení mapy**.

**Ikona vozidla v mapě**: Nastaví ikonu vozidla, která představuje vaši pozici na mapě.

**Zobrazení mapy jízdy**: Nastaví perspektivu mapy.

**Detail mapy**: Nastaví úroveň detailů na mapě. Pokud zvolíte detailnější zobrazení, mapa se bude vykreslovat pomaleji.

**Téma mapy**: Změní barvu mapových dat.

**Vrstvy mapy**: Nastaví data zobrazovaná na stránce mapy (*[Přizpůsobení vrstev mapy](#page-32-0)*, strana 27).

**Blokování tras. bodů**: Skryje trasové body při vysoké úrovni přiblížení mapy.

**Automatické měřítko**: Automaticky vybírá úroveň přiblížení pro optimální použití na mapě. Je-li vypnuté, je třeba provádět přiblížení nebo oddálení ručně.

**Přesk. potvrz. příš. zast.**: Nastaví zobrazení potvrzovací zprávy, když na trase přeskočíte polohu. **myMaps**: Nastaví instalované mapy používané zařízením.

### Aktivace map

Je možné zapnout mapové produkty nainstalované v zařízení.

**TIP:** Chcete-li zakoupit další mapové produkty, přejděte na webovou stránku [garmin.com/maps.](http://www.garmin.com/maps)

- **1** Vyberte možnost > **Zobrazení mapy** > **myMaps**.
- **2** Vyberte mapu.

## <span id="page-51-0"></span>Nastavení navigace

Vyberte možnost **D** > Navigace.

**Režim výpočtu**: Nastaví metodu výpočtu trasy.

**Přepočet trasy**: Nastaví předvolby přepočtu při navigaci mimo aktivní trasu.

**Vyhýbat se**: Nastaví, kterým typům silnic na trase se chcete vyhnout.

**Vlastní objížďky**: Umožní vám vyhnout se určitým oblastem nebo silnicím.

**Doprava**: Nastaví možnosti pro dopravní funkce.

**Nízkoemisní zóny**: Nastaví předvolby objížděk pro oblasti s ekologickými nebo emisními omezeními, která mohou být vyžadována pro vaše vozidlo.

**Omezený režim**: Zakáže všechny funkce, které vyžadují značnou míru pozornosti obsluhující osoby.

**Simulátor GPS**: Ukončí příjem signálu GPS v zařízení a šetří energii baterie.

### Nastavení dopravy

V hlavním menu vyberte možnost  $\mathbf{C}$  > **Navigace** > **Doprava**.

**Doprava**: Zapne dopravní informace.

- **Optimalizovat trasu**: Aktivuje v zařízení využívání optimalizované alternativní trasy automaticky nebo na vyžádání (*[Objížďka zpoždění na trase](#page-20-0)*, strana 15).
- **Aktuální poskytovatel**: Nastaví poskytovatele dopravních informací pro použití dopravních informací. Možnost Automaticky automaticky vybere nejlepší dostupné dopravní informace.

**Předplatné**: Zobrazí seznam aktuálních předplatných dopravních informací.

## Nastavení simulované polohy

Jste-li v interiéru nebo nepřijímáte satelitní signály, můžete pro plánování tras ze simulované polohy použít simulátor GPS.

- **1** Vyberte možnost > **Navigace** > **Simulátor GPS**.
- **2** V hlavním menu zvolte možnost **Mapa**.
- **3** Zvolte oblast dvojitým kliknutím na mapu. Adresa polohy se zobrazí v dolní části obrazovky.
- **4** Zvolte popis polohy.
- **5** Vyberte možnost **Nastavit pozici**.

## Nastavení podpory řízení

Vyberte možnost > **Podpora řízení**.

**Upozornění pro jezdce**: Umožňuje zapnout nebo vypnout upozornění na blížící se zóny nebo stav silnice (*[Asistenční funkce a upozornění pro jezdce](#page-12-0)*, strana 7).

**Upozornění na překročení rychlosti**: Upozorní vás, pokud překračujete povolenou rychlost.

**Tón při snížení rychlostního limitu**: Upozorní vás, pokud se rychlostní limit sníží.

**Shrnutí jízdy**: Na konci trasy zobrazí shrnutí jízdy.

**Průvodce pro používání helmy**: Zobrazí změny legislativních požadavků na používání helmy po přejezdu hranic. **Upozornění na hranice zemí**: Zobrazí upozornění při přechodu státní hranice.

**Náhled trasy**: Zobrazí náhled hlavních silnic na vaší trase po spuštění navigace.

- **Plánování přestávek**: Připomíná, že si máte udělat přestávku, a zobrazuje služby na trase, pokud řídíte delší dobu. Upozornění na přestávky a návrhy služeb na trase si můžete zapnout nebo vypnout.
- **Automatická detekce nehod**: Umožní navigaci detekovat nehody a upozornit nouzové kontakty, pokud navigace detekuje nehodu (*[Detekce a oznamování nehod](#page-13-0)*, strana 8).
- **Zprávy detekce nehod**: Upozorní vaše nouzové kontakty v případě detekce nehody (*[Detekce a oznamování](#page-13-0) nehod*[, strana 8\)](#page-13-0).

**Varovné body**: Upozorní vás, když se přiblížíte k rychlostním radarům nebo kamerám na semaforech.

## <span id="page-52-0"></span>Nastavení displeje

### Vyberte možnost > **Displej**.

**Orientace**: Umožní nastavit displej na zobrazení na výšku (vertikální) nebo na šířku (horizontální).

**POZNÁMKA:** Tato funkce není k dispozici u všech modelů produktů.

**Barevný režim**: Umožní vybrat denní nebo noční barevný režim. Vyberete-li možnost Automaticky, zařízení bude denní nebo noční barvy nastavovat automaticky podle denní doby.

**Jas**: Umožní nastavit jas displeje.

- **Prodleva displeje**: Umožní nastavit dobu nečinnosti zařízení čerpajícího energii z baterie, po které se přepne do režimu spánku.
- **Snímek obrazovky**: Umožňuje pořizovat snímky obrazovky zařízení. Snímky obrazovky jsou uloženy ve složce Screenshot v paměti zařízení.

## Nastavení systému

#### Vyberte možnost > **Systém**.

**Jazyk hlasové nápovědy**: Nastaví jazyk pro hlasové výzvy.

**Jazyk textu**: Nastaví texty zobrazované na obrazovce do zvoleného jazyka.

**POZNÁMKA:** Změna jazyka textu nezpůsobí změnu jazyka dat zadaných uživatelem nebo mapových dat, například názvů ulic.

**Jazyk klávesnice**: Aktivuje jazyky klávesnice.

**Jednotky**: Nastaví měrné jednotky pro vzdálenost.

**Aktuální čas**: Umožňuje nastavit čas zařízení.

**Formát času**: Umožňuje vybrat zobrazení času ve 12hodinovém, 24hodinovém formátu nebo ve formátu UTC. **Formát souřadnic**: Nastaví formát souřadnic a datum používané pro geografické souřadnice.

### Nastavení času

**1** V hlavním menu vyberte čas.

- **2** Vyberte možnost:
	- Pokud chcete čas nastavit automaticky pomocí informací o systému GPS, vyberte možnost **Automat.**.
	- Pokud chcete čas nastavit ručně, přetáhněte čísla nahoru nebo dolů.

## Nastavení zařízení a soukromí

Vyberte možnost **D** > Zařízení.

**Informace**: Zobrazí číslo verze softwaru, číslo ID jednotky a informace o několika dalších softwarových funkcích.

**Zákonné požadavky**: Zobrazí zákonné značky a informace.

**EULA**: Zobrazí licenční smlouvu s koncovým uživatelem.

**POZNÁMKA:** Tyto informace potřebujete k aktualizaci systémového softwaru nebo nákupu doplňkových mapových dat.

**Softwarové licence**: Zobrazí informace o softwarové licenci.

**Odesílání dat ze zařízení**: Sdílení anonymních dat za účelem zlepšování zařízení.

**Historie cestování**: Umožňuje zařízení uložit záznam o všech místech, do kterých se dostanete. Umožní vám to zobrazit protokol trasy, používat funkci Historie cestování a používat navrhované trasy myTrends™ .

**Vynulovat**: Umožňuje vám vymazat historii cestování, obnovit nastavení nebo odstranit veškerá uživatelská data.

## <span id="page-53-0"></span>Obnovení nastavení

Je možné obnovit kategorii nastavení nebo veškerá nastavení na výchozí hodnoty z výroby.

- **1** Vyberte možnost
- **2** V případě potřeby vyberte kategorii nastavení.
- **3** Vyberte možnost > **Obnovit**.

# Informace o zařízení

## Zobrazení elektronického štítku s informacemi o předpisech a údaji o kompatibilitě

- **1** V menu nastavení přejeďte prstem na konec menu.
- **2** Vyberte možnost **Zařízení** > **Zákonné požadavky**.

## Technické údaje

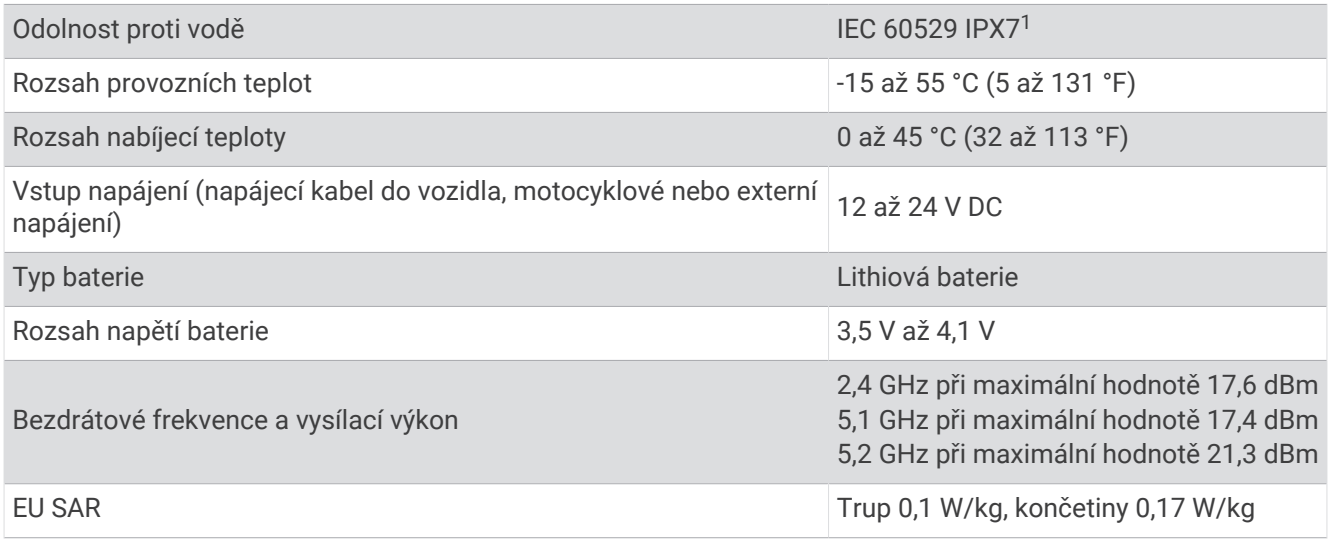

## Nabíjení zařízení

**POZNÁMKA:** Tento výrobek třídy III musí být napájen zdrojem energie LPS.

Baterii v zařízení můžete nabíjet libovolným z těchto způsobů.

• Vložte zařízení do držáku a připojte držák ke zdroji napájení ve vozidle.

*OZNÁMENÍ*

Nepřipojujte zařízení přímo k napájecímu kabelu do vozidla.

• Zařízení připojte k volitelnému příslušenství napájecího adaptéru, například k síťovému napájecímu adaptéru pro místní elektrickou síť.

Můžete zakoupit schválený adaptér Garmin AC-DC, vhodný pro použití v domácnosti a v kanceláři, od prodejce Garmin nebo na adrese [www.garmin.com](http://www.garmin.com). Pokud je zařízení připojeno k adaptéru jiného výrobce, může se nabíjet pomalu.

<sup>1</sup> \*Zařízení vydrží náhodné vystavení vodě až do hloubky 1 m po dobu až 30 min. Další informace naleznete na webových stránkách [www.garmin.com](http://www.garmin.com/waterrating) [/waterrating](http://www.garmin.com/waterrating).

# Údržba zařízení

## <span id="page-54-0"></span>Centrum podpory Garmin

Nápovědu a informace, jako jsou například návody k produktům, často kladené dotazy, videa a zákaznická podpora, naleznete na webové stránce [support.garmin.com](http://support.garmin.com).

## Aktualizace map a softwaru

Pro co nejlepší fungování navigace je potřeba aktualizovat mapy a software vašeho zařízení.

Aktualizace map nabízejí nejnovější dostupné změny cest a poloh v mapách, které používá vaše zařízení. Díky aktuálním mapám je vaše zařízení schopno vyhledávat naposledy přidané polohy a přesněji vypočítávat trasy. Aktualizace map jsou velké a jejich dokončení může trvat několik hodin.

Aktualizace softwaru nabízejí změny a vylepšení pro funkce a ovládání zařízení. Aktualizace softwaru jsou malé a jejich provedení zabere jen několik minut.

Zařízení můžete aktualizovat dvěma způsoby.

- Můžete zařízení připojit k síti Wi‑Fi a provést aktualizaci přímo na zařízení (doporučeno). Tato možnost poskytuje pohodlný způsob aktualizace zařízení bez nutnosti připojení k počítači.
- Můžete zařízení připojit k počítači a provést aktualizaci pomocí aplikace Garmin Express [\(garmin.com](http://www.garmin.com/express) [/express](http://www.garmin.com/express)).

## Připojení k síti Wi**‑**Fi

Při prvním zapnutí vás zařízení vyzve k připojení k síti Wi-Fi a registrování vašeho zařízení. K síti Wi-Fi se rovněž můžete připojit z menu nastavení.

- **1** Vyberte možnost  $\bullet$  > Wi-Fi.
- **2** V případě potřeby aktivujte pomocí možnosti **Wi-Fi** technologii Wi‑Fi.
- **3** Vyberte možnost **Vyhledat sítě**.

Zařízení zobrazí seznam sítí Wi‑Fi v blízkosti.

- **4** Vyberte síť.
- **5** Pokud to bude potřeba, zadejte heslo pro síť a vyberte možnost **Hotovo**.

Zařízení se připojí k síti a přidá si ji do seznamu uložených sítí. Zařízení se k uložené síti znovu připojí, kdykoli bude v dosahu.

### Aktualizace map a softwaru prostřednictvím sítě Wi**‑**Fi

#### *OZNÁMENÍ*

Aktualizace map a softwaru mohou vyžadovat stahování velkých souborů do zařízení. Na stahování se mohou vztahovat datové limity nebo poplatky vašeho poskytovatele připojení k internetu. Více informací o datových limitech a poplatcích vám poskytne váš poskytovatel připojení.

Mapy a software můžete aktualizovat, zatímco je zařízení připojeno k síti Wi‑Fi poskytující přístup k internetu. Takto můžete zařízení udržovat aktualizované bez nutnosti připojení k počítači.

**1** Připojte zařízení k síti Wi‑Fi (*[Připojení k síti Wi‑Fi](#page-54-0)*, strana 49).

Když je zařízení připojeno k síti Wi‑Fi, zjišťuje dostupné aktualizace. Pokud je dostupná aktualizace, zobrazí se na ikoně  $\bullet$  v hlavním menu symbol  $\bullet$ .

- **2** Vyberte možnost **D** > **Aktualizace**. Zařízení vyhledá aktualizace, které jsou k dispozici. Když je dostupná aktualizace, zobrazí se v části Mapa nebo Software položka **K dispozici je aktualizace**.
- **3** Proveďte jednu z následujících akcí:
	- Chcete-li nainstalovat všechny dostupné aktualizace, vyberte možnost **Instalovat vše**.
	- Chcete-li instalovat pouze aktualizace map, vyberte možnost **Mapa** > **Instalovat vše**.
	- Chcete-li instalovat pouze aktualizace softwaru, vyberte možnost **Software** > **Instalovat vše**.
- **4** Přečtěte si licenční ujednání a výběrem možnosti **Přijmout vše** je všechna přijměte.

**POZNÁMKA:** Pokud s podmínkami licence nesouhlasíte, můžete vybrat možnost Odmítnout. Tím se proces aktualizace zastaví. Dokud nepřijmete licenční podmínky, nelze aktualizace nainstalovat.

**5** S použitím přiloženého kabelu USB připojte zařízení k externímu napájení a vyberte možnost **Pokračovat**  (*[Nabíjení zařízení](#page-53-0)*, strana 48).

Pro dosažení nejlepších výsledků se doporučuje nabíječka USB, která poskytuje nabíjecí proud alespoň 2 A. Se zařízením bude pravděpodobně kompatibilní celá řada napájecích adaptérů USB pro smartphony, tablety nebo přenosná multimediální zařízení.

**6** Ponechejte zařízení připojené k externímu napájení a v dosahu sítě Wi‑Fi, dokud se proces aktualizace nedokončí.

**TIP:** Pokud se proces aktualizace map před dokončením přeruší nebo zruší, mohou v zařízení chybět data map. Oprava chybějících dat map bude vyžadovat opakovanou aktualizaci map prostřednictvím připojení Wi‑Fi nebo aplikace Garmin Express.

### Aktualizace produktů

Na počítači si nainstalujte aplikaci Garmin Express ([www.garmin.com/express](http://www.garmin.com/express)).

Získáte tak snadný přístup k následujícím službám pro zařízení Garmin:

- Aktualizace softwaru
- Aktualizace mapy
- Registrace produktu

#### Aktualizace map a softwaru pomocí služby Garmin Express

Pokud chcete stáhnout a nainstalovat nejnovější aktualizace map a softwaru pro vaše zařízení, můžete použít aplikaci Garmin Express.

- **1** Pokud nemáte aplikaci Garmin Express nainstalovanou ve svém počítači, přejděte na stránku [garmin.com](http://www.garmin.com/express) [/express](http://www.garmin.com/express) a proveďte její instalaci podle zobrazených pokynů.
- 2 Otevřete aplikaci **O** Garmin Express.
- **3** Připojte zařízení k počítači pomocí kabelu USB.

Menší konec kabelu připojte k portu USB  $(1)$  na zařízení zūmo a větší konec připojte k dostupnému portu USB na počítači.

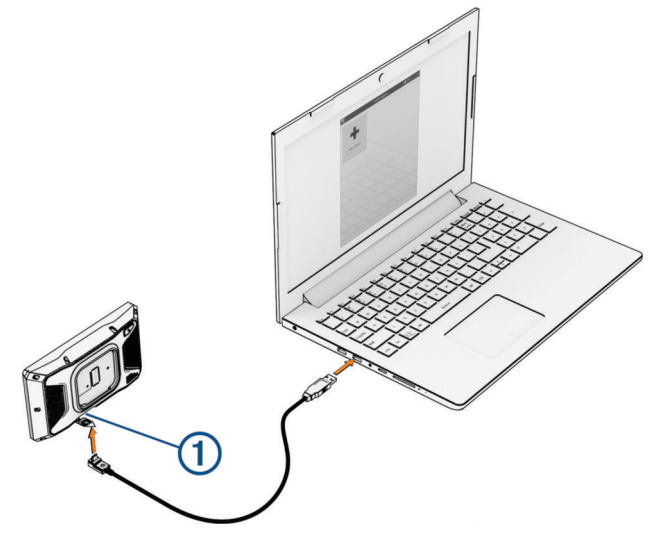

- **4** Na zařízení zūmo vyberte možnost **Klepnutím se přip. k počít.**.
- **5** V aplikaci Garmin Express vyberte možnost **Přidejte zařízení**.

Aplikace Garmin Express vyhledá vaše zařízení a zobrazí jeho název a sériové číslo.

**6** Klikněte na možnost **Přidat zařízení**, a podle zobrazených pokynů přidejte své zařízení do aplikace Garmin Express.

Po dokončení nastavení zobrazí aplikace Garmin Express aktualizace dostupné pro vaše zařízení.

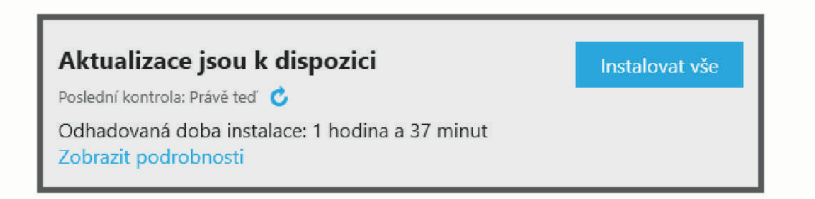

- **7** Vyberte možnost:
	- Chcete-li nainstalovat všechny dostupné aktualizace, klikněte na možnost **Instalovat vše**.
	- Pokud chcete instalovat konkrétní aktualizaci, klikněte na možnost **Zobrazit podrobnosti** a poté vedle požadované aktualizace na možnost **Instalovat**.

Aplikace Garmin Express stáhne a nainstaluje aktualizace do vašeho zařízení. Aktualizace map jsou velmi velké a tento proces může trvat delší dobu, pokud máte pomalé připojení k internetu.

**POZNÁMKA:** Pokud je aktualizace map pro interní úložiště zařízení příliš velká, může vás software kvůli zvýšení místa na ukládání vyzvat k instalaci karty microSD do zařízení (*[Vložení paměťové karty s mapami](#page-67-0) a daty*[, strana 62\)](#page-67-0).

**8** Dokončete instalaci aktualizací podle pokynů zobrazených během procesu aktualizace.

V průběhu procesu aktualizace může například aplikace Garmin Express požadovat odpojení a opětovné připojení zařízení.

## Péče o zařízení

#### *OZNÁMENÍ*

#### Vyvarujte se upuštění zařízení na zem.

Neskladujte zařízení na místech, která jsou vystavena zvýšenému působení extrémních teplot, protože by mohlo dojít k jeho poškození.

Nikdy nepoužívejte pro ovládání dotykové obrazovky tvrdé nebo ostré předměty, mohlo by dojít k jejímu poškození.

## Čištění vnějšího krytu

#### *OZNÁMENÍ*

Nepoužívejte chemické čističe a rozpouštědla, protože by mohly poškodit plastové součásti.

- **1** Vyčistěte vnější kryt zařízení (kromě dotykové obrazovky) pomocí tkaniny namočené v roztoku jemného čistícího prostředku.
- **2** Otřete ho do sucha.

## Čištění dotykové obrazovky

- **1** Použijte jemnou, čistou tkaninu, která nepouští chloupky.
- **2** V případě potřeby tkaninu lehce navlhčete vodou.
- **3** Pokud používáte vlhkou tkaninu, vypněte zařízení a odpojte zařízení od zdroje napájení.
- **4** Jemně tkaninou otřete obrazovku.

## Restartování zařízení

Přestane-li zařízení fungovat, můžete jej restartovat.

Na 12 sekund podržte tlačítko napájení.

## Vyjmutí zařízení, kolébky a přísavného držáku

### Vyjmutí zařízení z držáku

- **1** Stiskněte jazýček nebo tlačítko na kolébce.
- **2** Nakloňte horní část zařízení dolů a nadzdvihněte zařízení z držáku.

### Vyjmutí kolébky z přísavného držáku

- **1** Kolébku natočte doprava nebo doleva.
- **2** Zatlačte na kolébku, dokud se neuvolní kulový kloub držáku.

### Vyjmutí přísavného držáku z čelního skla

- **1** Páčku přísavného držáku přitáhněte směrem k sobě.
- **2** Jazýček přísavného držáku přihněte směrem k sobě.

## Výměna pojistky v kabelu

#### *OZNÁMENÍ*

Při výměně pojistky zkontrolujte, zda je náhradní pojistka zcela zasunuta do pouzdra pojistky. Napájecí kabel pro použití ve vozidle bude fungovat pouze v případě, že je správně sestaven.

Pokud se zařízení ve vozidle nenabíjí, bude zřejmě nutné vyměnit pojistku umístěnou v červeném napájecím kabelu systému.

- **1** Zvedněte krytku v horní části pouzdra pojistky.
- **2** Vložnou novou pojistku 3 A.
- **3** Vraťte krytku zpět na pouzdro.

# Odstranění problémů

## Zařízení nevyhledává satelitní signály.

- Ujistěte se, že je simulátor GPS vypnutý (*[Nastavení navigace](#page-51-0)*, strana 46).
- Zařízení vezměte mimo garáže a dál od vysokých budov a stromů.
- Stůjte v klidu po dobu několika minut.

## Baterie nevydrží příliš dlouho nabitá

- Snižte jas obrazovky (*[Nastavení displeje](#page-52-0)*, strana 47).
- Zkraťte dobu prodlevy displeje (*[Nastavení displeje](#page-52-0)*, strana 47).
- Snižte hlasitost (*[Úprava hlasitosti](#page-8-0)*, strana 3).
- Když bezdrátové zařízení Wi-Fi nepoužíváte, vypněte ho (*[Wi‑Fi Nastavení](#page-50-0)*, strana 45).
- Když zařízení nepoužíváte, přepněte ho do úsporného režimu (*[Zapnutí nebo vypnutí zařízení](#page-6-0)*, strana 1).
- Udržujte zařízení v prostředí bez extrémních teplot.
- Nevystavujte zařízení přímému slunečnímu záření.

## Moje zařízení se nepřipojí k telefonu

- Vyberte možnost > **Telefon** a zkontrolujte, zda je váš telefon spárovaný s navigací.
- Zapněte v telefonu bezdrátovou technologii Bluetooth a přeneste telefon do dosahu 10 m (33 stop) od zařízení.
- Zkontrolujte, že je váš telefon kompatibilní. Další informace naleznete na webové stránce [www.garmin.com/bluetooth.](http://www.garmin.com/bluetooth)
- Znovu proveďte proces spárování. Aby bylo možné proces spárování opakovat, je nutné zrušit párování telefonu a zařízení (*[Odpojení zařízení](#page-36-0)  Bluetooth*[, strana 31](#page-36-0)) a znovu provést celý proces spárování (*[Párování s telefonem](#page-34-0)*, strana 29).

## Přísavný držák na čelním skle nedrží

- **1** Očistěte přísavný držák i sklo čisticím alkoholem.
- **2** Osušte je čistým, suchým hadříkem.
- **3** Upevněte přísavný držák (*[Instalace zařízení do automobilu](#page-59-0)*, strana 54).

## <span id="page-59-0"></span>Mé zařízení se v počítači nezobrazuje ani jako přenosné zařízení, ani jako vyměnitelný disk

- **1** Odpojte kabel USB ze svého počítače.
- **2** Vypněte zařízení.
- **3** Připojte kabel USB k zařízení a k portu USB na počítači.

**TIP:** Kabel USB musí být připojen k portu USB na počítači a nikoli k rozbočovači USB.

Zařízení se automaticky zapne a přejde do režimu MTP nebo do režimu velkokapacitního paměťového zařízení USB. Na obrazovce zařízení se zobrazí obrázek zařízení připojeného k počítači.

POZNÁMKA: Pokud je v počítači zobrazeno několik síťových jednotek, může mít Windows® potíže s přiřazením písmen jednotky jednotkám Garmin. Informace o přirazení písmen jednotkám se dozvíte v souboru nápovědy operačního systému.

# Dodatek

## Instalace zařízení do automobilu

 **VAROVÁNÍ**

Přečtěte si leták *Důležité bezpečnostní informace a informace o produktu* vložený v obalu s výrobkem. Obsahuje varování a další důležité informace.

Tento produkt obsahuje lithiovou baterii. Aby se zabránilo možnosti úrazu nebo poškození produktu způsobenému vystavením baterie extrémnímu teplu, neponechávejte přístroj na přímém slunečním světle. Nepoužívejte přísavný držák na motocyklu.

#### *OZNÁMENÍ*

Před instalací zařízení si prověřte místní zákony týkající se instalace na čelní sklo.

**POZNÁMKA:** Držák do vozidla je volitelné příslušenství. Doplňkové příslušenství si můžete zakoupit na adrese [garmin.com.](http://www.garmin.com)

**1** Napájecí kabel do vozidla (1) zapojte do portu (2) na zařízení.

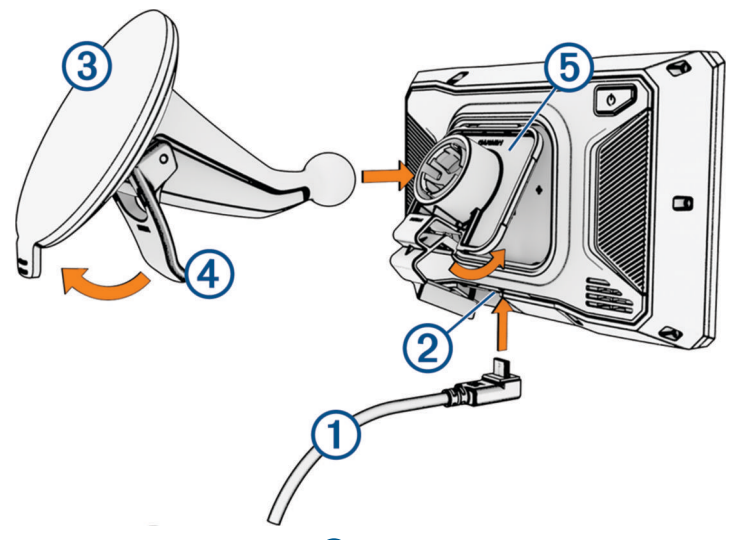

- **2** Z přísavného držáku odstraňte čirý plastový kryt 3.
- **3** Čelní sklo a přísavný držák očistěte a vysušte hladkou tkaninou.
- **4** Přitiskněte přísavku na čelní sklo a současně otočte páčku  $\overline{4}$  dozadu směrem k čelnímu sklu.
- **5** Zaklapněte kolébku **b** do přísavného držáku.
- **6** Horní část zařízení upevněte do kolébky.
- **7** Zatlačte zařízení do kolébky, dokud nezaklapne na místo.
- **8** Druhý konec napájecího kabelu do automobilu zapojte do elektrické zásuvky.

## Garmin PowerSwitch

#### **VAROVÁNÍ**

Společnost Garmin důrazně doporučuje, aby zařízení instalovala zkušená osoba kvalifikovaná v oboru elektrických systémů. Nesprávné zapojení napájecího kabelu může vést k poškození vozidla nebo baterie a může způsobit zranění osob.

Připojené zařízení Garmin PowerSwitch můžete využít k ovládání světel, ventilátorů a dalších prvků ze zařízení zūmo.

### Co je třeba vzít v úvahu při montáži

- Zařízení musí být nainstalováno v blízkosti baterie a musí být v dosahu dodaného napájecího kabelu.
- Montážní povrch musí být dostatečně pevný, aby unesl hmotnost zařízení.
- Místo musí poskytovat dostatek prostoru pro pokládání a připojení všech kabelů.

#### Instalace zařízení

Než zařízení nainstalujete, musíte vybrat montážní místo a zakoupit příslušný montážní materiál pro daný povrch.

#### *OZNÁMENÍ*

Při předvrtání otvorů a instalaci držáku do vozidla se vyhněte kabeláži, měřidlům, airbagům, krytům airbagů, klimatizaci a vytápění a podobně. Společnost Garmin neodpovídá za žádné škody ani následky způsobené instalací.

**1** Umístěte držák na vybrané místo.

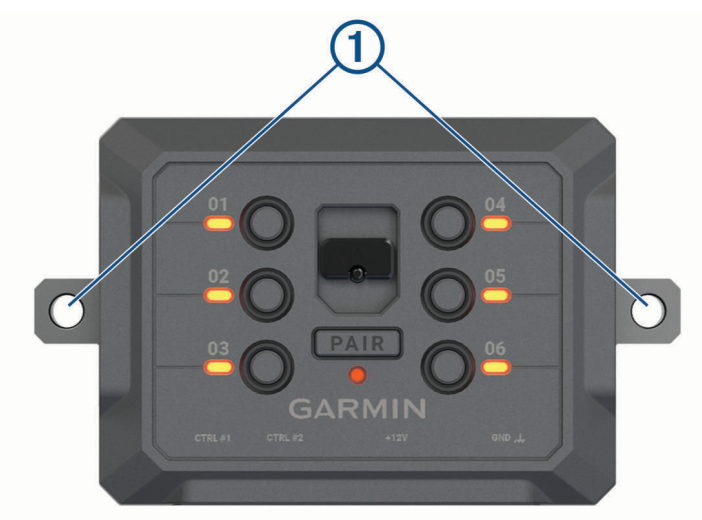

- **2** Použijte držák jako šablonu a označte si dvě místa pro šrouby  $(1)$ .
- **3** Vyvrtejte předem otvory (volitelné). U některých typů instalačního materiálu není předvrtání otvorů nutné. Nikdy nevrtejte skrz držák.
- **4** Bezpečně upevněte držák k povrchu pomocí montážního materiálu vhodného pro daný montážní povrch.

## Otevření předního krytu

Chcete-li provést elektrické zapojení, musíte otevřít přední kryt.

1 Vytáhněte západku předního krytu  $\overline{1}$  a otočte ji proti směru hodinových ručiček.

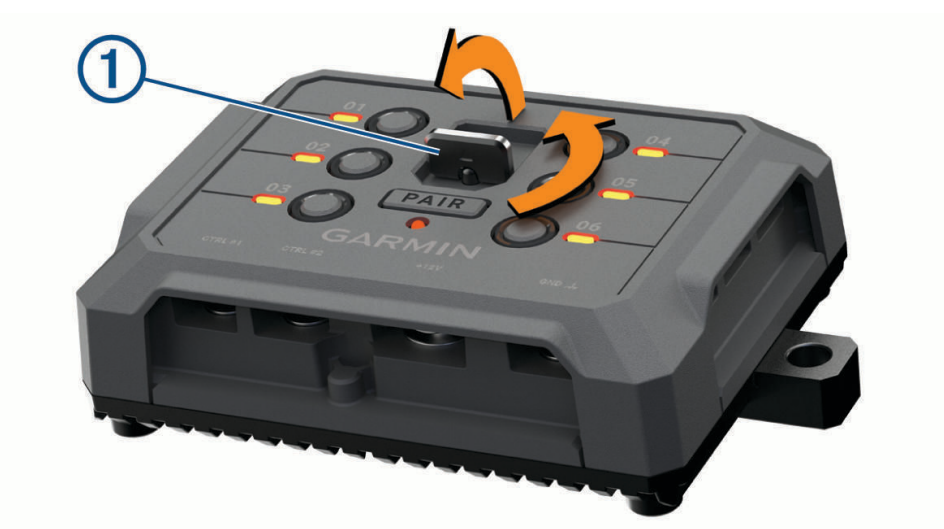

**2** Sejměte přední kryt ze zařízení.

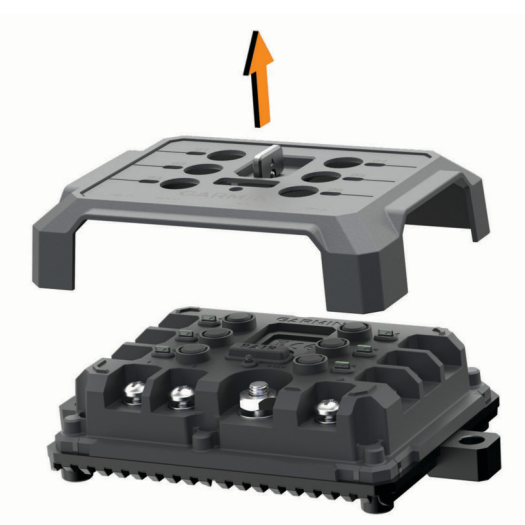

## Připojení příslušenství

#### *OZNÁMENÍ*

Nepoužívejte zařízení k ovládání ani napájení navijáku. Nedodržení tohoto upozornění může vést k poškození vozidla nebo zařízení.

K výstupní svorce příslušenství nepřipojujte zdroj napájení. Nedodržení tohoto upozornění může vést k poškození vozidla nebo zařízení.

Požadavky pro příslušenství:

- Před zapojením každého příslušenství k zařízení Garmin PowerSwitch ověřte jeho jmenovitý proud. Zařízení podporuje příslušenství s až 30 A na každý kanál a maximálně 100 A na celý systém.
- Pro příslušenství, které používá 20 až 30 A, použijte kabely 10 AWG (6 mm<sup>2</sup>).
- Pro příslušenství, které používá 10 až 20 A, použijte kabely 12 AWG (4 mm<sup>2</sup>).
- Pro příslušenství, které používá méně než 10 A, použijte kabely 14 AWG (2,5 mm<sup>2</sup>).
- Pro všechna připojení příslušenství použijte svorky s vhodnou velikostí.
- Všechny konektory pevně nakrimpujte.
- **1** Připojte kladný vodič z příslušenství (1) k jedné ze svorek pro příslušenství (2) na zařízení Garmin PowerSwitch.

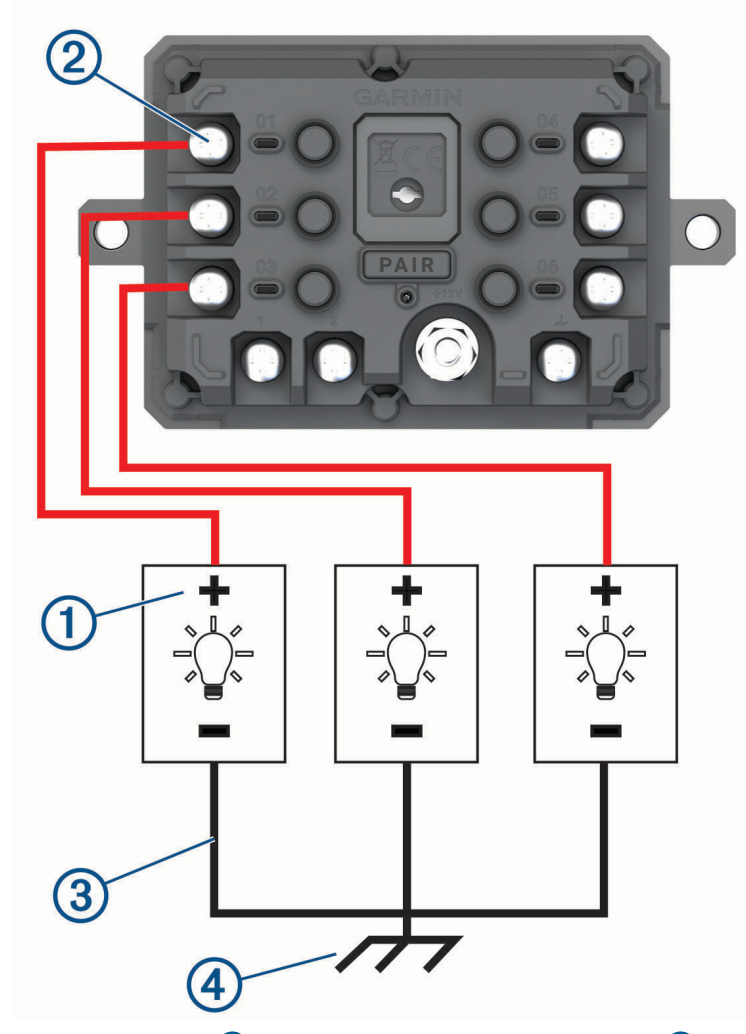

**2** Připojte záporný nebo zemnicí vodič  $\overline{3}$  k nenatřenému zemnicímu šroubu  $\overline{4}$ ) na rámu vozidla, k zemnicímu distribučnímu bloku nebo přímo k záporné svorce baterie.

### **UPOZORNĚNÍ**

<span id="page-63-0"></span>Zemnicí vodiče příslušenství nepřipojujte k zemnicí svorce (GND) na zařízení Garmin PowerSwitch. Mohlo by dojít ke zranění, poškození majetku nebo ovlivnění fungování zařízení.

**3** Zkontrolujte, zda jsou veškerá elektrická zapojení řádně připevněna a v průběhu používání se neuvolní.

### Připojení ovládacího vstupu

Chcete-li umožnit, aby zařízení Garmin PowerSwitch zapínalo přizpůsobitelné výstupy, můžete připojit řídicí svorky. Spínač zapalování vozidla můžete například připojit ke svorce ovládacího vstupu, aby se s každým nastartováním vozidla automaticky zapínalo i příslušenství. Řídicí svorky detekují signál od 3,3 V do 18 V. Funkce výstupu lze nakonfigurovat pomocí aplikace Garmin PowerSwitch.

Připojte řídicí vodič z řídicího zdroje ve vozidle k jedné ze dvou řídicích svorek na zařízení Garmin PowerSwitch.

### Připojení zařízení k napájení ve vozidle

Než budete moci zařízení připojit k napájení ve vozidle, musíte z +12V svorky na zařízení sejmout varovný štítek. Během ovládání zařízení se vždy musíte ujistit, že jsou všechna elektrická zapojení pevně připevněna a neuvolní se.

**1** Připojte konec s velkým očkem dodaného zemnicího vodiče (1) k záporné svorce akumulátoru vozidla.

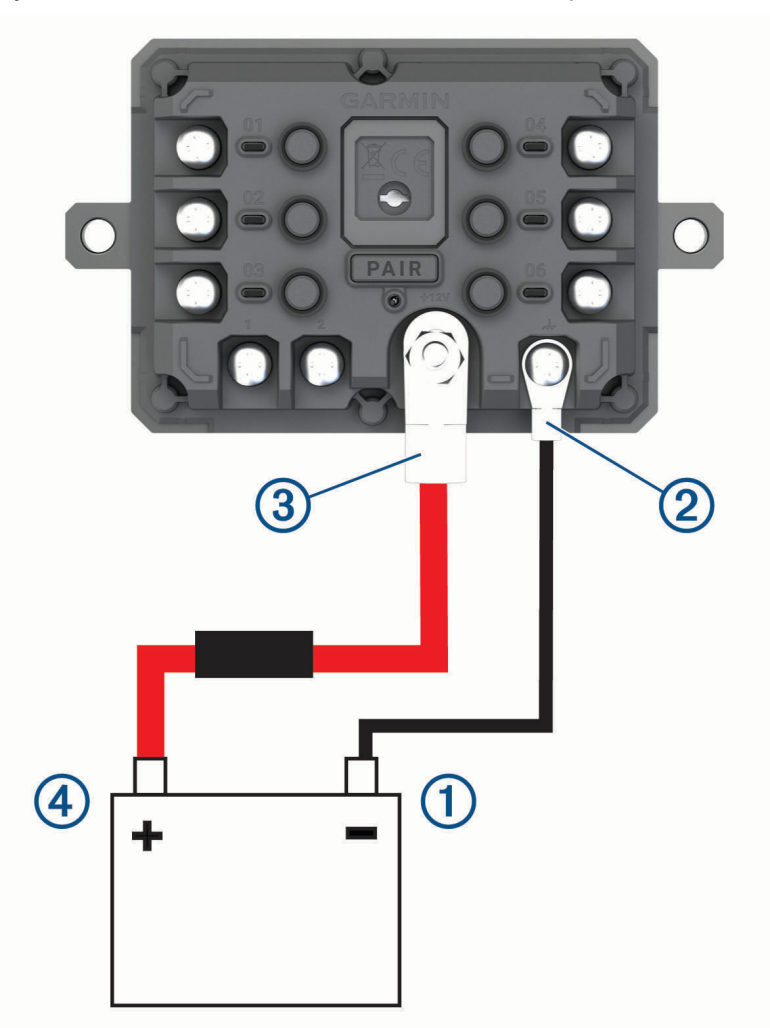

- **2** Připojte konec s malým očkem zemnicího vodiče ke svorce GND (2) na zařízení.
- **3** Připojte konec s malým očkem dodaného 12V kabelu k **+12V** svorce  $\overline{3}$  na zařízení.

**4** Utáhněte matici <sup>3</sup>/<sub>8</sub> palce na svorce +12 V na maximální utahovací moment 4,52 Nm (40 lbf/in). Je nutné se ujistit, že matici nelze povolit rukou.

#### *OZNÁMENÍ*

Svorku +12 V neutahujte nadměrně, abyste zabránili poškození svorky.

**5** Připojte konec s velkým očkem 12V kabelu  $\overline{4}$ ) ke kladné svorce akumulátoru vozidla.

#### Párování s navigačním zařízením Garmin

Své zařízení Garmin PowerSwitch můžete spárovat s kompatibilním navigačním zařízením Garmin.

- **1** Zapněte napájení zařízení Garmin PowerSwitch a umístěte kompatibilní navigační zařízení Garmin do vzdálenosti 1 m (3,3 stopy) od něj.
- **2** V kompatibilním navigačním zařízení otevřete aplikaci Garmin PowerSwitch.
- **3** Dokončete párování a nastavení podle pokynů na obrazovce.

Zobrazí se hlavní panel aplikace. Po spárování se zapnutá zařízení automaticky připojí, pokud jsou v dosahu.

### Technické údaje zařízení Garmin PowerSwitch

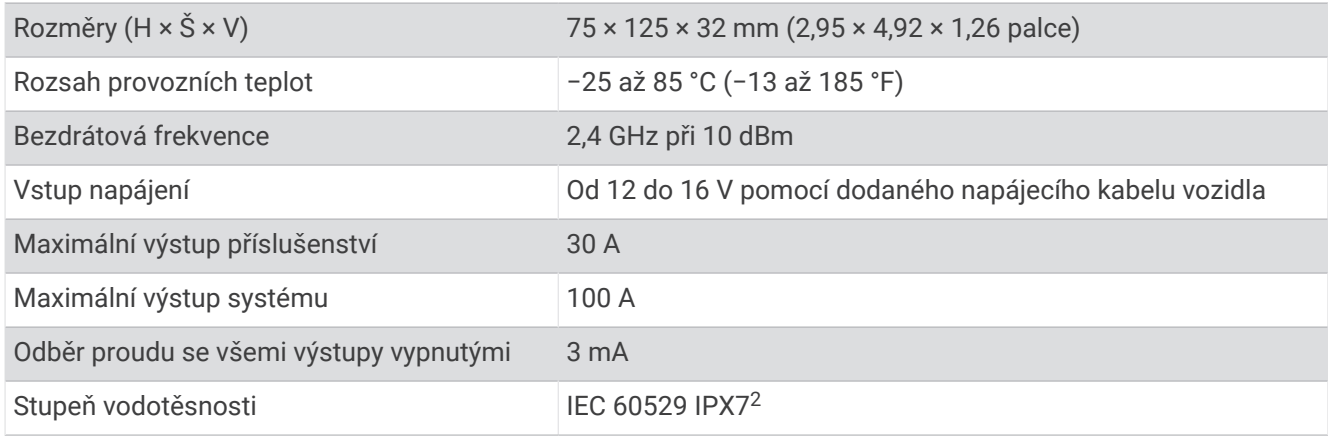

### Zařízení Garmin PowerSwitch nezachovává připojení

- Ověřte, zda je zařízení Garmin PowerSwitch napájeno.
- Ověřte, zda je ve spárovaném navigačním zařízení nebo telefonu povolena technologie Bluetooth.
- Přesuňte navigační zařízení nebo telefon blíže k zařízení Garmin PowerSwitch.
- Ověřte, zda akumulátor vozidla dodává napájení alespoň 12 V. Zařízení Garmin PowerSwitch automaticky vypíná všechny výstupy, aby šetřilo akumulátor vozidla, pokud přijímá méně než 11 V (*[Příslušenství se nenapájí](#page-65-0)*, strana 60).

 $^{2}$ \*Zařízení vydrží náhodné vystavení vodě až do hloubky 1 m po dobu až 30 min. Další informace naleznete na webových stránkách [www.garmin.com](http://www.garmin.com/waterrating) [/waterrating](http://www.garmin.com/waterrating).

## <span id="page-65-0"></span>Příslušenství se nenapájí

- Ověřte, zda je zařízení Garmin PowerSwitch napájeno z akumulátoru vozidla.
- Ověřte, zda akumulátor vozidla dodává napájení alespoň 12 V. Zařízení Garmin PowerSwitch automaticky vypíná všechny výstupy, aby šetřilo akumulátor vozidla, pokud přijímá méně než 11 V. Zařízení výstupy opět zapne, jakmile začne přijímat více než 12 V.
- Zkontrolujte, zda jsou všechna elektrická zapojení řádně připevněna, aby se neuvolnila během jízdy.
- Ověřte, zda každé připojené příslušenství odebírá méně než 30 A. Pokud příslušenství odebírá více než 30 A, zařízení příslušný výstup automaticky vypne.
- Ověřte, zda celkové zatížení systému nepřekračuje 100 A. Pokud zařízení detekuje zatížení systému, které je vyšší než 100 A, automaticky vypne všechny výstupy.
- U všech elektrických zapojení zkontrolujte, zda nedošlo ke zkratu.

## Bezdrátové kamery

Zařízení může zobrazovat video z jedné nebo více připojených bezdrátových kamer (prodávány samostatně).

### Spárování kamery s navigačním zařízením Garmin

Kameru můžete spárovat s kompatibilním navigačním zařízením Garmin. Další informace o kompatibilních zařízeních Garmin najdete na stránkách produktů na webu [garmin.com/bc40](http://www.garmin.com/bc40).

**1** Aktualizujte software navigačního zařízení na nejnovější verzi.

Zařízení nemusí podporovat kameru BC 40, která nemá nejaktuálnější software. Informace o aktualizaci softwaru naleznete v návodu k obsluze navigačního zařízení.

**2** Vložte do kamery baterie.

Kamera automaticky přejde do režimu párování. Během režimu párování kamery bude dioda LED modře blikat. Kamera zůstane v režimu párování po dobu dvou minut. Pokud platnost režimu párování vyprší, můžete vyjmout a znovu vložit baterie.

**3** Přeneste kompatibilní navigační zařízení Garmin mimo vozidlo a do vzdálenosti 1,5 m (5 stop) od kamery a navigační zařízení zapněte.

Zařízení kameru automaticky detekuje a zobrazí výzvu k párování.

**4** Vyberte možnost **Ano**.

**TIP:** Pokud navigační zařízení kameru nedetekuje automaticky, můžete vybrat možnost  $\bullet$  > **Bezdrátové kamery** > **Přidat novou kameru** a provést párování ručně.

Zařízení se spáruje s kamerou.

**5** Zadejte název kamery (volitelně).

Měli byste použít popisný název, který jasně identifikuje polohu kamery.

**6** Vyberte možnost **Hotovo**.

## Spárování kamery BC™ 50 s navigačním zařízením Garmin

Kameru BC 50 můžete spárovat s kompatibilním navigačním zařízením Garmin. Informace o kompatibilitě zařízení naleznete na webové stránce [garmin.com/bc50](http://www.garmin.com/bc50).

**1** Aktualizujte software navigačního zařízení na nejnovější verzi.

Zařízení nemusí podporovat kameru BC 50, která nemá nejaktuálnější software. Informace o aktualizaci softwaru zařízení naleznete v návodu k obsluze navigačního zařízení.

- **2** Vyberte možnost > **Bezdrátová kamera** > **Přidat novou kameru**.
- **3** Podle pokynů na obrazovce dokončete párování a nastavení kamery.

Když kameru spárujete, při příštím zapnutí se k navigačnímu zařízení Garmin připojí automaticky.

### Zobrazení videa z bezdrátové kamery

#### **VAROVÁNÍ**

Toto zařízení je navrženo tak, aby při správném používání zvyšovalo přehled o situaci na silnici. Při nesprávném použití může displej zařízení odvést vaši pozornost, což může mít za následek nehodu, která může vést ke smrti nebo vážnému zranění. Pokud je vozidlo v pohybu, sledujte displej pouze letmým pohledem, abyste se nerozptylovali.

Vyberte možnost > **Bezdrátové kamery**.

#### Seřízení linií navigace

Nejlepších výsledků dosáhnete, pokud budou linie navigace seřízeny tak, odpovídaly vnějším okrajům vozidla. Linie navigace je třeba seřídit pro jednotlivé zadní kamery samostatně. U některých modelů je seřízení dostupné automaticky po spárování kamery.

#### **VAROVÁNÍ**

Před použitím zařízení a po jakékoli změně nastavení úhlu kamery je nutné znovu zkontrolovat správnost seřízení linií. Nesprávné nastavení linií navigace může mít za následek nehodu nebo kolizi s následkem smrti, vážného zranění nebo škody na majetku.

- **1** Umístěte vozidlo jednou stranou vyrovnanou do těsné blízkosti obrubníku, krajnice nebo parkovacích pruhů. Můžete také s vozidlem zajet do středu parkovacího stání a poté přejet dopředu do dalšího stání. Umožní vám to využít parkovací pruhy v zadní části vozidla jako referenční body pro seřízení. Obrubník, krajnice nebo parkovací pruhy by na zařízení měly být jasně viditelné.
- **2** Proveďte jednu z následujících akcí:
	- V zobrazení kamery klepněte na obrazovku a vyberte možnost  $\sqrt{m}$ .
	- V zobrazení kamery vyberte možnost > **Upravit video**.
- **3** Posunujte kroužky v rozích linií navigace  $\Omega$  nebo klepnutím na šipky nastavte linie navigace do takového úhlu a polohy, která odpovídá obrubníku, krajnici nebo parkovacím pruhům.

Linie navigace by se měly zobrazovat přímo nad referenčními body.

Červená nebo oranžová část linie by měla být zarovnána se zadní stranou vozidla.

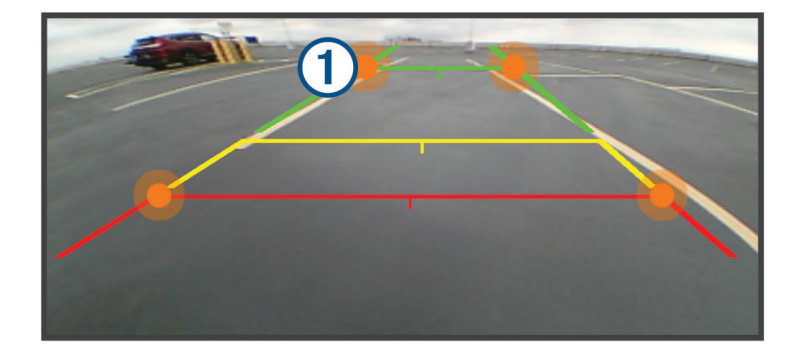

**4** V případě potřeby přemístěte vozidlo tak, aby byla druhá strana těsně zarovnána s obrubníkem, krajnicí nebo parkovacím pruhem, a opakujte proces vyrovnání.

Linie navigace by měly být symetrické, i když vaše vozidlo není přesně zarovnáno s obrubníkem, krajnicí nebo parkovacími pruhy.

**5** Po dokončení nastavení vyberte možnost  $\blacktriangledown$ .

## <span id="page-67-0"></span>Vložení paměťové karty s mapami a daty

Vložením paměťové karty můžete zvýšit kapacitu úložiště map a dalších dat v zařízení. Paměťové karty lze koupit u prodejců elektroniky. Zařízení podporuje paměťové karty microSD s kapacitou 4 až 256 GB. Paměťové karty musí být naformátovány pro systém souborů FAT32.

- **1** Vyhledejte na zařízení slot pro paměťovou kartu s mapami a daty (*[Přehled zařízení](#page-6-0)*, strana 1).
- **2** Vložte paměťovou kartu do slotu.
- **3** Kartu zatlačte dovnitř, až zacvakne na místo.

## Správa dat

Zařízení má slot na paměťovou kartu pro další ukládání dat.

**POZNÁMKA:** Zařízení je kompatibilní se systémem Windows 7 a novějším a Mac® OS 10.7 a novějším.

### Informace o paměťových kartách

Paměťové karty lze koupit od prodejce elektroniky nebo můžete zakoupit předem nainstalovaný mapový software společnosti Garmin ([www.garmin.com\)](http://www.garmin.com). Paměťové karty můžete použít k ukládání souborů, například map nebo bodů zájmu.

## Připojení zařízení k počítači

Zařízení můžete připojit k počítači pomocí kabelu USB.

- **1** Menší koncovku kabelu USB zasuňte do portu v zařízení.
- **2** Větší koncovku kabelu USB zasuňte do portu USB v počítači.
- **3** Na zařízení zūmo vyberte možnost **Klepnutím se přip. k počít.**.

Na obrazovce zařízení se zobrazí obrázek zařízení připojeného k počítači.

V závislosti na operačním systému počítače se zařízení objeví jako přenosné zařízení, vyměnitelná jednotka nebo vyměnitelný disk.

### Přenos souborů GPX z počítače

Počítače Apple® mohou ke čtení a zápisu souborů na toto zařízení vyžadovat doplňkový software třetí strany, například Android File Transfer.

Pokud máte vytvořené trasy, které byste chtěli v zařízení použít, můžete soubory GPX přenést přímo z počítače. **1** Připojte zařízení k počítači (*Připojení zařízení k počítači*, strana 62).

- Zařízení se zobrazí jeho přenosné zařízení.
- **2** V počítači otevřete prohlížeč souborů.
- **3** Vyberte soubor GPX.
- **4** Vyberte možnost **Upravit** > **Kopírovat**.
- **5** Procházením vyhledejte v zařízení složku GPX.
- **6** Vyberte možnost **Upravit** > **Vložit**.

## Přenos dat z počítače

**1** Připojte zařízení k počítači (*Připojení zařízení k počítači*, strana 62).

V závislosti na operačním systému počítače se zařízení objeví jako přenosné zařízení, vyměnitelná jednotka nebo vyměnitelný disk.

- **2** V počítači otevřete prohlížeč souborů.
- **3** Vyberte soubor.
- **4** Vyberte možnost **Upravit** > **Kopírovat**.
- **5** Procházením vyhledejte složku v zařízení.

**POZNÁMKA:** V případě vyměnitelných jednotek nebo disků byste neměli soubory ukládat do složky Garmin.

**6** Vyberte možnost **Upravit** > **Vložit**.

## Odpojení kabelu USB

Pokud je zařízení připojeno k počítači jako vyměnitelná jednotka nebo svazek, je nutné zařízení bezpečně odpojit od počítače, abyste předešli ztrátě dat. Pokud je zařízení připojeno k počítači Windows v přenosném režimu, není třeba je bezpečně odpojovat.

- **1** Dokončete následující krok:
	- V počítači Windows vyberte ikonu **Bezpečně odebrat hardware** v hlavním panelu systému a zvolte zařízení.
	- V počítači Apple vyberte zařízení a poté možnost **File** > **Eject**.
- **2** Odpojte kabel od svého počítače.

### Přidání dat BaseCamp™ do aplikace Garmin Explore

Své datové soubory BaseCamp můžete exportovat a importovat je do aplikace Garmin Explore, abyste je mohli používat v zařízení zūmo.

- **1** Export dat z aplikace BaseCamp:
	- Používáte-li počítač Apple, postupujte podle pokynů v části *Export dat z aplikace BaseCamp na počítači Apple*, strana 63.
	- Používáte-li počítač PC, postupujte podle pokynů v části *Export dat z aplikace BaseCamp na počítači PC*, strana 63.
- **2** Importujte data BaseCamp na web Garmin Explore (*Import dat do aplikace Garmin Explore*, strana 63).
- **3** Synchronizujte data Garmin Explore se zařízením zūmo (*[Synchronizace dat s účtem Garmin Explore](#page-24-0)*, [strana 19\)](#page-24-0).

#### Export dat z aplikace BaseCamp na počítači PC

- **1** Vyberte možnost:
	- Export všech dat aplikace BaseCamp uložených v počítači lze provést volbou možnosti **Moje sbírka**  a **Soubor** > **Exportovat** > **Exportovat 'Moje sbírka'**.
	- Pokud chcete vyexportovat jednu či více položek nebo seznam, vyberte jednu či více položek nebo seznam a zvolte možnost **Soubor** > **Exportovat** > **Exportovat výběr**
- **2** Zadejte název, vyberte umístění pro exportovaný soubor, vyberte formát souboru a vyberte možnost **Uložit**.

### Export dat z aplikace BaseCamp na počítači Apple

- **1** Vyberte možnost:
	- Export všech dat BaseCamp uložených v počítači lze provést volbou možnosti **Moje sbírka** a **Soubor** > **Exportovat 'Moje sbírka'**.
	- Pokud chcete vyexportovat jednu či více položek nebo seznam, vyberte jednu či více položek nebo seznam a zvolte možnost **Soubor** > **Exportovat vybraná uživatelská data**
- **2** Zadejte název.
- **3** Vyberte umístění pro exportovaný soubor.
- **4** Vyberte formát souboru.
- **5** Vyberte možnost **Exportovat**.

#### Import dat do aplikace Garmin Explore

- **1** Přejděte na webovou stránku [explore.garmin.com](http://explore.garmin.com) a přihlaste se do svého účtu.
- **2** Vyberte kartu **Mapa**.
- **3** Vyberte možnost [J].
- **4** Postupujte podle pokynů na displeji.

Synchronizace dat mezi aplikací Tread a vaším zařízením zūmo probíhá automaticky.

## Zobrazení stavu signálu GPS

Na tři sekundy podržte tlačítko ...

# Nákup doplňkových map

- Přejděte na stránku produktu na webové stránce [garmin.com](http://www.garmin.com).
- Klikněte na kartu **Mapa**.
- Postupujte podle pokynů na obrazovce.

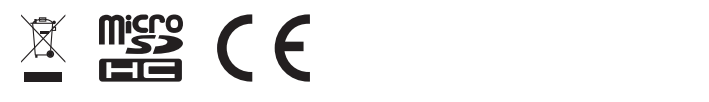

Duben 2023 GUID-7E13E879-D2C7-4B0C-9E63-CD693B2E7042 v1